# **Contenido**

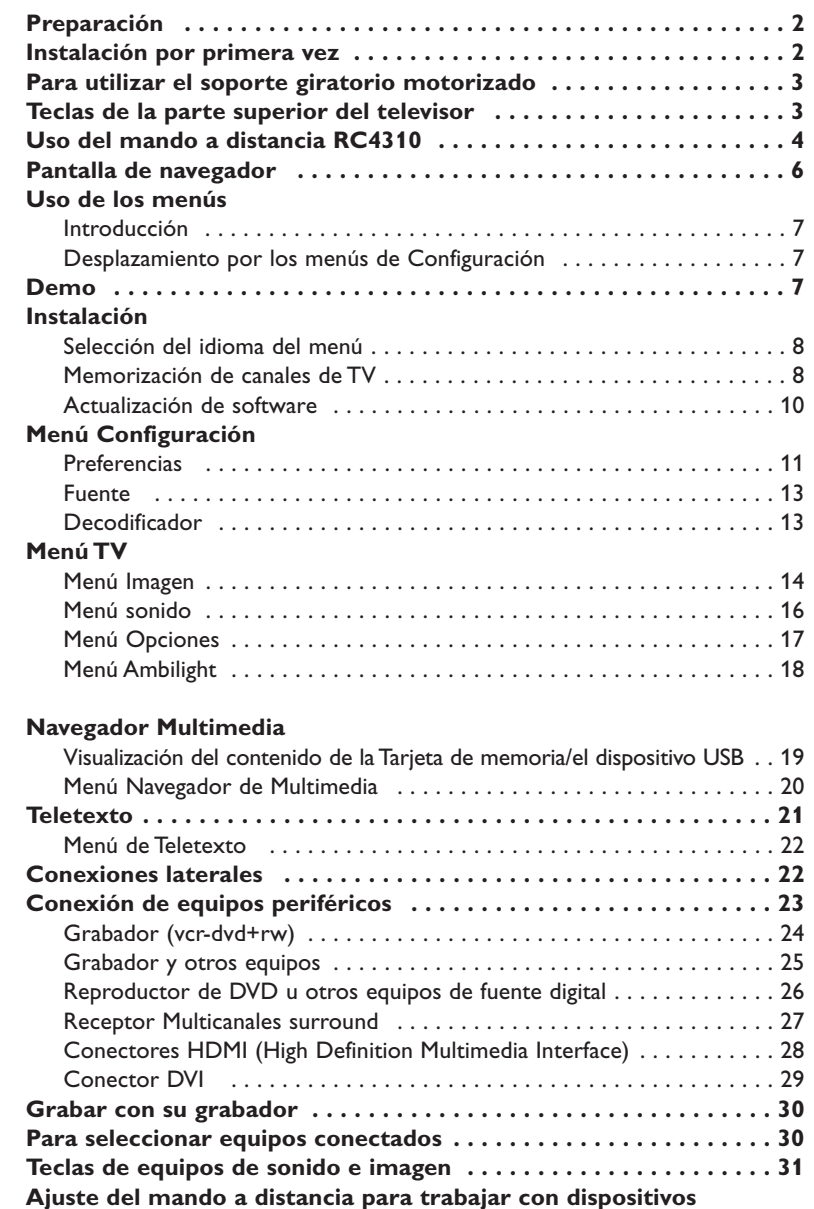

Ajuste de código . . . . . . . . . . . . . . . . . . . . . . . . . . . . . . . . . . . . . . . . . 32 Para cancelar el modo seleccionado ...................................32 **Mando a distancia con aprendizaje . . . . . . . . . . . . . . . . . . . . . . . . . 34 Consejos . . . . . . . . . . . . . . . . . . . . . . . . . . . . . . . . . . . . . . . . . . . . . 36**

**del televisor Philips . . . . . . . . . . . . . . . . . . . . . . . . . . 37** 

**imágenes y música de fondo . . . . . . . . . . . . . . . . . . . 39**

**Apéndice 1 - Actualización con memoria portátil del software** 

**Apéndice 3 - Philips TV - Memoria portátil y USB . . . . . . . . . . . . 41** 

**Apéndice 2 - Televisor con formato de presentación de** 

# *¿Ayuda?*

*Si este manual de instrucciones no ofrece respuesta a su pregunta, o si los "consejos" no le ayudan a solucionar el problema del televisor, puede llamar al servicio de atención al cliente o centro de servicios Philips de su zona. Consulte el folleto sobre el servicio de garantía en todo el mundo que se le ha suministrado.Antes de llamar al teléfono de asistencia de Philips, asegúrese de tener a mano los datos de modelo y número de serie del producto, que hallará en la parte posterior del aparato o en el embalaje.*

*Modelo: 42PF9830/10*

 $N^{\circ}$  de serie: ...

# **Cuidado de la pantalla**

*Consulte pág. 3.*

## R **Directivas sobre el final de la vida útil de los dispositivos**

*Philips se esfuerza al máximo para que su producción se ciña a estrictos criterios medioambientales. Este televisor contiene materiales aptos para reciclaje y reutilización. Existen compañías especializadas que, al final del ciclo de vida del televisor, pueden encargarse de desmontarlo para recuperar los materiales reutilizables y reducir al mínimo el material que debe desecharse. Infórmese acerca de las regulaciones locales para eliminar su televisor antiguo.*

## **Muy importante :**

La tapa posterior únicamente debe retirarla un Técnico de Servicio. Es muy peligroso poner en funcionamiento el aparato sin la tapa posterior.

Objeto de esta declaración, cumple con la normativa siguiente: Reglamento Técnico del Servicio de Difusión de Televisión y del Servicio Portador soporte del mismo (Real Decreto 1160/1989) Articulo 9.2

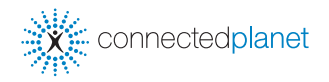

arg DOOO

*Las funciones EasyLink se basan en el sistema de "activación con una sola pulsación". Esto quiere decir que es posible ejecutar una serie de acciones al mismo tiempo, en el televisor y el grabador, siempre que los dos cuenten con la función EasyLink y estén conectados al eurocable suministrado con el grabador.*

**accesorios**

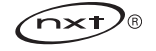

# **Avisos de seguridad**

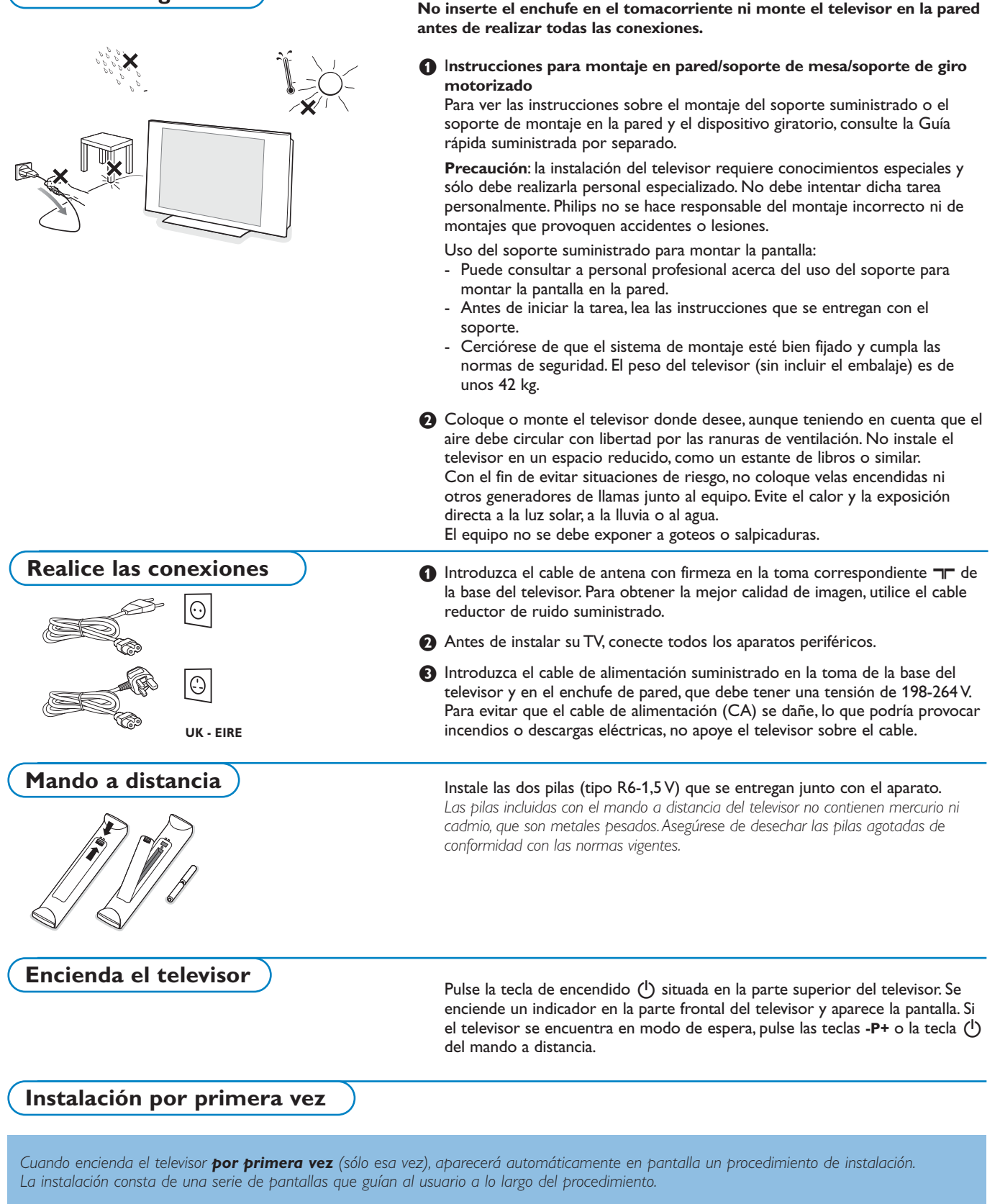

- & *Después de que aparezca una pantalla de presentación, se solicita al usuario que seleccione el idioma de los menús en pantalla del televisor (el texto del encabezamiento y de la información en pantalla cambia de idioma de manera continua).*
- é *Oprima el cursor arriba/abajo y resalte el idioma que desee.*
- " *Oprima el botón OK.*
- ' *Siga las instrucciones en pantalla para continuar con el procedimiento de instalación.*

*Nota: si interrumpe el procedimiento de instalación inicial, también podrá realizar los ajustes en el menú Ajustes. Consulte la pág. 11.*

# **Para utilizar el soporte giratorio motorizado**

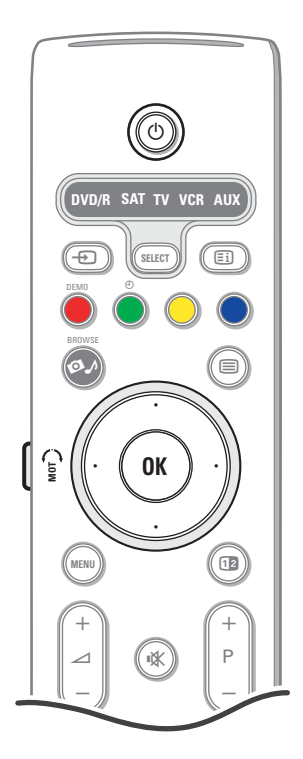

El soporte motorizado puede girar + y - 30 grados y manejarse con el mando a distancia del televisor.También es posible la rotación manual.

#### **Preparación**

- & Introduzca el cable DC del transformador del soporte giratorio en la entrada **DC** del soporte.
- é Introduzca el cable de alimentación en el transformador del soporte giratorio.
- $\Theta$  Introduzca el enchufe de red del transformador del soporte giratorio en la toma de red.

#### **Funcionamiento**

Pulse en primer lugar la tecla **SWIVEL MOT** en la parte lateral del mando a distancia y manténgala pulsada.

- A continuación, simultáneamente:
- pulse el cursor derecho/izquierdo para hacer girar el soporte giratorio en la dirección de la instrucción;
- pulse el cursor hacia abajo para situar el soporte giratorio en posición central;
- pulse el cursor hacia arriba para devolver el soporte giratorio a la última posición seleccionada.

*Nota: después de una interrupción de la alimentación o de desenchufar el cable, ajuste la posición del soporte giratorio con el cursor izquierdo/derecho.*

## **Colocación automática en la posición central**

Pulse la tecla (<sup>1</sup>) durante al menos 5 segundos para apagar el televisor y para girar el soporte a su posición central.

# **Teclas de la parte superior del televisor**

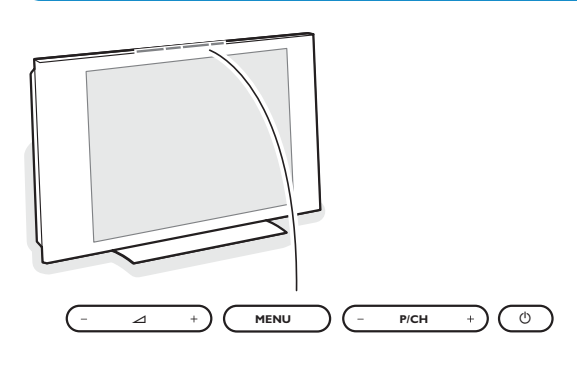

Si el mando a distancia se rompe o extravía, siempre será posible modificar algunos ajustes básicos con las teclas de la parte superior del televisor. Pulse el interruptor  $(1)$  para encender el televisor.

#### Pulse:

- las teclas  $\angle$  **+**  $\circ$  **-** para ajustar el volumen;
- las teclas **P/CH +** o **-** para seleccionar canales de TV o fuentes.

La tecla **MENU** puede emplearse para acceder al menú Configuración sin usar el mando a distancia.

#### Utilice:

• las teclas V **+** o **-** y las teclas **P/CH +** o **-** para seleccionar opciones de menú;

• la tecla **MENU** para confirmar la selección.

#### *Nota:*

*Si las funciones se han activado con la tecla MENU de la parte superior del televisor, sólo se puede cerrar el menú mediante Salir.*

*Desplácese hasta Salir y pulse la tecla MENU.*

## **Cuidado de la pantalla**

No toque, presione, frote ni golpee la pantalla con ningún elemento duro, ya que podría rayarla, deteriorarla o dañarla de manera permanente.Además, no la limpie con paños que contengan productos químicos.

No toque la superficie con las manos desnudas ni con paños aceitosos (algunos cosméticos pueden afectar a la pantalla). Desconecte el televisor antes de limpiar la pantalla.

Cuando la pantalla tenga polvo acumulado, límpiela suavemente con algodón absorbente u otro material suave. No use acetona, tolueno ni alcohol, porque pueden causar daños químicos. No utilice líquidos ni aerosoles limpiadores. Elimine de inmediato cualquier salpicadura de agua o saliva. Si permanecen largo tiempo adheridas a la pantalla, provocan deformaciones y desvanecimiento del color.

# **Uso del mando a distancia RC4310**

*Nota: en la mayoría de los casos, basta pulsar una tecla una vez para activar la función. Al pulsarla por segunda vez, se desactiva. Cuando una tecla active varias opciones, aparecerá una lista breve. Pulse repetidamente para seleccionar la siguiente opción de la lista. La lista desaparecerá automáticamente al cabo de 6 segundos, o puede pulsar OK para que desaparezca de inmediato.*

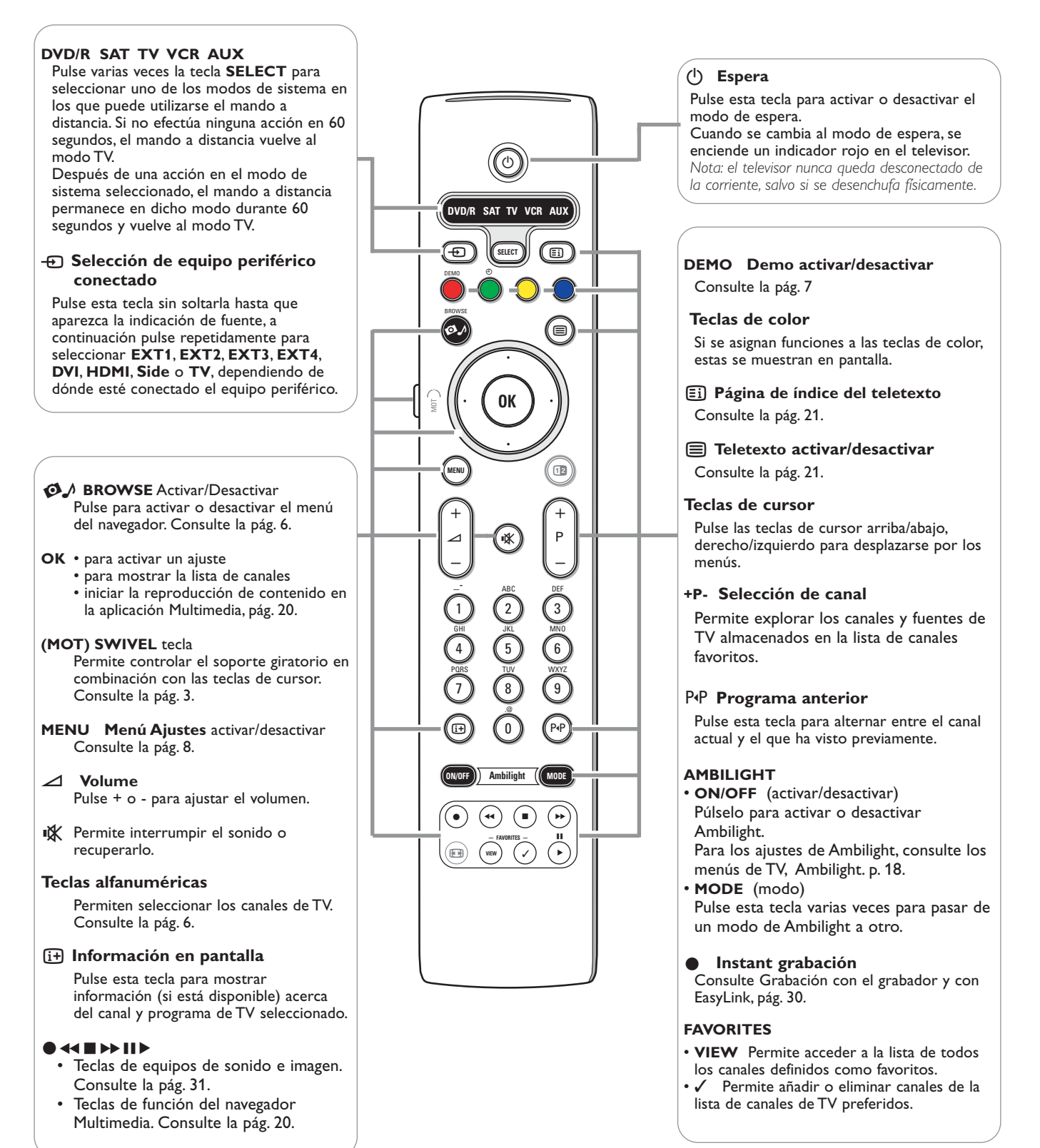

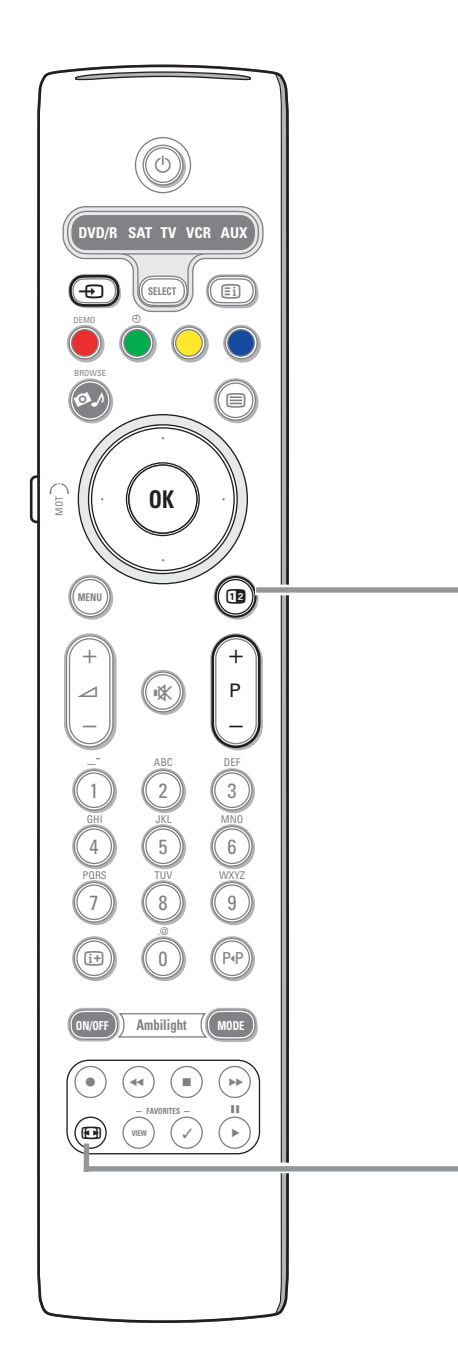

# b **Pantalla dual/PIP**

Pulse la tecla b para activar o desactivar la función de pantalla dual o PIP, dependiendo del formato seleccionado en la lista de formatos PIP de Configuración, menú Preferencias imagen/sonido, pág. 11.

PIP permite acceder a una pantalla secundaria dentro de la principal para ver dos canales de TV o un canal de TV e imágenes de un dispositivo periférico al mismo tiempo.

La pantalla dual permite dividir la pantalla principal en dos para ver dos canales de TV, o un canal de TV y una fuente externa, o una combinación de una de ellas con el teletexto (consulte la pág. 21) al mismo tiempo.

*Nota: tal vez no sean posibles todas las combinaciones. En tal caso, aparece un mensaje en pantalla.*

- & Pulse la tecla de cursor izquierdo/derecho para resaltar la ventana PIP en la pantalla izquierda/derecha en pantalla dual.
- **e** Pulse la tecla **-P+**, o la tecla  $\oplus$ , o las teclas numéricas para cambiar de canal de TV, de fuente externa o de páginas de teletexto en la pantalla resaltada. *Nota: la información en pantalla, que aparece al cambiar de canal, siempre hace referencia a la pantalla resaltada.*
- 8 Vuelva a pulsar la tecla [12 para recuperar la imagen de pantalla completa. El televisor se ajusta a la imagen resaltada en pantalla dual o en modo PIP. *Notas:*
	- *Sólo se emite el sonido de la pantalla principal cuando se ha seleccionado PIP, o el de la pantalla izquierda si se ha seleccionado pantalla dual.*
	- *En pantalla dual hay dos formatos disponibles: pantalla completa o reducida. El contenido del navegador Multimedia siempre se muestra en pantalla completa.*
	- *Si se ha activado modo de pantalla PIP o dual, y se ha bloqueado un canal de TV o una fuente, la imagen aparece atenuada.*

## **Definición de la posición de la pantalla PIP**

& Pulse el cursor derecho para resaltar la pantalla PIP.

- é Pulse la tecla roja del mando a distancia para seleccionar la **posición**. *Nota: si no se ha ejecutado alguna acción, la barra de teclas de función de la base de la pantalla desaparece al cabo de unos segundos. Pulse cualquiera de las teclas de color para que reaparezca.*
- $\bigoplus$  Utilice las teclas de cursor para definir la posición de la pantalla PIP.

## **<sup>4</sup> Formato de pantalla**

Pulse esta tecla repetidamente para cambiar de formato de pantalla: Autoformato, Super Zoom, 4:3, Ampliar imág. 14:9, Ampliar imág. 16:9, Zoom de subtítulos o Pantalla panorámica.

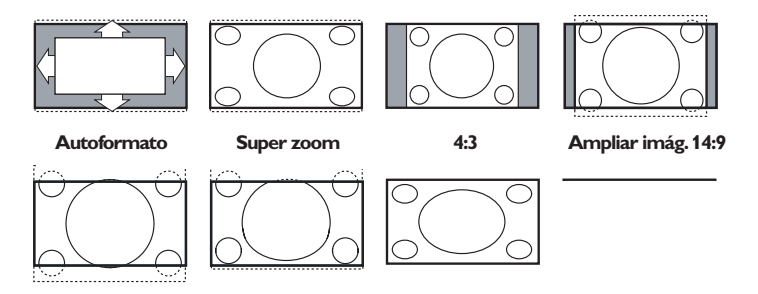

#### **Ampliar imág.16:9 Zoom de subtítulos Pantalla panorámica**

Con Autoformato la imagen llena la pantalla al máximo. Si hay subtítulos en la barra franja inferior,Autoformato los hace visibles. Si existe un logotipo de emisora en el ángulo de la franja negra superior, el logotipo desaparece de la pantalla.

Super zoom elimina las franjas negras a los lados de los programas 4:3, con una distorsión mínima.

Con los formatos Ampliar imág. 14:9,Ampliar imág. 16:9, Super zoom o Zoom de subtítulos, se pueden hacer visibles los subtítulos mediante el uso del cursor arriba/abajo.

*Nota: con fuentes de emisión en HD (alta definición) no están disponibles todos los formatos de imagen.*

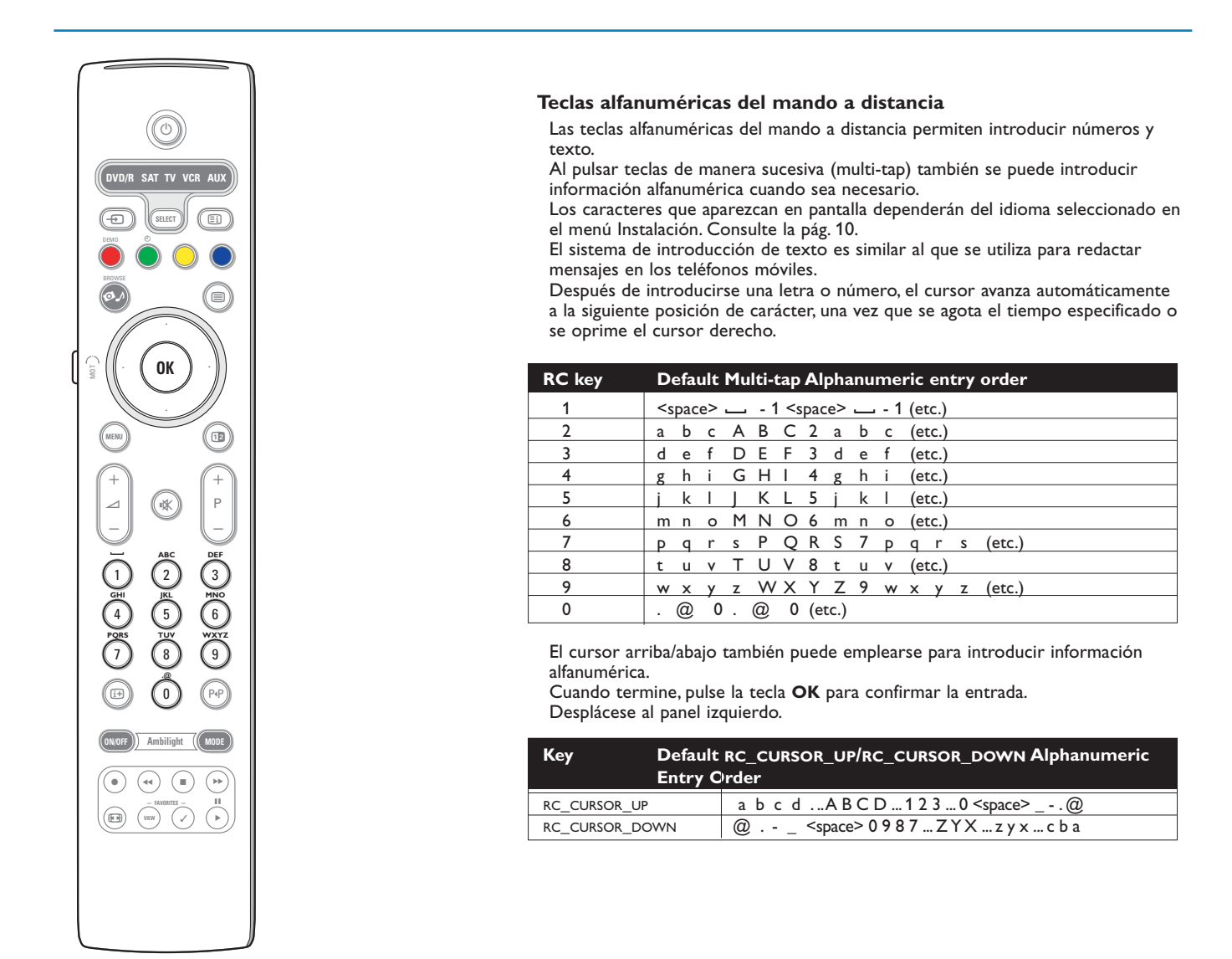

**Acceder y ver contenido multimedia de dispositivos de memoria y de su PC**

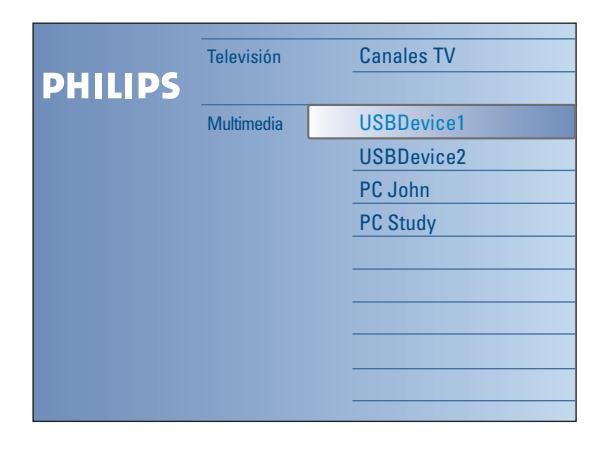

El menú de navegador (y su navegador de multimedia) enumera todo el contenido y las aplicaciones que interesan al usuario. Si desea conectar su televisor a un PC o home network (red doméstica), véase la guía Connected Planet suministrada por separado para explicaciones ampliadas sobre estas funcionalidades.

- Pulse la tecla  $\bigcirc$  para la activación.
- é Pulse el cursor arriba/abajo para desplazar la barra de resalte por la lista de opciones de menú.
- $\bigodot$  Pulse el cursor derecho para profundizar en la estructura.
- **Televisión:**

**Canales de TV** que conduce a la lista de canales de TV.

**• Multimedia:**

Contiene los aparatos (PC y dispositivos localmente conectados como dispositivos USB o tarjetas de memoria) en los que se guarda contenido (imágenes, archivos de video y audio). Consulte Navegador de Multimedia, pág. 19.

# **Uso de los menús**

# **Introducción**

Cuando se utilizan los menús o se intenta ejecutar alguna acción, aparece gran cantidad de instrucciones, textos y mensajes de ayuda en la pantalla del televisor.

Siga dichas instrucciones y lea los textos de ayuda que se muestran sobre la opción resaltada. Las teclas de color remiten a distintas acciones que pueden ejecutarse, dependiendo del dispositivo activado. Pulse la tecla de color correspondiente del mando a distancia para ejecutar la acción requerida.

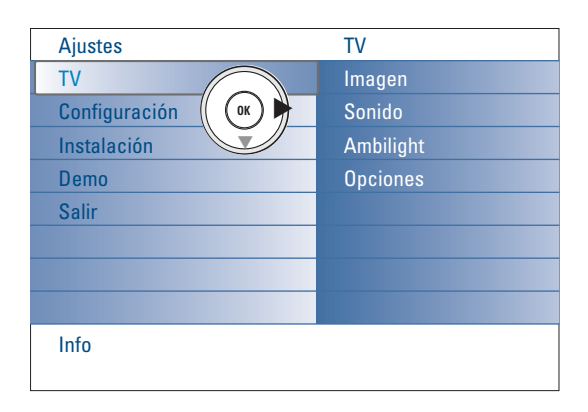

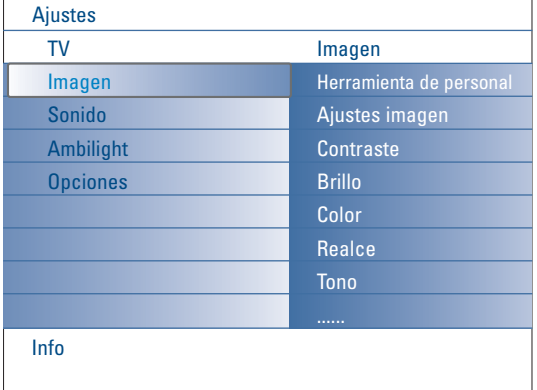

## **Desplazamiento por los menús de Configuración**

El menú Configuración permite acceder a ajustes, preferencias y configuración de red y modificarlos.

- Pulse la tecla **MENU** del mando a distancia para acceder al menú Ajustes.
	- Puede utilizar el cursor arriba/abajo para situar el resaltado sobre una opción de menú en el panel izquierdo.
	- El panel derecho muestra el contenido de la opción de menú resaltada en el panel izquierdo.

*Nota: en ciertos casos no todas las opciones del menú son visibles en pantalla. Desplace el cursor hacia abajo para ver todas las opciones.*

*-* Utilice el cursor derecho para acceder al panel derecho. El contenido del panel derecho se desplaza al panel izquierdo y el panel derecho muestra el contenido de la opción que se acaba de resaltar en el panel izquierdo.

*Nota: en algunos casos es importante ver la imagen mientras se realizan los ajustes. Esto quiere decir que cuando el elemento resaltado se encuentre en el panel derecho, las demás opciones de menú permanecerán ocultas. Al volver a pulsar el cursor izquierdo, reaparecerán las opciones de menú y la barra de resalte se desplazará al panel izquierdo.*

- Pulse el cursor izquierdo para volver a ascender un nivel de menú.
	- Pulse la tecla **OK** sobre la opción resaltada para activarla y salir del menú.
	- Vuelva a pulsar la tecla **MENU** para salir del menú Ajustes.

*Nota: también se puede salir del menú si se pulsa una de las teclas de color (si están presentes) relacionados con ciertas acciones que pueden ejecutarse.*

# **Demo**

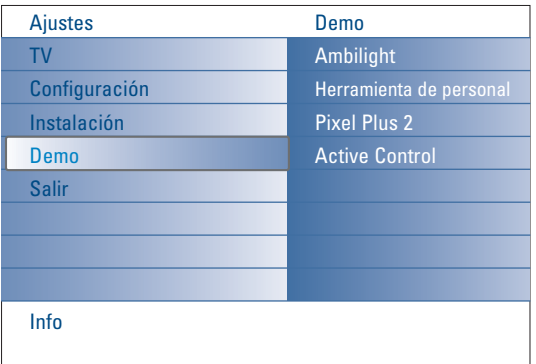

El menú **Demo** permite hacerse una idea de las opciones que ofrece el televisor.

- & Seleccione **Demo** en el menú Configuración y pulse el cursor derecho.
- é Resalte la demostración que desee con el cursor arriba/abajo.
- **8** Pulse OK para iniciar la demostración resaltada. *Nota: La demostración seleccionada se ejecutará sólo una vez.*
- ' Pulse la tecla roja para salir de la demostración y volver al modo TV.

*Nota: Las demostraciones no requieren la intervención del usuario, excepto para su inicio.*

# **Instalación**

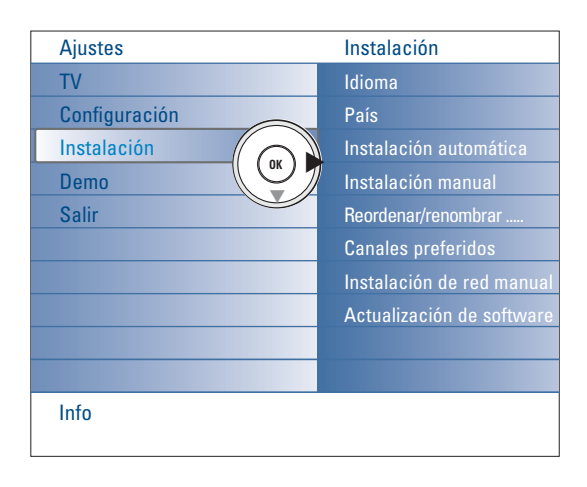

## **Seleccionar su idioma del menú y su país**

- & Pulse la tecla **MENU** en el mando a distancia.
- é Utilice el cursor abajo para seleccionar **Instalación** en el menú Ajustes.
- $\bigcirc$  Utilice el cursor derecho para acceder al menú Instalación.
- ' Seleccione **Idioma** y acceda a la lista de idiomas disponibles con el cursor derecho.
- **6** Seleccione el idioma con el cursor arriba/abajo y pulse la tecla OK para confirmar la elección.
- § Seleccione **País** can el cursor arriba/abajo y acceda a la lista con el cursor derecho.

Seleccione el país en el que se encuentra y pulse la tecla **OK**.

**O** Continúe con el menú Instalación.

# **Memorización de canales de TV**

Después de la configuración correcta de idioma y país, puede buscar y almacenar los canales de TV de dos maneras distintas: mediante Autoinstalación o Instalación manual (sintonización de canales uno por uno, consulte más adelante).

#### **Instalación automática**

- & Seleccione **Instalación automática** en el menú Instalación. *Nota: para realizar la programación automática es necesario que todos los canales estén desbloqueados. Si se le solicita, introduzca su código para desbloquear todos los canales. (Consulte TV, menú Varios, Bloqueo infantil, pág. 17).*
- é Utilice el cursor derecho para acceder al menú Instalación automática. Aparece la etiqueta de inicio de la opción de programación automátia.
- **6** Pulse la tecla OK
- ' Pulse la tecla verde de inicio para empezar la programación automática. La pantalla de menús desaparece y se muestra el avance de la programación automática.

Si se detecta un sistema de cable o un canal de TV que emite ACI (Automatic Channel Installation), aparece una lista de programas. Sin la emisión de ACI, los canales se numeran de acuerdo con la selección de idioma y país. Puede utilizar la función de reorganización para cambiar la numeración. Consulte la pág. 9.

## **Instalación manual**

- & Seleccione **Instalación manual** en el menú Instalación.
- é Utilice el cursor derecho para acceder al menú Instalación manual.
- $\bigcirc$  Elija Modo selección. Seleccione la banda de frecuencia, la opción C- para canales de antena o la opción S- para los canales de televisión por cable.
- ' Pulse el cursor derecho para seleccionar **Sistema**. Seleccione el país o la parte del mundo en que se encuentra.
- ( Pulse el cursor derecho para seleccionar **Canal**. Introduzca o seleccione el número en el que desee almacenar el canal de TV.
- § Pulse el cursor derecho para seleccionar Buscar. La frecuencia o el número de canal C- o S- se incrementa hasta localizar el canal de TV.

*Nota: si conoce la frecuencia o el número de canal C- o S-, introduzca los 2 o 3 dígitos de la frecuencia o del canal directamente con las teclas numéricas de 0 a 9 (por ej. 048).*

- è Pulse el cursor hacia abajo para seleccionar **Sintonía fina**. Ajuste la frecuencia con el cursor izquierdo/derecho en caso de recepción deficiente del canal localizado.
- ! Pulse el cursor derecho para seleccionar **Memorizar**. Pulse el cursor derecho y almacene el canal localizado con la tecla **OK**.

Repita los pasos  $\bigcirc$  a  $\bigcirc$  para buscar otro canal de TV."

*Es posible que la compañía de cable o el canal de TV muestren un menú de selección de emisión. El formato y las opciones están definidos por la compañía de cable o el canal de TV. Seleccione con el cursor y pulse la tecla OK.*

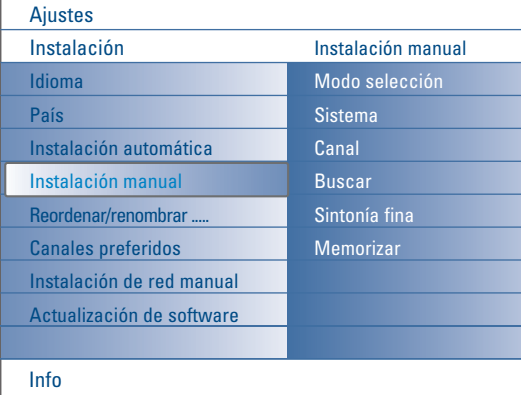

*La búsqueda y memorización de canales de TV se realiza canal por canal.*

*Es necesario ejecutar cada uno de los pasos del menú Instalación.*

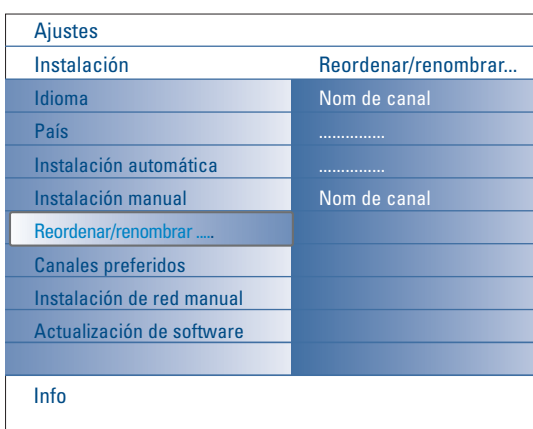

### **Reordenar / renombrar canales**

Es posible cambiar el orden de los canales memorizados.

También es posible cambiar el nombre almacenado en la memoria o asignar nombre a un canal de TV o a una fuente externa cuyo nombre no se haya introducido todavía. Se puede asignar un nombre de hasta 5 letras a los programas numerados de 0 a 99 y a los dispositivos externos.

- & Seleccione **Reordenar/Nombrar canales** en el menú Instalación.
- é Pulse el cursor derecho.Aparece una lista de canales.
- **8** Seleccione con el cursor arriba/abajo el canal de TV cuyo orden o número desee cambiar.

## **Reordenar**

- & Pulse la tecla verde del mando a distancia. El resaltado aparece sobre el canal de TV seleccionado cuyo orden se va a modificar.
- é Seleccione con el cursor arriba/abajo el nuevo número que se aplicará al canal de TV.
- $\bigodot$  Pulse la tecla verde del mando a distancia para intercambiar el canal reordenado con el actualmente resaltado.

*Nota: pulse la tecla roja para cancelar la acción de reordenamiento.*

 $\bullet$  Repita la acción para reordenar otros canales de TV.

## **Cambio de nombre**

- & Pulse la tecla roja del mando a distancia. El resaltado aparece sobre el canal de TV seleccionado cuyo nombre se va a modificar.
- A Seleccione los caracteres con el cursor arriba/abajo o con las teclas alfanuméricas del mando a distancia.
- Seleccione la posición siguiente con el cursor derecho.
- **4** Introduzca un nuevo carácter.
- **6** Pulse la tecla verde o la tecla OK cuando finalice.

#### *Notas:*

- *- Pulse la tecla amarilla para borrar todos los caracteres. El cursor se sitúa al principio.*
- *- Pulse la tecla azul para borrar el carácter sobre el que está situado el cursor. Introduzca un nuevo carácter con el cursor arriba/abajo.*
- *- El de espacio, los números y otros caracteres especiales se encuentran entre la Z y la A.*
- § Seleccione otro número de canal y repita los pasos de é a ( para realizar otro cambio de nombre.

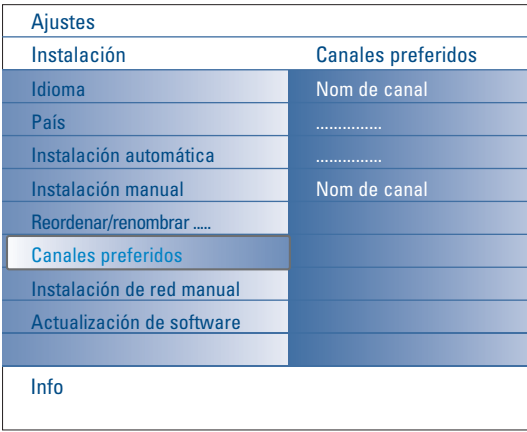

#### **Canales preferidos**

Después de salir de la instalación, puede navegar por los canales de TV con la tecla **-P+**. Sólo aparecen los canales incluidos en la lista de preferidos. En este menú puede seleccionar canales para la lista de preferidos.

- & Seleccione la opción de **Canales preferidos** en el menú Instalación.
- é Pulse el cursor derecho para acceder a la lista de canales de TV memorizados.
- $\bigodot$  Pulse el cursor arriba/abajo para seleccionar un canal de TV que no desee incluir en la lista de preferidos.
- **e** Pulse la tecla OK para confirmar.
- **6** Repita el procedimiento con cada canal que no desee incluir como preferido.

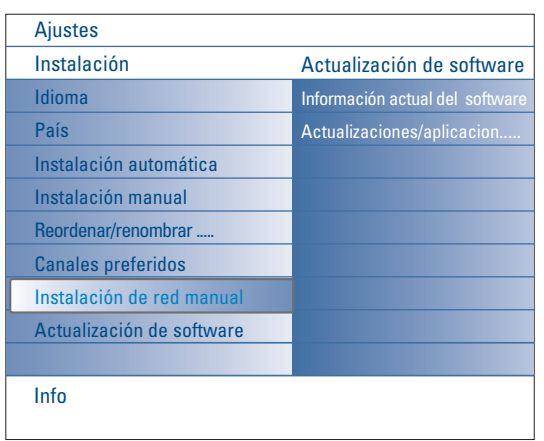

# Actualización de software Información actual del software Actualizaciones/aplicacion Info **Ajustes** Instalación Idioma País Instalación automática Instalación manual Reordenar/renombrar ... Canales preferidos Instalación de red manual Actualización de software

# **Instalación de red manual**

Véase la guía Connected Planet suministrada por separado para explicaciones ampliadas sobre estas funcionalidades.

# **Actualización de software**

Este menú permite actualizar el software de TV mediante un dispositivo USB o una tarjeta de memoria.

## **Actualización mediante dispositivo USB/tarjeta de memoria**

Es posible iniciar un procedimiento de actualización desde un dispositivo USB o una tarjeta de memoria antes de encender el televisor. El dispositivo de memoria debe contener la imagen (y estructura) de actualización adecuada, que puede encontrarse en el sitio web www.philips.com/support. Para ver instrucciones sobre la descarga de una versión de software nueva en el dispositivo de memoria , consulte el Apéndice 1, pág. 37.

También es posible seleccionar y ejecutar una aplicación adicional almacenada en la memoria USB o tarjeta de memoria, como juegos o cualquier otra aplicación que no pueda integrarse en el software del televisor.

# **Menú Configuración**

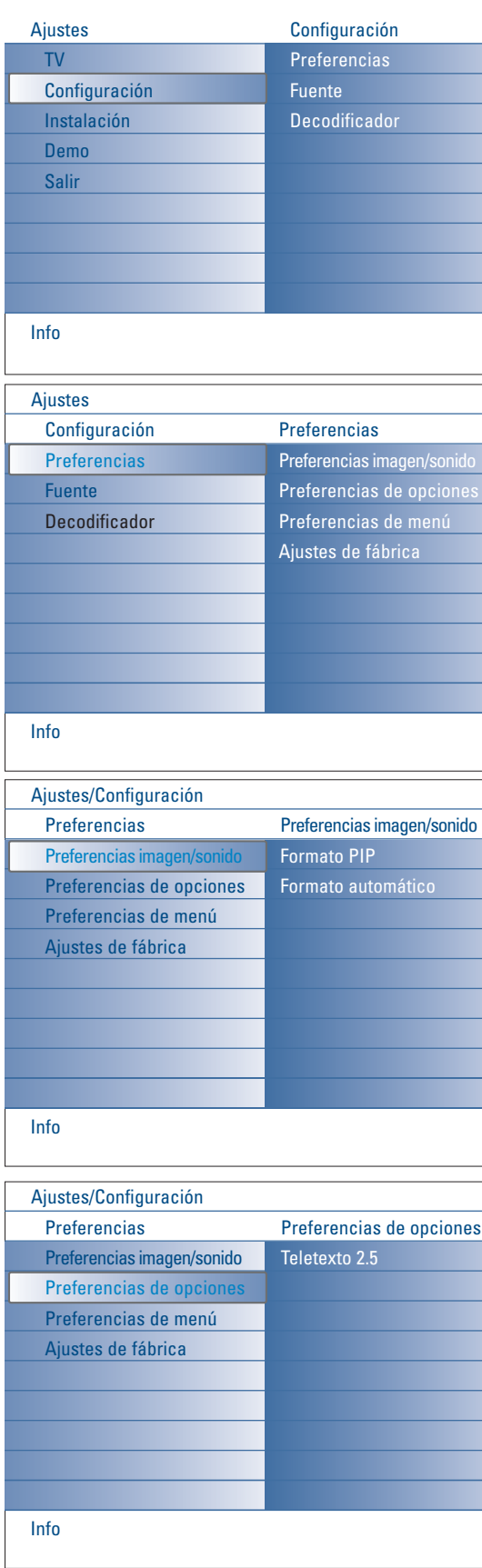

Este menú permite controlar los ajustes de funciones de TV especiales, de opciones y de equipos periféricos.

El menú **Preferencias** permite cambiar ajustes a los que se suele acceder sólo ocasionalmente.

El menú **Fuente** permite seleccionar una fuente.

El menú **Decodificador** permite definir uno o más números de programa como de decodificación.

# **Preferencias**

& Pulse la tecla **MENU**.

- é Seleccione **Configuración** con el cursor abajo y pulse el cursor derecho para seleccionar el menú **Preferencias**.
- $\Theta$  Vuelva a pulsar el cursor derecho para seleccionar **Preferencias imagen/sonido**.
- ' Pulse el cursor derecho una vez más para acceder al menú Preferencias imagen/sonido.

## **Preferencias imagen/sonido**

## **Formato PIP**

Este menú permite seleccionar el formato preferido (PIP o Pantalla dual), que puede mostrarse al oprimir el botón **PIP** del control remoto para **activar** o **desactivar** la opción.

- & Seleccione **Formato PIP**.
- **e** Pulse el cursor derecho.
- **8** Seleccione **PIP** o **Pantalla dual** con el cursor arriba/abajo. Consulte Uso del mando a distancia, pág. 5.

## **Auto surround**

En ciertos casos, las emisoras transmiten señales especiales para programas codificados con sonido envolvente o surround. El televisor cambia automáticamente al mejor modo de sonido envolvente cuando se ha activado dicha función automática.

## **Preferencias de opciones**

#### **Teletexto 2.5**

Algunas emisoras ofrecen la oportunidad de ver más colores, colores de fondo distintos y mejores imágenes en las páginas de teletexto.

- & Seleccione **Teletexto 2.5** en el menú Preferencias de opciones.
- é Pulse el cursor hacia la derecha para
- **8** Seleccione **Teletexto 2.5 Encender** para beneficiarse de esta opción. Seleccione **Teletexto 2.5 Apagar** si desea obtener el diseño de teletexto más neutro.

La selección realizada será válida para todos los canales que tengan teletexto 2.5.

*Atención: Puede durar unos segundos antes de que la transmisión de teletexto cambie al Teletexto 2.5.*

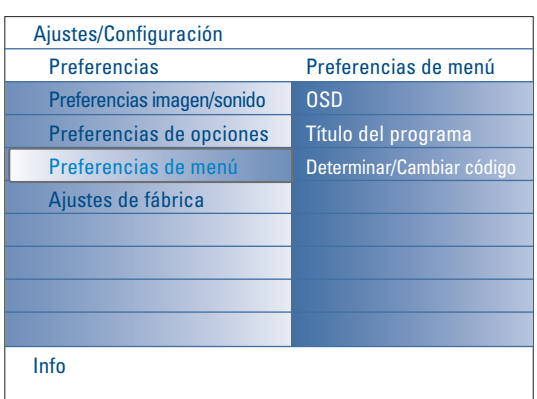

#### **Preferencias de menú OSD**

## & Seleccione **OSD**.

é Pulse el cursor derecho para seleccionar **Normal** o **Mínimo**.

La opción **Normal** activa la visualización continua del número de canal (máx. 10 minutos), la visualización ampliada del canal de TV y la información del programa en pantalla. Por ejemplo, información sobre el programa principal o secundario, calidad de la señal de entrada de los equipos periféricos, formato de pantalla, modo de sonido y configuración del temporizador.

La opción **Mínimo** activa la visualización de información reducida del canal. Consulte Uso del mando a distancia, pág. 4, [i+], Información en pantalla.

## **Titulo del programa**

## & Seleccione **Título del programa**.

é Pulse el cursor derecho para seleccionar **Sí** o **No** para **Título del programa**

Si selecciona **Sí**, después de seleccionar un programa de TV o pulsar la tecla i del mando a distancia, un canal de TV puede transmitir su nombre o el título del programa.

Si selecciona **No**, el título del programa sólo aparece después de pulsar la tecla  $\overline{H}$  y no después de seleccionar el canal de TV.

## **Determinar/Cambiar código**

- & Utilice el cursor hacia abajo para seleccionar **Determinar** o **Cambiar código**.
- é Si aún no existe código, la opción de menú aparece en la opción **Determinar código**. Siga las instrucciones en pantalla. Si ha introducido un código anteriormente, la opción del menú aparece en la opción de **Cambiar código**. Siga las instrucciones en pantalla. Todas las combinaciones de números de 0000 a 9999 son válidas.
- $\Theta$  El menú Preferencias de menú reaparece con un mensaje que confirma que se ha creado el código.

#### **Importante: si ha olvidado su código**

- & Seleccione **Cambiar código** en el menú Preferencias de menú y pulse **OK**.
- é Pulse el cursor derecho para introducir el código de cancelación **8-8-8-8**.
- $\bigcirc$  Vuelva a pulsar el cursor e introduzca un nuevo código personal de 4 dígitos. Se borra el código anterior y se almacena el nuevo.

#### **Ajustes de fábrica**

Esta función permite recuperar la mayoría de las configuraciones de imagen y sonido de fábrica.

- & Seleccione **Ajustes de fábrica** con el cursor hacia abajo.
- **a** Pulse el cursor derecho.
- **8** Pulse la tecla OK para borrar los ajustes y recuperar los valores por defecto.

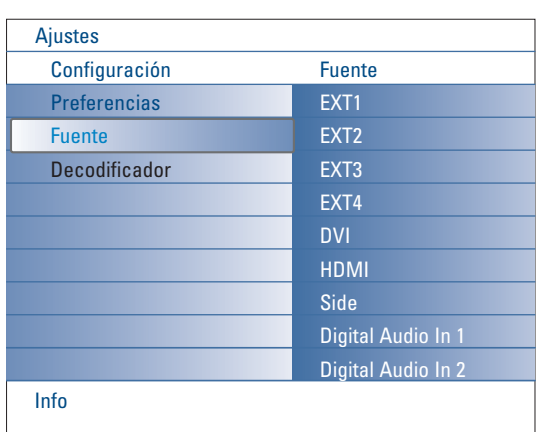

# **Fuente**

Este menú permite identificar los equipos periféricos conectados a las entradas/salidas externas.

- & Seleccione la opción **Fuente** en el menú Configuración.
- **a** Pulse el cursor derecho.
- $\Theta$  Seleccione la entrada en la que está conectado el equipo periférico.
- ' Pulse el cursor derecho para acceder a la lista de tipos de periféricos conectados a la entrada seleccionada.
- **6** Seleccione el dispositivo periférico con el cursor arriba/abajo.

Al seleccionar **EXT1**, **EXT2**, **EXT3**, **EXT4**, **DVI**, **HDMI** o **Side**, aparece una lista para identificar el tipo de equipo periférico que se encuentra conectado a la entrada respectiva. El televisor detecta la presencia del periférico conectado y la señal se conduce según corresponda.

## **Digital audio**

Seleccione la opción **Digital Audio In 1** o **2** cuando el televisor esté a la espera de audio digital procedente de un equipo periférico conectado. Seleccione la fuente a la que esté conectado el equipo periférico con audio digital.

Además de aceptar la entrada de Audio Digital, el televisor puede emitir audio Digital, por el conector **DIGITAL AUDIO OUT** a un amplificador o receptor externo.

Si el amplificador o receptor cuenta con un conector para entrada de audio digital, puede conectarlo mediante un solo cable a **DIGITAL AUDIO OUT** del televisor.

Consulte Conexión de equipos periféricos, Receptor Digital MultiChannel Surround, pág. 27.

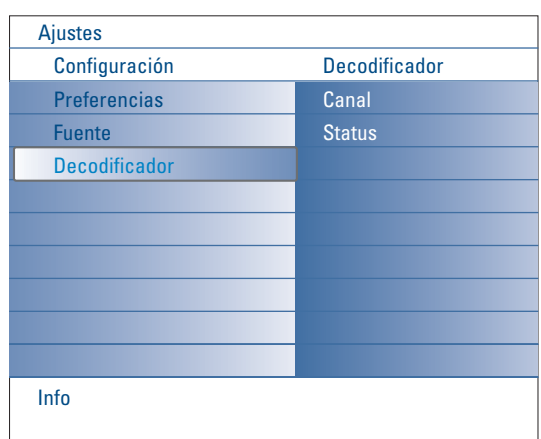

## **Decodificador**

Si hay decodificador instalado, consulte la pág. 24, puede definir uno o más números de canal para decodificación.

- & Seleccione la opción de **Decodificador** en el menú Configuración.
- é Pulse el cursor derecho para seleccionar **Canal**.
- Seleccione el número de canal con que ha almacenado el programa procedente del decodificador.
- ' Seleccione **Status**.
	- Seleccione la entrada utilizada para el decodificador: **Ninguno**, **EXT1** o **EXT2**.
	- Seleccione **Ninguno** si no desea que el número de canal seleccionado se active como número de decodificador.

*Nota: seleccione EXT2 si el decodificador está conectado al grabador EasyLink.*

# **Menú TV**

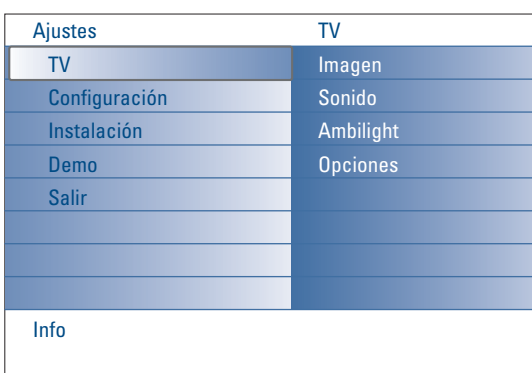

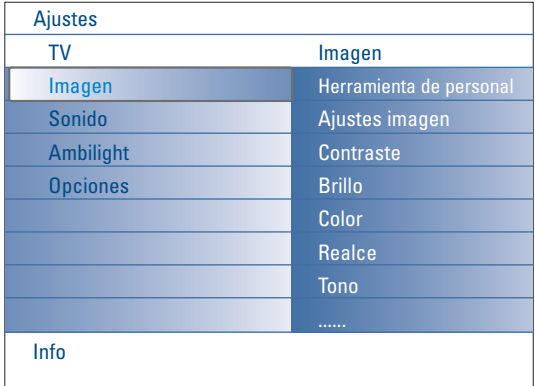

Pulse la tecla **MENU** del mando a distancia para acceder al menú Ajustes. El menú TV ofrece un resumen de los menús que puede seleccionar.

*Nota: dependiendo de la señal de entrada, es posible que no se pueda seleccionar una o más opciones de menú.*

## **Menú Imagen**

*Nota: algunas opciones de menú no están disponibles en el caso de fuentes HD.*

- & Pulse el cursor derecho para seleccionar **Imagen**.
- é Vuelva a pulsar el cursor derecho para acceder al menú Imagen.
- Seleccione las opciones de menú con el cursor arriba/abajo.
- $\bullet$  Vuelva a pulsar el cursor derecho.
- ( Ajuste la configuración con el cursor derecho/izquierdo. Seleccione una opción del submenú con el cursor arriba/abajo.

#### **Herramienta de personal**

**Herramienta de personal** permite llegar a una configuración de imagen personal. Para ello se presenta una serie de pantallas de ajuste, cada una con pantalla dividida. En cada ocasión debe seleccionar la parte preferida de la pantalla. Por último aparece una pantalla completa con todos los ajustes seleccionados.

*Nota: Herramienta de personal no altera el comportamiento de otras opciones de ajuste de imagen, excepto que sobrescribe los ajustes de imagen.*

- & Seleccione **Herramienta de perosnal** y pulse el cursor derecho.
- é Aparece una pantalla de bienvenida seguida de las pantallas de ajuste.
- 8 Seleccione en cada caso, con las tecals de color, el ajuste que prefiera en el lado izquierdo o derecho de la pantalla.
- ' Al final pulse la tecla de color verde para guardar la configuración seleccionada.

#### **Ajustes imagen**

Seleccione **Ajustes imagen** para ver una lista de ajustes de imagen predefinidos, correspondientes a los ajustes específicos de fábrica. **Personal** hace referencia a los ajustes personales que se realizan en el menú de imagen.

*Observación: Este televizor de Philips ha sido ajustado en la fábrica para conseguir los mejores resultados en un ambiente de iluminación fluorescente. Como en su casa no suele haber el mismo tipo de iluminación de un almacen, le recomendamos que dé una pasada por los diferentes modos de controles inteligentes de imagen para elegir aquel que mejor se ajuste a sus condiciones de visualización. La mayoría de los usuarios suelen considerar que Natural es el ajuste adecuado.*

## **Contraste**

Permite ajustar la intensidad de las partes brillantes de la imagen, sin afectar a las zonas oscuras.

## **Brillo**

Permite ajustar la salida de luz de toda la imagen, que afecta principalmente a las zonas más oscuras de la imagen.

#### **Color**

Permite ajustar el nivel de saturación de los colores para adecuarlo a los gustos personales.

## **Realce**

Permite ajustar la nitidez de los detalles pequeños de la imagen.

## **Tono**

Es una opción que permite aumentar o reducir los colores **Cálido** (rojo) y **Fresco** (azul) para adaptarlos a los gustos personales. Seleccione **Fresco** para dar un tono azulado a los blancos, **Normal** para

dar a los blancos un tono neutro, o **Cálido** para dar a los blancos un tono rojizo.

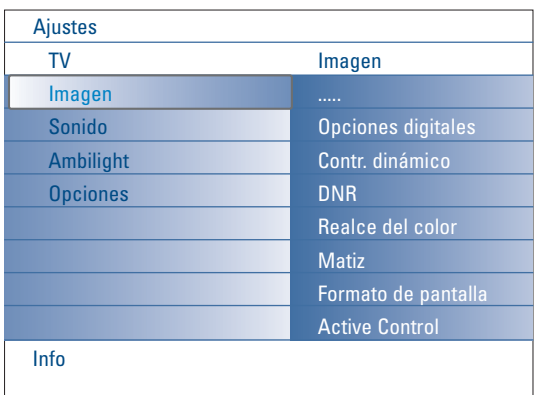

## **Opciones digitales**

**Pixel Plus 2** es el mejor ajuste para el visionado diario, ya que procesa la imagen por completo para optimizar al máximo cada píxel, mejorando contraste, nitidez, profundidad, reproducción del color y brillo del contenido procedentes de todas las fuentes, incluida la alta definición. Para la mejor reproducción de movimiento de todos los materiales, seleccione la opción **Movie Plus**.

El modo **Estándar** se recomienda sólo para material con mucho ruido o masterización mediocre, o para quienes no consideran atractiva la suavidad del ajuste Pixel Plus 2.

### **Contraste dinámico**

Resalta automáticamente el contraste en las zonas más oscuras y más claras de la imagen cuando cambia la imagen de la pantalla. Seleccione habitualmente contraste **medio**.Algunos usuarios pueden preferir seleccionar **mínimo**, **máximo** o **apagado**.

- & Pulse el cursor derecho para acceder a la lista.
- A Seleccione uno de los ajustes con el cursor arriba/abajo.
- $\bigcirc$  Pulse el cursor izquierdo para volver al menú Imagen.

#### **DNR** (Digital Noise Reduction)

Esta opción filtra y reduce automáticamente el efecto de ruido y mejora la calidad de imagen cuando se reciben señales de video débiles.

- & Pulse el cursor derecho para acceder a la lista.
- é Seleccione **Apagado**, **Mínimo**, **Medio** o **Máximo** según el ruido de la imagen presente.
- $\bigcirc$  Pulse el cursor izquierdo para volver al menú Imagen.

## **Realce del color**

Cuando se activa, esta función controla automáticamente la mejora del verde y la dilatación del azul. Da vivacidad a los colores.

- & Pulse el cursor derecho.
- é Seleccione **encendido** o **apagado** con el cursor derecho para activar/desactivar el realce del color.

#### **Matiz**

Compensa las variaciones de color en transmisiones codificadas de NTSC.

#### **Formato de pantalla**

Esta opción de menú ejecuta la misma función que la tecla (+) del mando a distancia. Consulte Uso del mando a distancia, pág. 5.

### **Active Control**

El televisor mide continuamente todas las señales y corrige las de entrada para proporcionar la mejor calidad de imagen posible. También utiliza un sensor que controla la luz ambiente y ajusta la

configuración principal de la imagen para optimizar el visionado. Si Active Control se ajusta en máximo, el brillo, el contraste y el color de Ambilight se ven afectados por el fotosensor.

Si Active Control se ajusta en medio, sólo afecta al color de Ambilight.

**6** Seleccione Active Control.

seleccionarse.

é Pulse el cursor derecho para acceder a la lista de valores de Active Control.

 $\bigodot$  Pulse el cursor derecho varias veces para seleccionar los valores de Active Control **Apagado**, **Mínimo**, **Medio** o **Máximo**. Los ajustes de imagen se optimizan de manera continua y automática, lo que se muestra mediante franjas. Esas opciones de menú no pueden

' Pulse la tecla **OK** o espere a que se agote el tiempo para salir de la pantalla de Active Control.

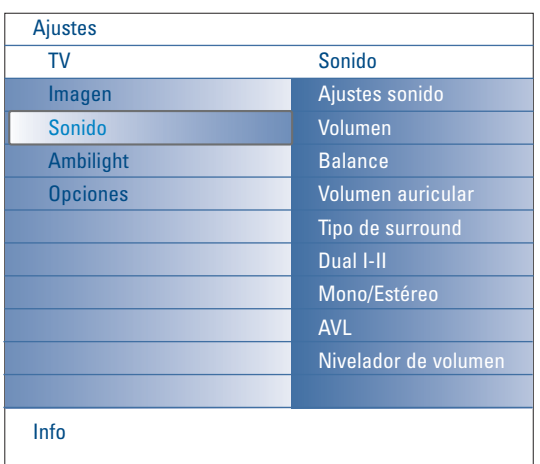

# **Menú sonido**

- & Seleccione **Sonido** en el menú TV.
- é Pulse el cursor derecho para acceder al menú Sonido.
- **B** Seleccione las opciones de menú con el cursor arriba/abajo.
- $\bullet$  Pulse el cursor derecho.
- ( Ajuste la configuración con el cursor izquierdo/derecho. Recuerde que los ajustes de control están a nivel normal medio cuando se centra la escala de barra.

## **Ajustes sonido**

Seleccione **Ajustes sonido** para ver una lista de ajustes de sonido predefinidos, correspondientes a los ajustes específicos de fábrica de agudos y bajos.

Pulse el cursor derecho para acceder a la lista.

Seleccione un ajuste de sonido predefinido con el cursor arriba/abajo. **Personal** hace referencia a los ajustes personales que se realizan en el menú de sonido.

*Nota: cuando se está en un ajuste predefinido de sonido inteligente y se modifica un ajuste en el menú Sonido, todos los valores del menú sustituyen al ajuste personal realizado previamente.*

## **Volumen**

Esta función permite ajustar el nivel de salida del sonido.

### **Balance**

Con esta opción se ajusta la salida de los altavoces derecho e izquierdo, para obtener la mejor reproducción estereofónica teniendo en cuenta su .<br>posición de escucha.

## **Volumen de auriculares**

Permite controlar el nivel de sonido de los auriculares.

#### **Tipo de surround**

Permite seleccionar los modos para una reproducción de sonido más espacial o envolvente, dependiente de las señales de emisión o de las señales procedentes de entradas externas.

## **Dual I/II**

Permite seleccionar idioma I o idioma II por canal, cuando está disponible la transmisión con sonido dual.

## **Mono/Estéreo**

Esta opción permite seleccionar, en cada programa de TV, el sonido mono o estéreo cuando hay disponibles emisiones analógicas en estéreo.

## **AVL (Automatic Volume Leveler)**

Con esta función se reducen automáticamente las diferencias de volumen entre canales y programas, ofreciendo un nivel general más constante. También reduce la dinámica del sonido.

### **Nivelador de volumen**

Permite corregir cualquier diferencia de volumen permanente entre los canales de TV o las fuentes externas.

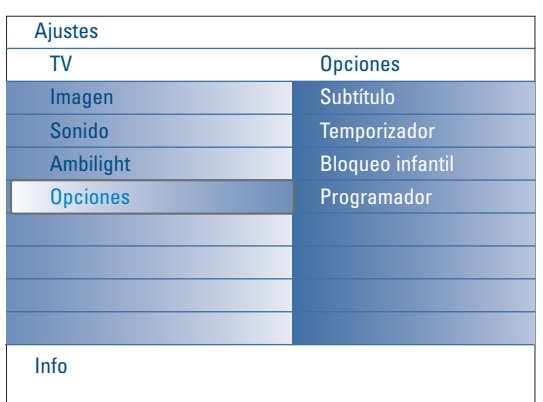

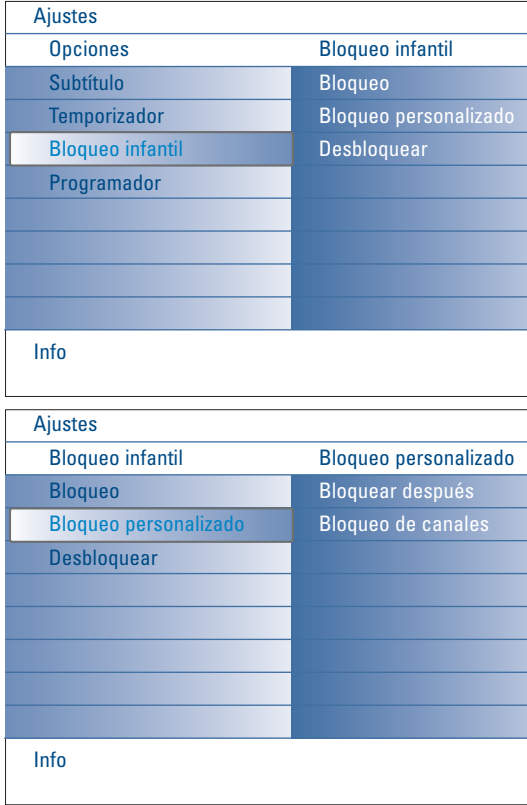

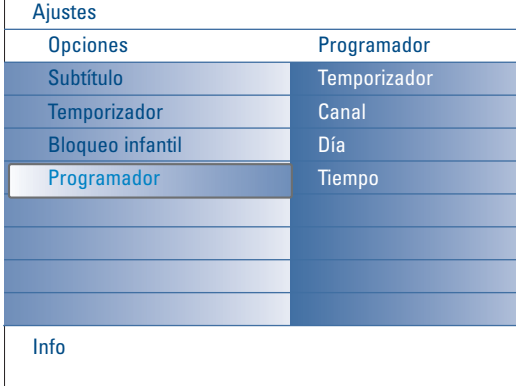

# **Menú Opciones**

- & Seleccione **Opciones** en el menú TV.
- é Pulse el cursor derecho para acceder al menú Opciones.
- **6** Seleccione las opciones de menú con el cursor arriba/abajo.
- $\bigcirc$  Pulse el cursor derecho.
- **6** Ajuste la configuración con el cursor arriba/abajo.

## **Selección de subtítulos**

Es necesario almacenar la página de subtítulos de cada canal de TV. Cambie a teletexto y seleccione la página de subtítulos correspondiente en el índice. Salga del teletexto.

Con la opción de **subtítulos Encendido**, estos se muestran

automáticamente en los canales de TV seleccionados que los transmiten. Un símbolo indica cuando el modo está activado.

Seleccione la opción **Encendido sin sonido** si desea que los subtítulos se muestren automáticamente sólo cuando se ha silenciado el sonido con la tecla [i+] del mando a distancia.

## **Temporizador**

Esta función establece un periodo de tiempo después del cual el televisor cambia automáticamente a la posición de espera.

- & Seleccione **Temporizador**.
- **e** Pulse el cursor derecho.
- **6** Seleccione un valor con el cursor arriba/abajo. La lista muestra valores desde **0** hasta **180 minutos**.

En todo caso, siempre podrá apagar el televisor antes del tiempo señalado o seleccionar otro ajuste de tiempo.

## **Bloqueo infantil**

- & Seleccione la opción **Bloqueo infantil** en el menú Opciones.
- é Pulse el cursor derecho para acceder al menú Bloqueo infantil. Se le solicita la introducción de su código.

*Nota: debe reintroducir el código cada vez que acceda al menú Bloqueo infantil.*

Importante: si ha olvidado su código. Consulte la pág. 12.

- **8** Seleccione una de las opciones de Bloqueo infantil:
	- **Bloqueo** para bloquear todos los canales y fuentes externas. • **Bloqueo personalizado** y pulse el cursor derecho.
	- Seleccione:
	- **Bloquear después** para bloquear todos los programas a partir de una hora determinada.
		- Pulse el cursor derecho e introduzca la hora con el cursor arriba/abajo y derecho. Seleccione **Ligado** con el cursor hacia la derecha para activar el bloqueo.
	- **Bloqueo de canales** para bloquear un canal de TV o fuente externa determinados.
	- Seleccione **Desbloquear** para desactivar todos los bloqueos establecidos.

## **Programador**

Desde el modo Espera, la TV cambiará automáticamente al número de programa elegido a la hora especificada.

- & Seleccione **Programador** en el menú Opciones.
- é Pulse el cursor derecho para acceder al menú Programador.
- **8** Seleccione **Temporizador** y pulse el cursor derecho.
- **4** Seleccione **Encendido**.
- **6** Seleccione Canal y a continuación el canal de TV al que desee que cambie el televisor en la hora y el día seleccionados.
- § Seleccione **Día** y a continuación un día de la semana, o seleccione **Diario**.
- è Seleccione **Tiempo** y introduce la hora con las teclas numéricas o con el cursor arriba/abajo.
- **8** Pulse la tecla OK para activar.
- ç Vuelva a pulsar la tecla **MENU** para volver al menú.

*Notas:*

- *Para verificar los ajustes de tiempo, pulse la tecla*  $\overline{\mathbf{i}}$
- *Sólo se puede establecer un único ajuste de Programador.*

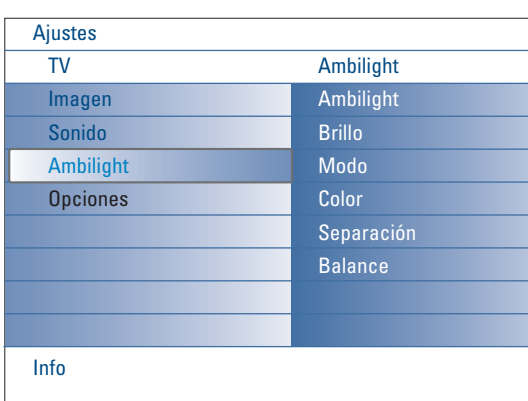

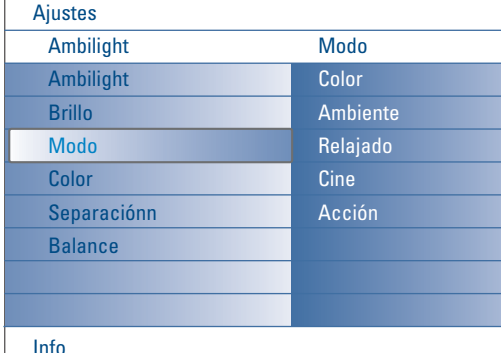

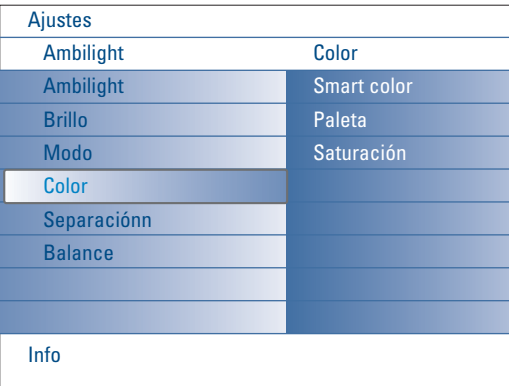

## **Modos Smart xolor:**

- **Personal**: Seleccione cualquier Color o Matiz según sus gustos personales, como por ejemplo, su decoración, el contenido del programa (deportes, película, etc.), su estado de ánimo, etc.
- **Blanco cálido**: Este Color es parecido al de la mayoría de las bombillas normales. Seleccione esta opción si desea que Ambilight se adecue a la iluminación normal del salón.
- **Blanco frío**: Este Color se parece a la luz natural (6500K). Seleccione esta opción si prefiere una luz más fría.

*Observación: el 6500 K es el ajuste recomendado de SMPTE para luz ambiental trasera de pantallas.*

• **Azul**: El color Azul es el favorito de la mayoría de los consumidores para crear un ambiente frío, moderno y/o místico. Seleccione esta opción según su gusto personal o estado de ánimo.

# **Menú Ambilight**

Ambilight es un concepto de iluminación innovador que usa la luz con colores totalmente ajustables en la parte trasera de la TV para mejorar la experiencia de visualización. El análisis del contenido de las imágenes ajusta los colores continuamente, o también podrá ajustar las luces a cualquier color fijo y muchos tonos de blanco.Ambilight crea el ambiente idóneo para mirar la TV garantizando una visualización relajada, una mejor percepción de los detalles de la imagen, el contraste y el color.

En modo espera, las luces podrán ser ajustadas a cualquier color para crear un ambiente único en la habitación.

- & Seleccione **Ambilight** en el menú de la TV.
- **O** Pulse el cursor hacia abajo para entrar en el menú Ambilight.
- **8** Seleccione Ambilight y pulse el cursor hacia la derecha para seleccionar **Apagado** or **Encendido**.
	- **Apagado**: se apagará la luz ambiental y todas las otras opciones del menú quedarán desactivadas.
	- **Encendido**: la luz ambiental estará encendida.Ajuste con más precisión los parámetros de la luz en los menús a continuación.
- ' Seleccione **Brillo** para ajustar la salida de la luz de las luces de ambiente.
- ( Seleccione **Modo** y pulse el cursor hacia la derecha para seleccionar **Color**, **Ambiente**, **Relajado**, **Cine** o **Acción**.
	- **Color**: esta opción mostrará luz constante según los ajustes en el menú color Ambilight.Véase a continuación.
	- Las opciones **Ambiente**, **Relajado**, **Cine** y **Acción** ajustarán de forma dinámica el brillo y el color al contenido de la pantalla. La selección de modo afectará la velocidad y/o la saturación y/o la intensidad que determina la impresión de visualización. Por ejemplo, en modo **Relajado**, la ratio de brillo y el cambio de color es

suave y fluida, ofreciéndole una visualización más envolvente y relajada. **Ambiente** es la ratio de brillo y de cambio de color, tal y como se ha predefinido en fábrica.

**Cine** afectará la percepción de una película, y el modo Acción afectará la impresión dinámica.

#### *Notas:*

- *La velocidad del cambio es limitada, para evitar sensaciones desagradables. - Según la selección realizada, algunas opciones del menú Ambilight quedarán desactivadas y no podrán ser seleccionadas.*
- § En caso de seleccionar **Color** en el menú Modo:
	- Seleccione **Color** en el menú Ambilight y pulse el cursor hacia la derecha.
	- Seleccione **Personal**, **Blanco cálido**, **Blanco frío** o **Azul**.
	- Seleccione **Palette** para seleccionar el color general de la luz.
	- Seleccione **Saturación** para ajustar la intensidad del color de la luz. *Nota:*

*Cuando ajuste los parámetros de Paleta y/o Saturación, el modo color cambiará a Personal.*

- è Si seleccionó **Ambiente**, **Relajado**, **Cine** o **Acción** en el menú Modo: • Seleccione **Separación** en el menú Ambilight y pulse el cursor derecho.
	- Seleccione **Apagado** para un comportamiento mono, es decir, con un funcionamiento igual de todas las luces.
	- Seleccione **Mínimo**, **Medio** o **Máximo** para definir el efecto Ambilight estéreo con las luces disponibles.
- **(3)** Seleccione **Balance** y utilice el cursor izquierdo/derecho para ajustar y generar cualquier color e intensidad de luz a izquierda y derecha de la imagen para adaptarlos exactamente al ambiente de la sala.

## **Interferencias de infrarojos en dispositivos externos**

Para evitar problemas de recepción con controles remoto, sitúe su equipo fuera de la huella de las luces producidas por el Ambilight de su TV.

*Nota: Ambilight no funciona apropiadamente cuando la temperatura de la sala está por debajo de los 15°C.*

# **Navegador Multimedia**

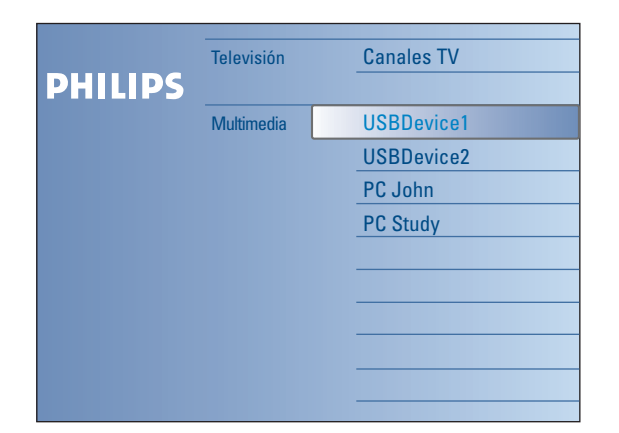

El navegador Multimedia le permite visualizar imágenes y/o películas o reproducir archivos de audio almacenados en un dispositivo USB o una tarjeta de memoria.

Para abrir la aplicación Navegador Multimedia, en el menú My Content (pulse la tecla  $\bigcirc$ ) seleccione el tipo de contenido para navegación y pulse el cursor derecho. Su televisor también está equipado con la posibilidad de conectar con su ordenador o home network y acceder y ver sus archivos personales multimedia.Véase la guía Connected Planet suministrada por separado para explicaciones ampliadas sobre estas funcionalidades.

#### *Notas:*

- *- Es posible leer los siguientes tipos de tarjetas de memoria: Compact Flash I y II, Memory Stick, Memory Stick PRO, SD Card, Smart Media, Micro Drive, MultiMedia Card.*
- *- Se pueden reproducir los siguientes formatos de archivos (Véase la guía Connected Planet suministrada por separado, Apéndice 5):*
- *Para imágenes: JPEG*
- *Para audio: MP3, MP3 Pro*
- *Para video: archivos MPEG1, MPEG2, MPEG4, DIVX y XVID*
- *- Sólo se pueden utilizar dispositivos de memoria con formato FAT/DOS.*
- *- Si su cámara digital no cuenta con soporte, intente una de las soluciones siguientes: •Compruebe que la cámara esté encendida y que sus ajustes de configuración sean los correctos (consulte el manual de la cámara).*
- *•Extraiga la tarjeta de memoria de la cámara e introdúzcala en la ranura de tarjeta de memoria. Consulte www.philips.com/support para obtener más información.*
- *- Philips no se hace responsable si el dispositivo USB o la tarjeta de memoria no es compatible.*

# **Visualización del contenido de la Tarjeta de memoria/el dispositivo USB**

## **Introducción de la tarjeta de memoria/el dispositivo USB**

*Nota: no se suministran tarjetas de memoria o dispositivos USB con este televisor.*

Introduzca una tarjeta de memoria en una de las ranuras de tarjeta del lado derecho del televisor.

Empújela hasta oír un chasquido.

Si utiliza Memory Stick o cámara digital, conéctela a una de las tomas USB2.0. Cuando se introduce una tarjeta de memoria o un dispositivo USB, el menú Multimedia se muestra automáticamente; consulte más información.

# **Extracción de la tarjeta de memoria/el dispositivo USB**

- **↑** En primer lugar, desactive el menú de inicio. Para ello, pulse la tecla  $\bullet\bullet$ para salir del menú.
- é Extraiga la tarjeta de memoria/el dispositivo USB.

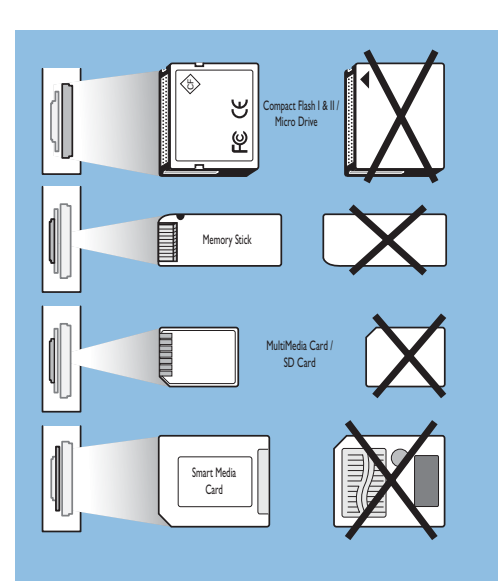

## **Protección de la tarjeta de datos**

- No extraiga la tarjeta o dispositivo USB mientras se lee o explora el contenido. Dicha acción puede dañar a la tarjeta de memoria o el dispositivo USB.
- No toque los terminales de la parte posterior de la tarjeta.
- Introduzca siempre la tarjeta en la dirección correcta. De lo contrario, puede dañar la tarjeta y la unidad.
- No someta la tarjeta a presión excesiva ni a impactos fuertes.
- El mal funcionamiento de la unidad o la tarjeta puede provocar pérdida de datos o daños en la tarjeta.
- Philips no acepta responsabilidad alguna por daños o pérdida de datos almacenados.

#### *Advertencia:*

*Los niños pequeños pueden tragarse la tarjeta de memoria. No permita que los niños jueguen con tarjetas de memoria. Extraiga la tarjeta inmediatamente después de usarla.*

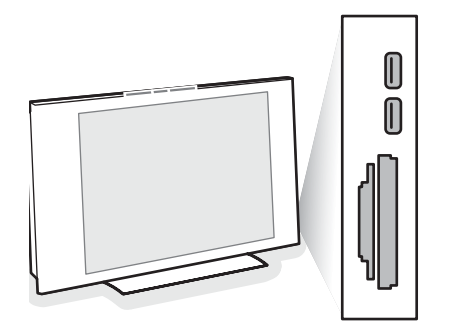

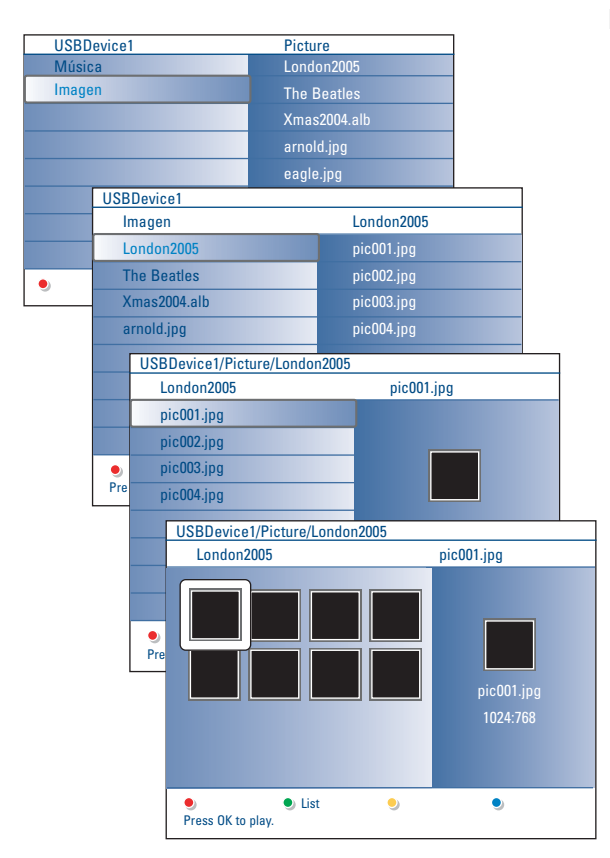

#### *Notas:*

- *• El televisor admite la presentación de secuencia de imágenes con música de fondo. Consulte Apendice 2 a la pág. 36.*
- *• La reproducción continúa aunque se pase temporalmente a las pantallas de exploración. El sonido se detiene si se empieza a reproducir otra canción o si llega al final.*
- *• Los archivos no deben contener más de 128 caracteres.*
- *• Puede hallar más información técnica en el Apéndice 3, pág. 41.*
- *•Para girar una imagen o para seleccionar una de las magnificaciones zoom, primero detenga la presentación de diapositivas con la tecla OK o la tecla de color azul.*

## **Podrían aparecer los siguientes iconos:**

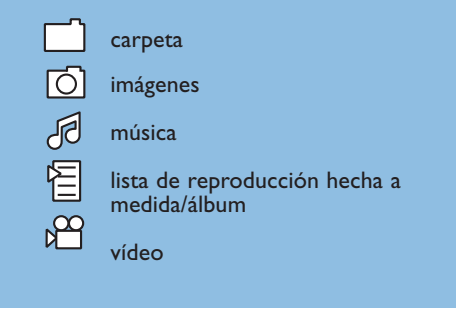

# **Menú Navegador de Multimedia**

- & Introduzca el dispositivo USB o la tarjeta de memoria.
- é Seleccione el dispositivo USB o la tarjeta de memoria en Multimedia con el cursor arriba/abajo. El navegador de Multimedia permite al usuario desplazarse por el

contenido almacenado en el dispositivo USB/tarjeta de memoria introducido. Pulse el cursor derecho.

- Se muestra el navegador de 2 paneles, el izquierdo con los tipos de contenido (música, imágenes, vídeo). El panel derecho muestra el contenido disponible de tipo de contenido seleccionado.
- ' Pulse el cursor a rriba/abajo para seleccionar un tipo de contenido y pulse el cursor derecho para acceder al contenido.
- **6** Pulse el cursor arriba/abajo para seleccionar un archivo o directorio. *Nota: Pulse la tecla verde para mostrar todos los archivos de imagen del directorio actual como miniaturas cuando explore imágenes. Pulse otra vez la tecla verde para mostrar los archivos de imagen en una lista.*
- § En caso de seleccionar un **archivo**, pulse la tecla **OK** para abrir un archivo de imagen o reproducir un archivo de audio. En caso de seleccionar un directorio, álbum o lista de reproducción, oprima el cursor derecho para acceder al contenido, u pulse la tecla **OK** para iniciar una secuencia de imágenes o la reproducción de los archivos presentes en el directorio, álbum o lista de reproducción.
- è Pulse el cursor izquierdo para mantener la reproducción de música y cambiar al menú Multimedia.
- <sup>3</sup> Pulse una de las teclas de color del mando a distancia para ejecutar la función correspondiente, mencionada en la parte inferior de la pantalla. *Observación: La tecla azul puede, si fuera necesario, usarse para volver a hacer aparecer las teclas de color.*
- **⊙** Para detener la reproducción de contenido, pulse la tecla del mando a distancia.

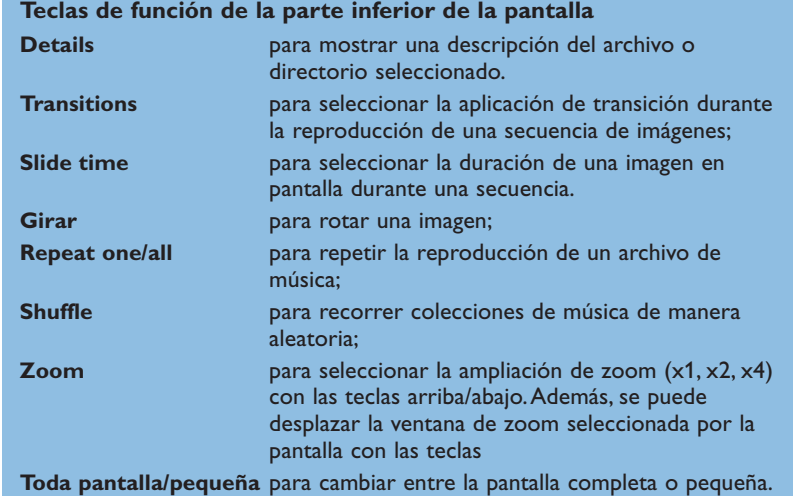

# **Otros botones de función del control remoto**

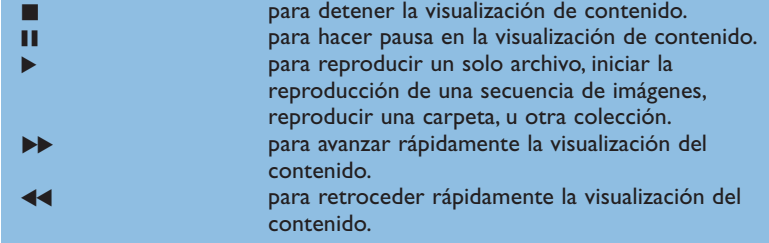

## **Ver contenido a través de PC link**

El PC link proporciona acceso fácil a sus archivos personales multimedia. Tendrá acceso a imágenes digitales, archivos de video y música en su PC. Véase la guía Connected Planet suministrada por separado para ver como acceder a su contenido digital personal.

# **Teletexto**

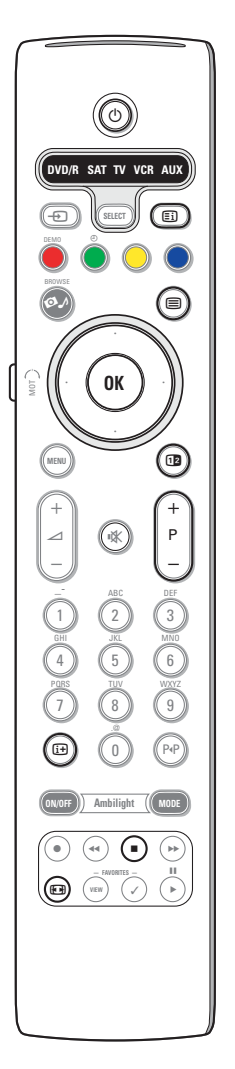

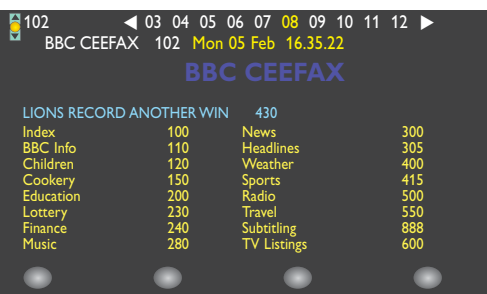

La mayoría de los Canales de TV emiten información a través de teletexto. Esta TV dispone de una memoria de 1200 páginas que almacenará la mayoría de las páginas y subpáginas transmitidas para reducir el tiempo de espera.Tras cada cambio de programa, se refresca la memoria.

### **Activar y desactivar el teletexto**

Para activar el teletexto, pulse la tecla  $\equiv$ .

#### **Selección de una página de teletexto**

- Introduzca el número de página deseado con las teclas numéricas o con la tecla **-P+**.
- Seleccione el tema deseado mediante las teclas de color que corresponden a las opciones coloreadas en la parte inferior de la pantalla.

#### **La página anterior de teletexto**

Pulse la tecla P+P.

## **Selección del índice de contenido**

Pulse la tecla de color gris  $\Xi$ i) para visualizar el índice principal (normalmente la página 100).

#### **Únicamente para las transmisiones de teletexto T.O.P:**

Pulse  $[i]$ . Aparece un resumen T.O.P. de los temas del teletexto. Seleccione con el cursor arriba/abajo, izquierda/derecha el tema deseado y pulse la tecla **OK**.

No todas las emisoras transmiten en T.O.P. teletexto.

### **Selección de las subpáginas**

Cuando una página de teletexto seleccionada conste de varias subpáginas, aparecerá en la pantalla una lista de subpáginas disponibles. Pulse el cursor hacia la izquierda/derecha para seleccionar la subpágina siguiente o la anterior.

### **Imagen/Teletexto**

- **↑** Pulse la tecla  $\equiv$ . Pulse la tecla 12 para mostrar Teletexto en la parte derecha de la pantalla.
- A Pulse la tecla [12] para volver a la imagen completa de teletexto.
- $\bigodot$  Pulse la tecla  $\bigcirc$  para volver a la imagen completa de la pantalla

## **Amplificación**

Pulse  $\blacksquare$  repetidamente para visualizar la parte superior de teletexto, la parte inferior de teletexto y después para volver al tamaño normal de la página de teletexto. Cuando la página de teletexto sea aumentada, podrá pasar por el texto línea tras línea usando el cursor hacia arriba/abajo.

### **Detención**

Pulse la tecla  $\blacksquare$  para detener la búsqueda de página si ha introducido un número de página incorrecto o si la página que busca no está disponible. Introduzca otro número de página.

### **Hipertexto**

Con hipertexto podrá seleccionar y buscar cualquier palabra o número en la página del teletexto actual.

- & Pulse la tecla **OK** para resaltar la primera palabra o un número en la página.
- é Use el cursor hacia arriba/abajo, hacia la derecha/izquierda para seleccionar la palabra o el número que desea buscar.
- $\Theta$  Pulse la tecla OK para confirmar. Aparecerá un mensaje en la parte inferior de la pantalla para indicar que se está efectuando la búsqueda o que no se encuentra la palabra o página.
- $\bullet$  Use el cursor hacia arriba para salir de hipertexto.

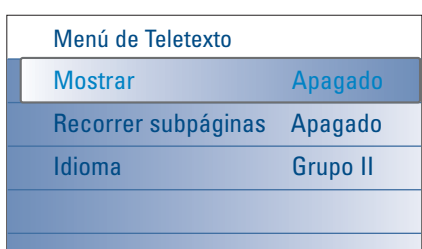

## **Menú de Teletexto**

El menú del teletexto ofrece varias funciones de control.

- & Acceda al teletexto y pulse la tecla **MENU** para acceder a él.
- é Pulse el cursor arriba/abajo para seleccionar las opciones de menú.
- **8** Pulse el cursor derecho o la tecla OK para acceder.
- **4** Pulse la tecla **MENU** para salir del menú Teletexto.

### **Mostrar**

Muestra/oculta la información oculta de la página, como las soluciones a adivinanzas y rompecabezas.

**Recorrer subpáginas** *(si hay subpáginas disponibles)*

Desplaza las subpáginas automáticamente.

Pulse el cursor derecho o la tecla **OK** para activar o desactivar la función.

# **Idioma**

Si los caracteres en pantalla no se corresponden con los que utiliza el emisor del teletexto, puede cambiar de grupo de idiomas aquí. Seleccione **Grupo 1** o **Grupo 2** con el cursor derecho.

# **Conexiones laterales**

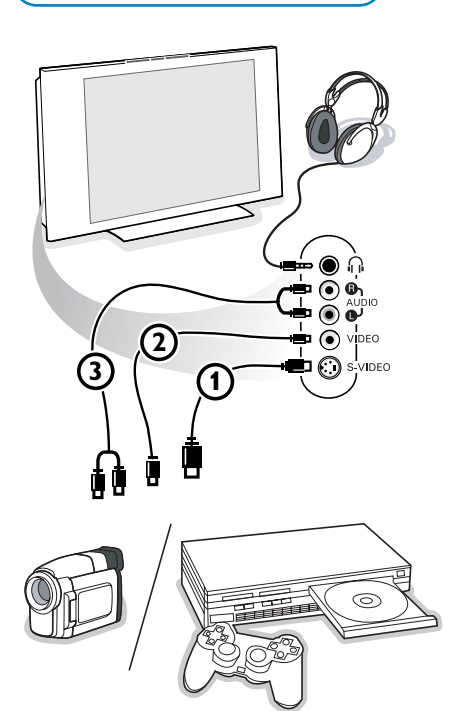

#### **Videocámara, juegos de vídeo**

- **O** Conecte tal como se muestra.
- **<sup>2</sup>** Conecte el equipo a la entrada **VIDEO** 2 y **AUDIO** L <sup>3</sup> para equipos mono. Para equipos estéreo conecte también **AUDIO R 3**. Para obtener la máxima calidad de nuestra cámara S-VHS, conecte los cables S-VHS a la entrada **S-VIDEO** (1) y a las entradas de **AUDIO** (3).

*Atención: No conecte a la vez el cable* 1 *y* 2*. ¡ Puede causar distorsión de imagen !*

## **Auriculares**

- Introduzca el enchufe en el enchufe hembra <sub>i l</sub> del auricular tal como se muestra.
- **e** Pulse la tecla  $\mathbf{K}$  para desconectar los altavoces internos de su TV. *La toma para auriculares tiene una impedancia comprendida entre 8 y 4000 Ohm y sirve para los conectores de auriculares tipo 3,5 mm.* Seleccione **Volumen Auriculares** en el menú de sonido para ajustar el volumen de los auriculares.

# **Conexión de equipos periféricos**

Hay una amplia gama de equipos de audio y video que se pueden conectar al televisor. Los siguientes diagramas de conexión indican la forma de conectarlos.

*Nota: EXT1 puede gestionar CVBS, RGB y Audio L/R; EXT2 CVBS, S-VIDEO, RGB y Audio L/R; EXT3 CVBS y Audio L/R; EXT4 YPbPr; DVI (analógico y digital) y HDMI (digital); Side S-VIDEO o CVBS y Audio L/R.*

*Es preferible conectar periféricos con salida de RGB a EXT1 o EXT2 como RGB, porque así proporcionan un a mejos calidad de imagen.*

*Oberservación: Si su grabadora está provisto de la función EasyLink, el cable de euroconector suministrado tiene que ser conectado a EXT2 para poder utilizar en condiciones ideales la función EasyLink.*

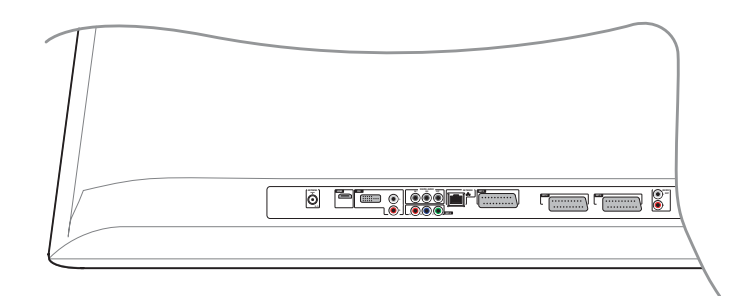

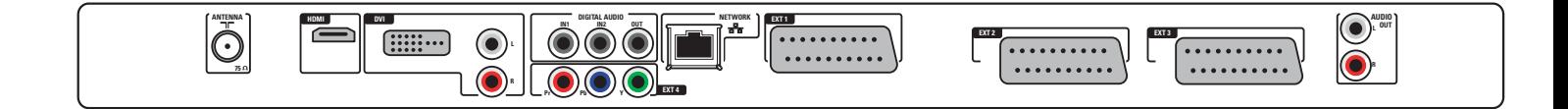

# **Grabador (VCR-DVD+RW)**

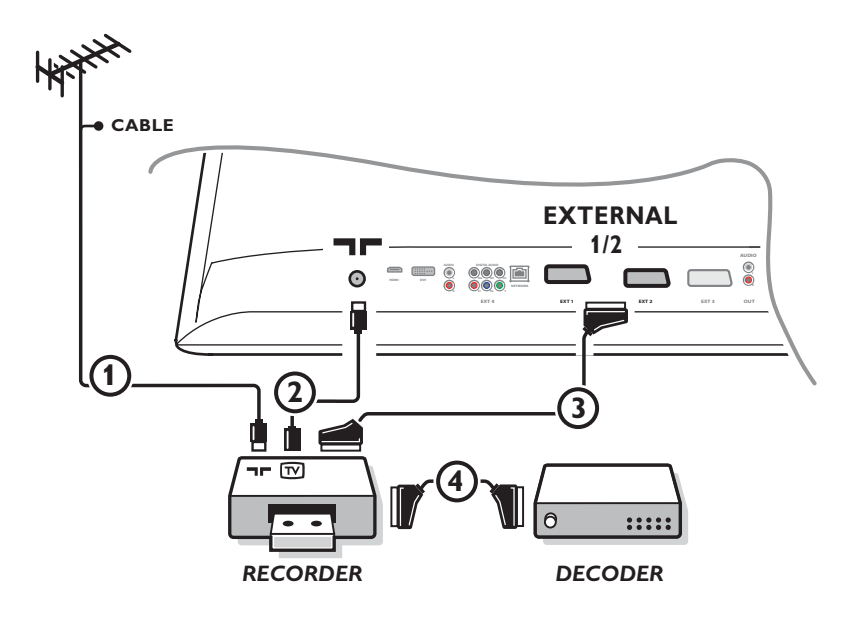

*Nota: no coloque el grabador demasiado cerca de la pantalla, ya que algunos de estos aparatos pueden ser sensibles a las señales del televisor. Manténgalo a una distancia mínima de 50 cm de la pantalla.*

Conecte los cables de antena  $(1), (2)$  y eurocable  $(3)$  de la manera indicada para obtener la mejor calidad de imagen. Si el grabador no cuenta con euroconector, la única conexión posible es mediante el cable de antena. Por lo tanto, debe sintonizar la señal de prueba del grabador y almacenaria con un número de programa entre 90 y 99, consulte Instalación manual, p. 8. Consulte el manual de su grabador.

## **Decodificador y Grabador**

Conecte un eurocable (4) al decodificador y al euroconector especial de su grabador. Consulte también el manual del grabador. Consulte Decodificador, página 13.

También puede conectar el decodificador directamente a **EXT1** o **2** con un eurocable.

# **Grabador y otros equipos**

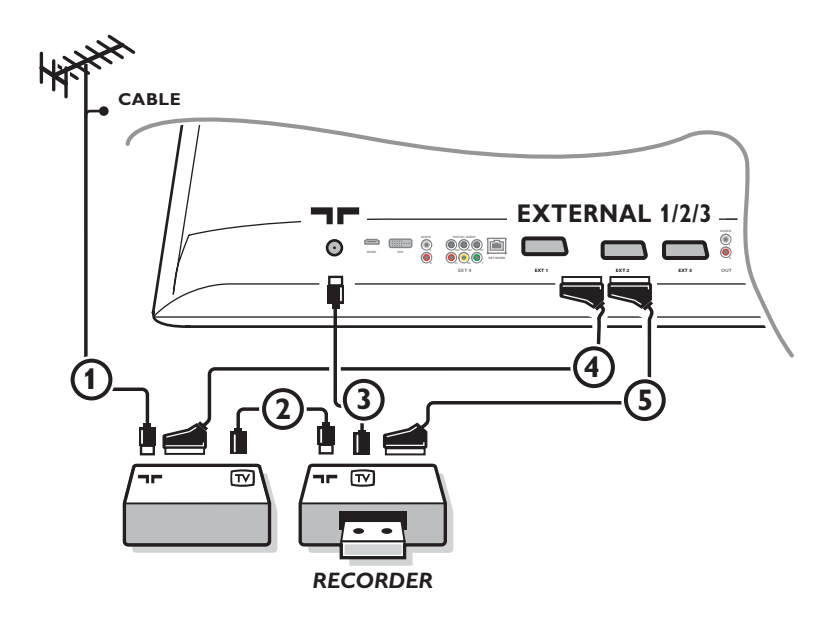

 $\bigcirc$  Conecte los cables de antena  $(1), (2)$  y  $(3)$  de la manera indicada (sólo si los equipos periféricos cuentan con entrada/salida de antena de TV).

Conecte el grabador con un eurocable **(5)** al euroconector **EXTERNAL 2**.

Conecte el otro equipo con un eurocable 4 a uno de los euroconectores **EXTERNAL 1** o **EXTERNAL 3** para obtener la mejor calidad de imagen posible.

Si el grabador no cuenta con euroconector, la única conexión posible es mediante el cable de antena. Por lo tanto, debe sintonizar la señal de prueba del grabador y almacenaria con un número de programa entre 90 y 99, consulte Instalación manual, p. 8. Consulte el manual de su grabador.

é Haga una selección en el menú Configuración, Fuente, pág. 13.

# **Reproductor de DVD u otros equipos de fuente digital**

**Equipos con conectores de salida de vídeo en componentes (YPbPr)**

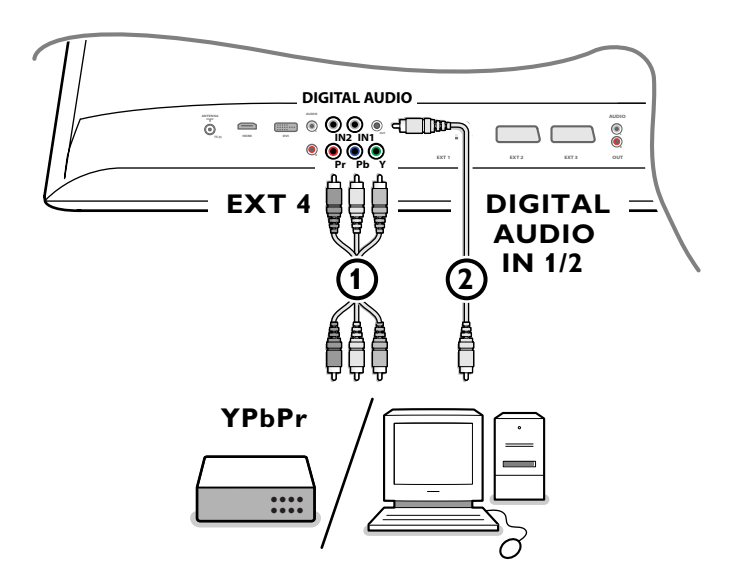

- $\bigcirc$  Conecte los tres cables distintos de video en componentes  $\bigcirc$  al equipo periférico con salidas de video en componentes (YPbPr), como los reproductores de DVD, los reproductores de discos láser, los reproductores de videojuegos, los receptores de satélite u otros equipos, y a las tomas **Y**, **Pb** y **Pr** de **EXT4** del televisor. *Nota: EXT4 debe utilizarse siempre junto con el audio digital.*
- é Conecte el cable de audio 2 a la salida **DIGITAL AUDIO OUT** del equipo periférico y a uno de los conectores de **DIGITAL AUDIO IN** del televisor.

*Notas* 

- *- Si es necesario, puede ajustar la posición de la imagen en el centro de la pantalla con las teclas de cursor.*
- *- Las etiquetas de los conectores de video en componentes pueden ser diferentes, dependiendo del reproductor de DVD o del dispositivo conectado. Incluso las abreviaturas pueden cambiar, las letras B y R representan las señales de componentes azul y rojo, respectivamente, e Y indica la señal de luminancia. Consulte las instrucciones del reproductor de DVD o del equipo periférico para conocer más detalles sobre definiciones y conexiones.*
- *Este televisor se ha diseñado para aceptar estándares de señales de alta definición 480p, 576p, 720p y 1080i, tal como especifica la norma EIA770.3 de la EIA (Electronic Industries Alliance). Los dispositivos digitales de distintos fabricantes pueden tener estándares de salida diferentes, lo que puede ocasionar problemas para que el televisor muestre las imágenes correctamente.*

*Advertencia: si advierte imágenes que se desplazan, colores equivocados o falta de color, ausencia de imagen o incluso la combinación de dichos efectos en la pantalla, compruebe que las conexiones son correctas o aleje el equipo digital del televisor..*

# **Receptor Multicanales surround**

**• Receptor digital de sonido envolvente (surround)**

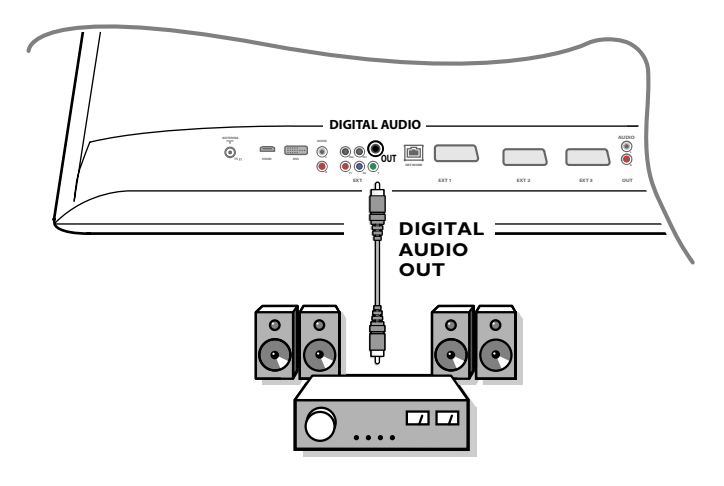

Conecte un receptor digital de sonido envolvente (surround) al conector **DIGITAL AUDIO OUT** de la base del televisor.

## **• Receptor analógico de sonido envolvente (surround)**

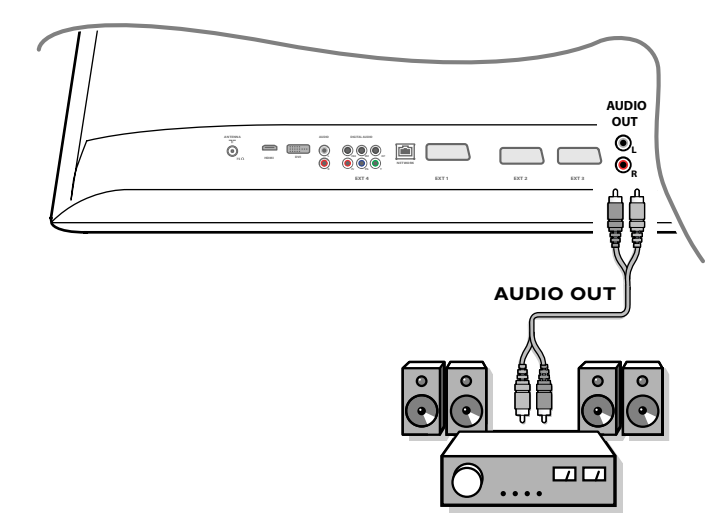

Conecte un receptor analógico de sonido envolvente (surround) al conectores **DIGITAL AUDIO OUT** de la base del televisor. El volumen se debe controlar a través del receptor multicanales Surround.

*Atención: no se escuchará ningún sonido cuando un canal de televisión o fuente externa esté bloqueada mediante el menú de bloqueo infantil. Véase pág. 17.*

# **Conectores HDMI (High Definition Multimedia Interface)**

HDMI es el nuevo y principal estándar de la interconexión de video y audio digitales.

Puede conectar al conector HDMI equipos periféricos HDMI, como por ejemplo un reproductor de DVD-R o DVD compatible con HDMI. Por lo tanto, en este televisor puede ver imágenes de alta definición con formato digital.

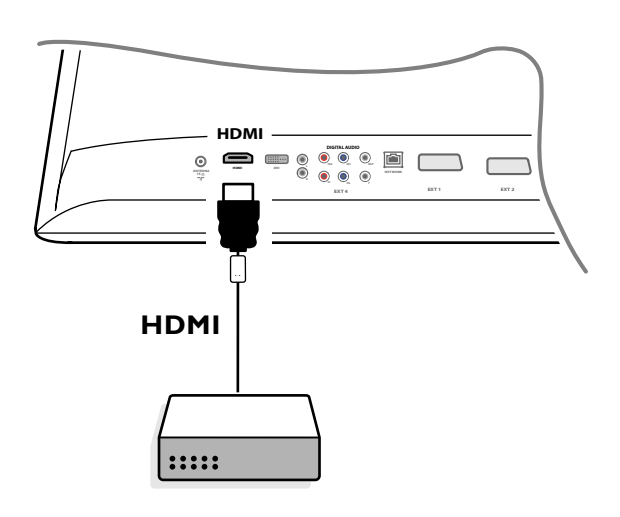

& Conecte el dispositivo HDMI con el conector **HDMI**.

é Seleccione el equipo periférico digital conectado en el menú Configuración, Fuente, pág 13.

El conector **HDMI IN** permite- los siguientes modos de pantalla de TV y monitor:

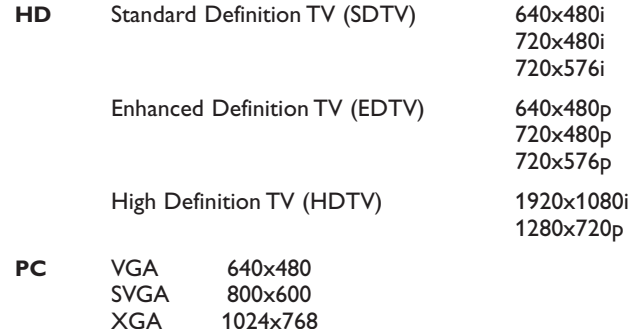

*Notas:*

*- Si es necesario, puede ajustar la posición de la imagen en el centro de la pantalla con las teclas de cursor.*

- *Debido a imposiciones legales, es posible que con ciertas cualidades de audio PCM protegidas contra copia procedentes de un equipo periférico conectado a la entrada HDMI, la señal DIGITAL AUDIO OUTPUT no emita sonido.*
- *- Este televisor acepta HDCP (High-bandwidth Digital Content Protection). Se trata de un sistema para la protección contra copia de contenido en DVD procedente de DVI. Ofrece un vínculo digital seguro entre una fuente de video (DVD, PC, etc.) y el televisor. El contenido se cifra en el dispositivo fuente para evitar que se realicen copias no autorizadas.*

*- El funcionamiento seguro sólo se garantiza con productos de consumo compatibles con HDMI.*

*- Los dispositivos digitales de distintos fabricantes pueden tener estándares de salida diferentes, lo que puede ocasionar problemas para que el televisor muestre las imágenes correctamente.*

*- In case no signal is detected from your HDMI equipment, switch off the HDMI equipment and then on again.*

*Si no se detecta señal procedente del dispositivo HDMI, apáguelo y vuelva a encenderlo. Para obtener una imagen óptima, se recomienda seleccionar uno de los estándares de TV siguientes para el reproductor de DVD: 1920x1080i, 1280x720p, 720x576i, 720x576p, 720x480i, 720x480p.*

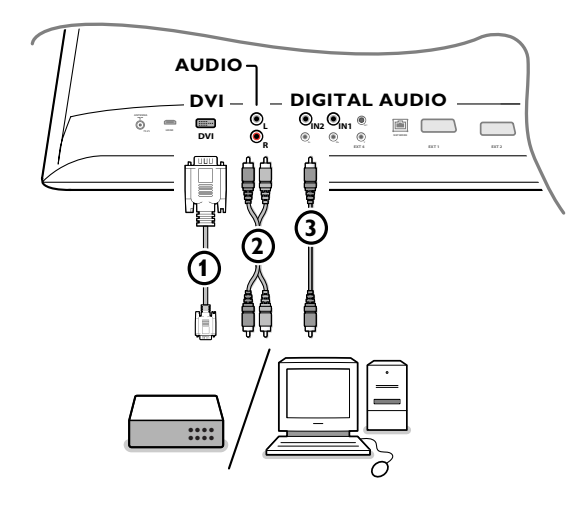

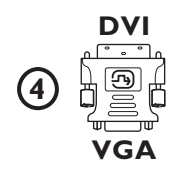

# **Conector DVI**

El conector **DVI** permite utilizar los siguientes modos de TV y monitor, a través de la tecla  $\bigoplus$  en el mando a distancia, para aparatos de Alta Definición (HD) y el ordenador (PC):

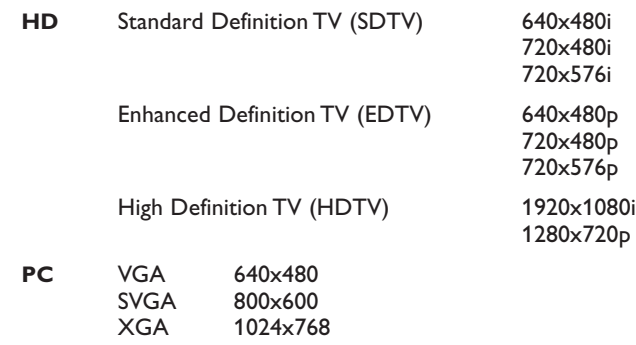

*Nota: si es necesario, puede ajustar la posición de la imagen en el centro de la pantalla con el cursor izquierdo/derecho, arriba/abajo.*

#### **a** Conecte sus aparatos al conector **DVI** de su TV  $(1)$ . Según el tipo de conector de su aparato, deberá usar un adaptador adecuado.

## **DVD**

Conecte el DVI al cable DVI cable al conector dvi de su TV (1).

## **Ordenador (PC):**

- Con un conector DVI : conecte el cable DVI a DVI al conector **DVI** de su  $TV$   $\odot$ .
- Con un conector VGA: conecte el cable VGA al adaptador VGA a DVI 4 y conecte el conector **DVI** de su TV  $(1)$ .
- é Conecte el cable audio 2 a las entradas **DVI AUDIO R** (right derecho) e **L** (left - izquierdo) de la TV cuando la TV espera que el audio análogo para un aparato periférico conectado salga de una entrada de audio análoga
- **O**

Conecte el cable audio é a uno de los conectores **DIGITAL AUIDO IN** de la TV cuando la TV espera que el audio digital para un aparato periférico conectado salga de una entrada audio digital.

A continuación, seleccione la fuente a la cual el equipo periférico con entrada digital audio ha sido conectado en el Configuración, menú Fuentes. Véase Audio Digital. p. 13.

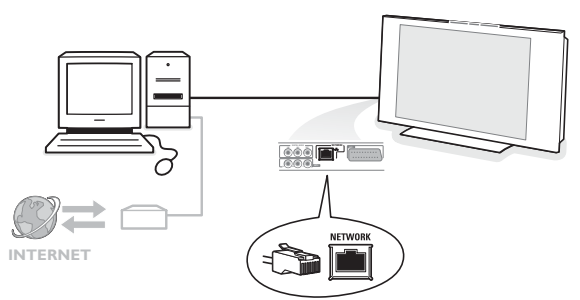

## **Ordenador personal al conector home network**

Su televisor está equipado con la posibilidad de conectar a su ordenador o home network.

Véase la guía Connected Planet suministrada por separado para explicaciones ampliadas sobre estas funcionalidades.

# **Grabar con su grabador**

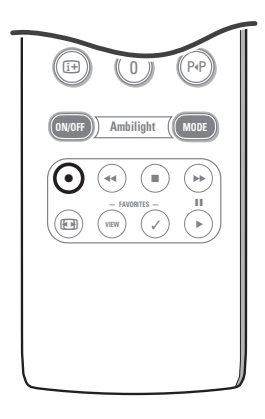

- **Grabación de un programa de TV con el grabador sin EasyLink** Es posible grabar un programa de TV utilizando el sintonizador del
	- grabador, sin que esto afecte al televisor. & Seleccione el número de canal en el grabador.
		-
	- é Ajuste el grabador en el modo de grabación. Consulte el manual del grabador.

*El cambio de los números de canal en el televisor no afecta a la grabación !*

**• Grabación de un programa de TV con el grabador con EasyLink** En el modo TV es posible iniciar una grabación directa del programa que aparece en la pantalla del televisor.

Continúe pulsando la tecla  $\bullet$  del mando a distancia durante más de 2 segundos.

*Notas:*

- *- El cambio de los números de canal en el televisor no afecta a la grabación.*
- *- Si se graba un programa de un equipo periférico conectado a EXT1, EXT3, EXT4 o Side, o se puede seleccionar otro programa de TV en la pantalla sin afectar a la grabación.*
- *- Si el grabador con EasyLink cuenta con la función de espera de sistema, al pulsar la tecla* B *durante 3 segundos el televisor y el grabador pasan al modo de espera.*
- *- Si se ha conectado un grabador S-VHS suministrado con la función EasyLink, se puede grabar con calidad S-VHS de un equipo periférico S-VHS conectado al lado izquierdo del televisor. (Por ej., de una camcorder S-VHS.)*

# **Para seleccionar equipos conectados**

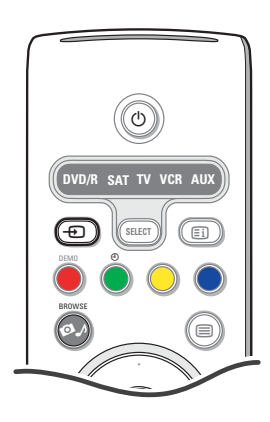

- $\bigodot$  Mantenga la tecla  $\bigoplus$  pulsada y a continuación pulse esta tecla varias veces, o seleccione Fuente en el menú Configuración (consulte la pág. 13) para seleccionar **EXT1**, **EXT2**, **EXT3**, **EXT4**, **DVI**, **HDMI**, **Side** o canales de **TV**, dependiendo de donde haya conectado los equipos periféricos.
- é Pulse el cursor arriba/abajo..
- $\bigcirc$  Pulse la tecla OK.

# **Teclas de equipos de sonido e imagen**

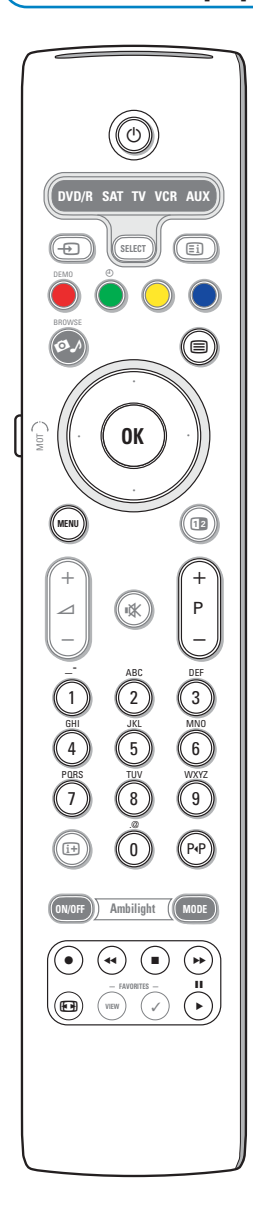

La mayoría de los equipos de sonido e imagen de nuestra gama de productos se puede controlar con el mando a distancia del televisor.

#### **Modo normal**

Oprima una de las teclas después de pulsr varias veces la tecla **SELECT**, hasta que haya seleccionado el equipo que desea manejar con el mando a distancia. Consulte Uso del mando a distancia, pág. 4.

 $\binom{1}{2}$  para cambiar al modo en espera para pausa ® para grabar para rebobinar (VCR, CD); buscar hacia abajo (**DVD**, **AMP**) para detener para reproducir † para avance rápido (**VCR**, **CD**); buscar hacia delante (**DVD/AMP**) i para mostrar información **MENU** para activar o desactivar un menú **- P +** para seleccionar capítulo, canal y pista 0 a 9 para introducir dígitos cursor arriba/abajo para seleccionar el disco siguiente o anterior (**CD)** cursor izquierdo/derecho para seleccionar la pista anterior o siguiente (**CD**) P<sup>4</sup> seleccionar capítulo DVD, indice (**AUX**)  $\mathbf{F}$  para seleccionar su elección de idioma para subtítulos (**DVD**);

#### *Notas:*

- *- Si no se ejecuta alguna acción en el plazo de 60 segundos, el mando a distancia vuelve al modo TV.*
- *Tras una acción en el modo de sistema seleccionado, el mando a distancia permaece en dicho modo durante 60 segundos y vuelve al modo TV, o pulse la tecla SELECT para volver al modo TV de inmediato.*

#### **Modo experto**

Si no desea que el mando a distancia vuelva al modo TV, quiere que permanezca en el modo seleccionado, realice lo siguiente:

- & Seleccione el modo **TV** que desee con la tecla **SELECT**.
- é Pulse la tecla **SELECT** al mismo tiempo que la tecla **OK** durante al menos dos segundos.
- $\bullet$  Seleccione el el modo que desee con la tecla **SELECT**.

El mando a distancia no volverá al modo **TV** y permanecerá en el modo seleccionado. Para volver al ajuste por defecto del mando a distancia (modo **TV**) repita la acción anterior, seleccionando el modo TV.

### *Nota: Comportamiento del indicador LED*

- *- Si el indicador LED parpadea una vez después de pulsar la tecla SELECT junto con la tecla OK durante al menos dos segundos, el mando a distancia está en el Modo experto y continúa en el modo seleccionado.*
- *- Si el indicador LED parpadea 4 vez después de pulsar la tecla SELECT junto con la tecla OK durante al menos dos segundos, el mando a distancia está en el Modo normal y vuelve al modo TV después de 60 segundos.*

#### **Selección directa de un dispositivo conectado**

Cuando el mando a distancia está en el **modo experto TV**, puede seleccionar directamente un dispositivo conectado, de la manera siguiente: Pulse la tecla  $\oplus$ 

- seguida del número '**1**' para seleccionar el dispositivo conectado a **EXT1**.
- seguida del número '**2**' para seleccionar el dispositivo conectado a **EXT2**.
- seguida del número '**3**' para seleccionar el dispositivo conectado a **EXT3**.
- seguida del número '**4**' para seleccionar el dispositivo conectado a **EXT4**.
- seguida del número '**5**' para seleccionar el dispositivo conectado a **DVI**.
- seguida del número '**6**' para seleccionar el dispositivo conectado a **HDMI**.
- seguida del número '**0**' para seleccionar el dispositivo conectado al **lado**.

*Nota: compruebe que el dispositivo está encendido.*

# **Ajuste del mando a distancia para trabajar con dispositivos accesorios**

El mando a distancia del televisor permite controlar todos los dispositivos periféricos con un solo dispositivo. Para ello debe seleccionar la marca y el tipo correctos de la lista de códigos de entrada directa correspondientes a equipos periféricos. Pulse la tecal **SELECT** varias veces para seleccionar **DVD/R**, **SAT**, **VCR** o **AUX** (**CDR**), de acuerdo con el equipo periférico que desee utilizar con el mando a distancia. Consulte Uso del mando a distancia, pág. 4. Si las teclas de función del mando a distancia también actúan con el equipo periférico seleccionado, no es necesario realizar otros ajustes.

Si las teclas de función no actúan con el dispositivo accesorio seleccionado, puede ajustar el mando a distancia con el código de entrada directa correspondiente. Realice lo siguiente.

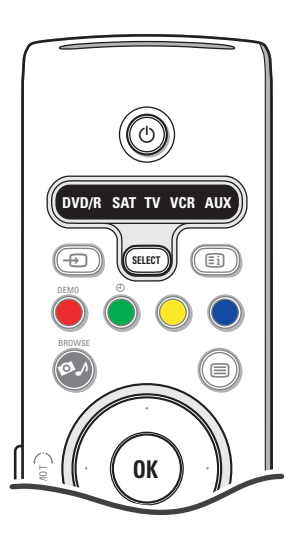

# **Ajuste de código**

- & Pulse la tecla **SELECT** varias veces para seleccionar la fuente de acuerdo con el equipo periférico que desee utilizar con el mando a distancia.
- é Pulse las teclas **SELECT** y **POWER** al mismo tiempo durante más de 4 segundos. El LED del modo seleccionado se enciende de manera permanente.
- **8** Introduzca el código de 3 dígitos correspondiente al tipo y marca del periférico. Los códigos se enumeran en la página 33.
- ' El LED del modo seleccionado destella durante cinco segundos, como confirmación de que se introdujo el código correcto. El mando a distancia vuelve al último modo seleccionado. Si introdujo un código incorrecto, el LED de modo permanece encendido durante dos segundos. Repita el paso  $\bigcirc$ .
- ( Intente ahora utilizar el mando a distancia del televisor con el equipo periférico. Pulse la tecla **SELECT** varias veces para seleccionar el modo que desee. El LED del modo seleccionado permanece encendido durante dos segundos y empieza a destellar. El destello significa que el mando a distancia está en el modo del periférico que seleccionó.
- § En el plazo de 60 segundos desde que el LED empezó a destellar, apunte el mando a distancia al periférico y pulse la tecla (<sup>J</sup>). Si el equipo periférico no responde al mando a distancia, siga los pasos para reprogramarlo con otro código de configuración correspondiente al tipo y marca del periférico.Vuelva a consultar la lista de códigos de la página 33. Si no aparecen más códigos correspondientes al tipo y marca del equipo periférico, es posible que no pueda utilizar el mando a distancia con él.

#### *Notas:*

- *- Es posible que el mando a distancia del televisor no pueda programarse para todos los modelos de las marcas de equipos periféricos enumeradas en la página 33. Puede intentar la repetición del proceso de programación. Pruebe utilizando los números enumerados para el tipo y marca del equipo periférico, para asegurarse de que no cometió errores al introducir los números en el primer intento de programación.*
- *- Si el mando a distancia se encuentra en uno de los modos de periféricos (la luz del modo destella), DVD/R, SAT,VCR o AUX, y no pulsa ninguna tecla del mando a distancia durante sesenta segundos, se produce un "agotamiento de tiempo" y éste vuelve al modo de TV.*

# **Para cancelar el modo seleccionado**

Pulse la tecla **SELECT** durante dos segundos. El mando a distancia vuelve al modo TV.

# **Remote Control Direct Entry Codes for Peripheral Equipment**

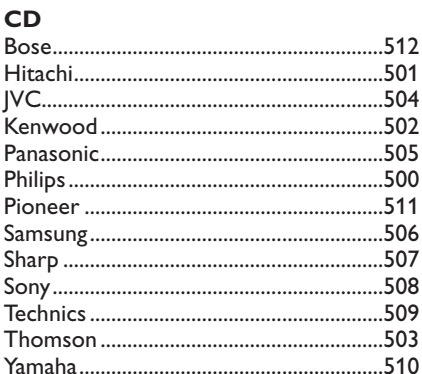

# Digital Video Disc (DVD)

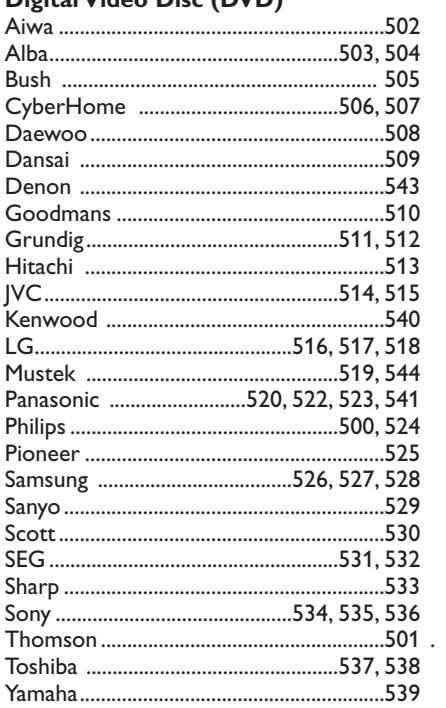

# **Satellite Receiver**

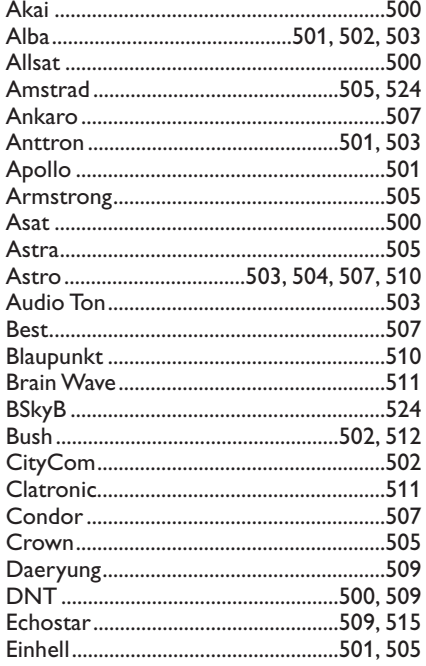

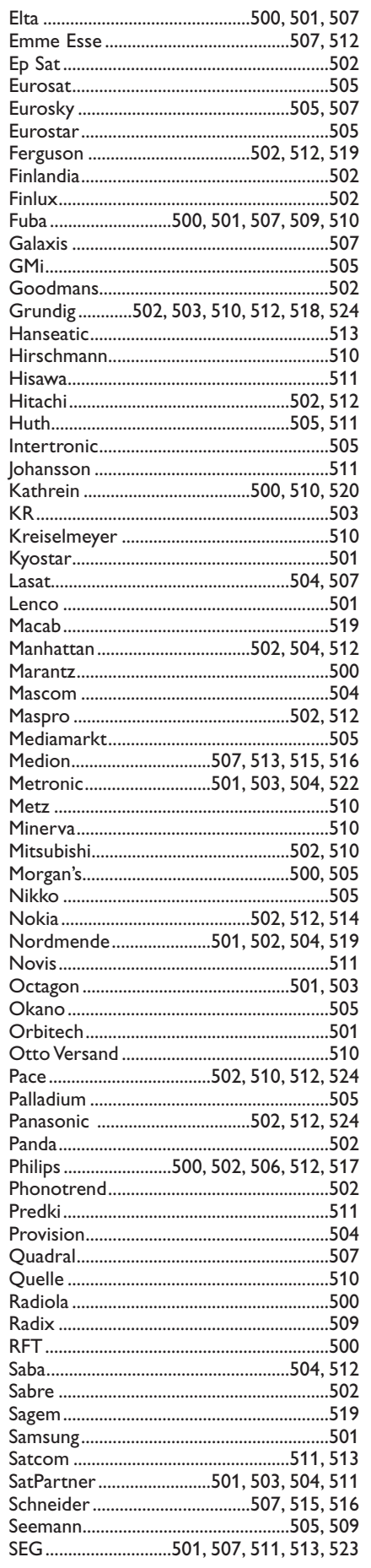

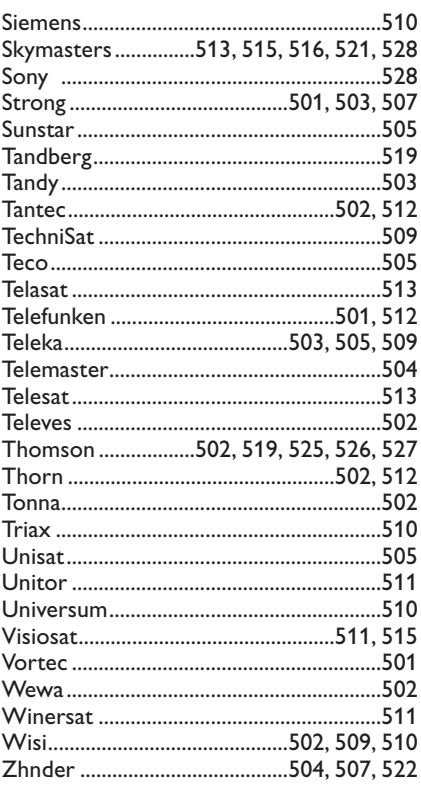

# **VCR**

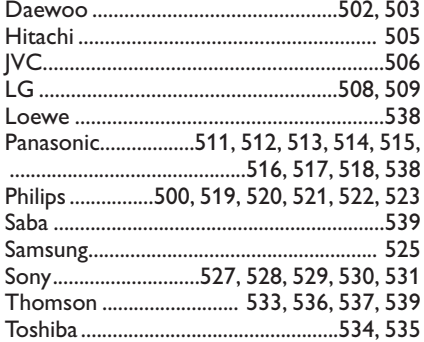

# **Mando a distancia con aprendizaje**

El mando a distancia del televisor cuenta con una función de aprendizaje que le permite leer códigos procedentes de otros mandos a distancia de aparatos de otra marca.

De este modo se puede utilizar un solo mando a distancia para manejar todos los demás equipos periféricos conectados. Las teclas resaltadas son programables para los siguientes dispositivos.

*Nota: puede asignar cualquier función del mando a distancia de otro dispositivo a uno de las teclas resaltadas.*

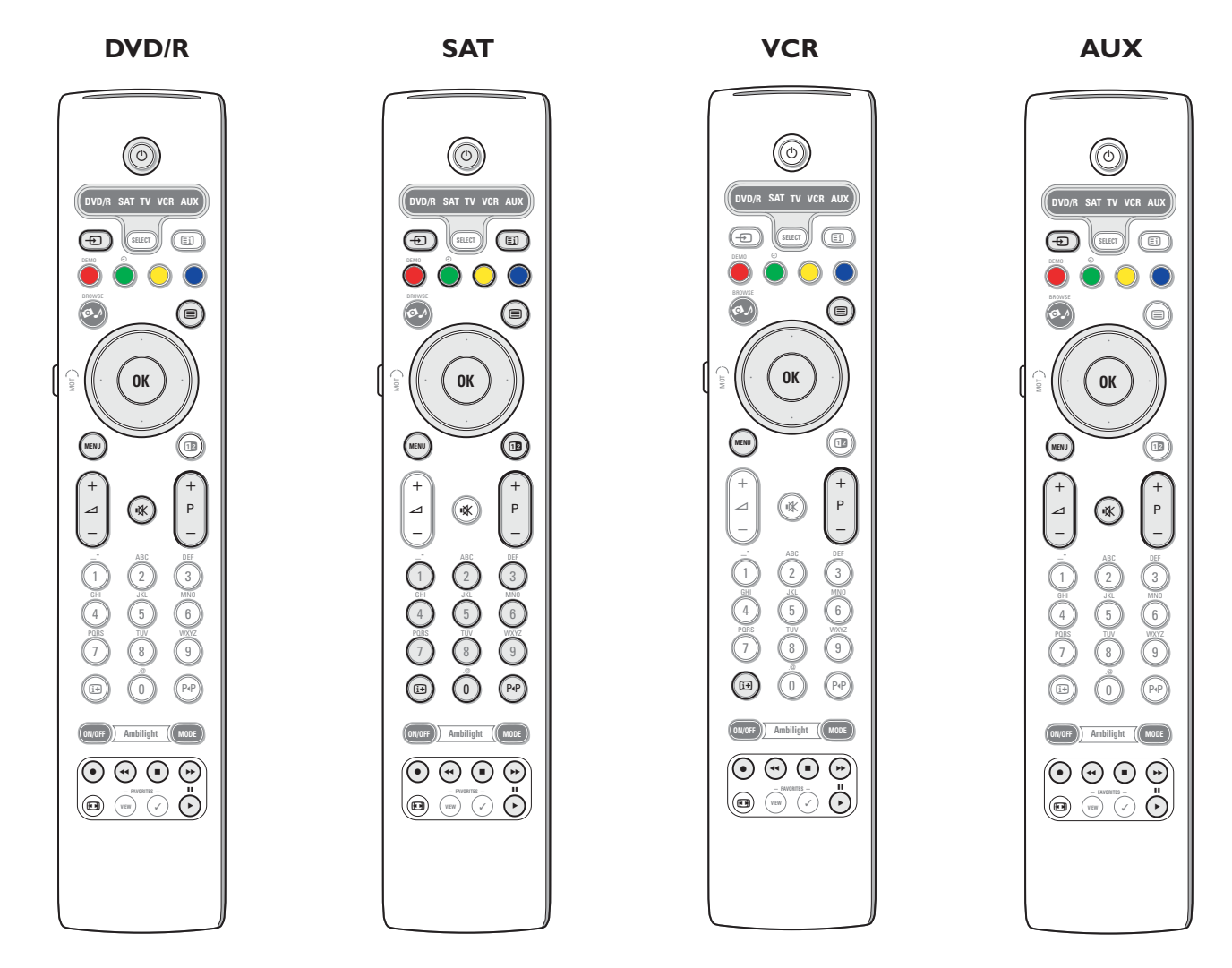

& Pulse la tecla **SELECT** del mando a distancia del televisor varias veces para seleccionar la fuente de destino (por ej. DVD,VCR,...).

**e** Pulse la tecla OK y la tecla (<sup>1</sup>) a la vez durante al menos cuatro segundos.

- El LED de la fuente seleccionada en el mando a distancia del televisor se enciende de manera permanente.
- $\bigcirc$  Pulse una tecla de destino válida en el mando a distancia del televisor al que desee asignar una función determinada del control remoto del equipo externo seleccionado.
- $\bullet$  Coloque los dos mandos a distancia frente a frente para que intercambien las señales de infrarrojos.
- ( Pulse durante unos dos segundos, en el mando a distancia del dispositivo externo, la tecla de la función que desee que aprenda el mando a distancia del televisor.

El LED de la fuente seleccionada en el mando a distancia del televisor destella durante la captación de la señal. Una vez que se ha copiado la función, el LED vuelve a encenderse.

**⊙** Repita los pasos **⊙** a **⊙** para copiar otras funciones.

## è **Para salir del modo de aprendizaje:**

Pulse la tecla lateral del mando a distancia durante unos dos segundos.

El mando a distancia permanece en el último modo seleccionado.

*Nota: si un código del mando a distancia del dispositivo externo no es reconocido por el mando a distancia del televisor, el LED de la fuente seleccionada destella durante unos segundos. Esto quiere decir que la transferencia de código no se produjo correctamente.*

# **Para que las teclas de función del mando a distancia recuperen la configuración de fábrica**

- & Pulse la tecla **SELECT** varias veces para seleccionar el modo **TV**.
- **e** Pulse la tecla OK y la tecla  $\mathbb{R}$  a la vez durante al menos 5 segundos. Se encienden todos los LED seleccionados.
- $\odot$  Pulse la tecla **SELECT** 
	- 1x: se enciende **DVD/R**
	- 2x: se enciende **SAT**
	- 3x: se enciende **VCR**
	- 4x: se enciende **AUX**
	- 5x: se encienden **DVD/R**, **SAT**, **VCR**, **AUX** .

 $\bullet$  Pulse la tecla OK cuando se encienda uno de los LED de modo o todos ellos.

Las teclas de función que se 'aprendieron' se borran de la fuente de destino seleccionada o de todos los dispositivos externos a la vez.Todas las teclas del mando a distancia del televisor recuperan la función de fábrica.

# **Consejos**

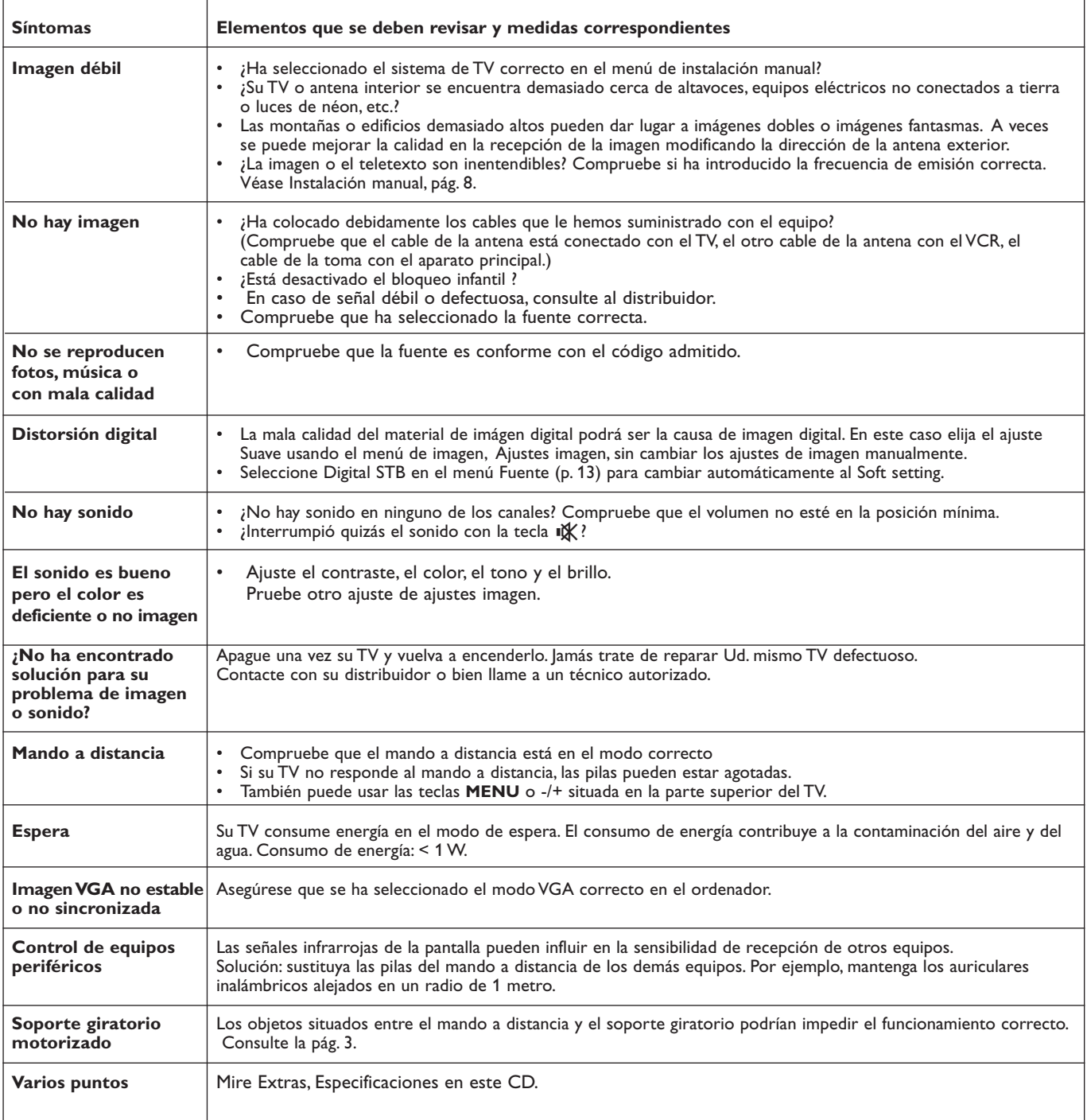

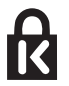

# **Candado Kensington** (si presente)

Su TV está preparado para la utilización de un candado Kensington, para prevenir robos. El candado Kensington se puede adquirir de forma separada.

El candado Kensington consiste en un cable de acero revestido de plastico con un candado especial en un extremo para fijar en el TV y la posibilidad de fijar el otro a un lugar dificil de mover.

*® Kensington y Microsaver son marcas registradas US de la Corporación mundial ACCO estando pendiente de aplicación en otros países. Cualquier otra marca registrada o no son propiedad de sus respectivos propietarios*

# **Apéndice 1 - Actualización con memoria portátil del software del televisor Philips**

# **Introducción**

- Philips ofrece la posibilidad de actualizar el software del televisor utilizando una memoria portátil USB.
- Después de completar la actualización del software, normalmente el televisor funcionará mejor.
- Dichas mejoras dependerán del software de actualización que utilice, así como del que utilizaba el televisor antes de la actualización.
- Puede ejecutar personalmente la actualización del software.
- Tenga en cuenta que este documento está pensado para usuarios con conocimientos técnicos o de software.

# **Preparación de la memoria portátil para la actualización del software**

- Para este procedimiento necesitará:
- Un PC con navegador.
- Una utilidad de archivos que emplee el formato ZIP (por ej.WinZip para Windows o StuffIt para Mac OS).
- Una tarjeta de memoria (si disponible) o memoria USB preferiblemente vacía.

Tarjeta de memoria apoyadas (si disponible): CompactFlash Card Type I & II, IBM Microdrive, Memory Stick, SecureDigital Card / Mini SD Card, SmartMedia Card, MultiMedia Card.

*Nota: sólo se pueden utilizar dispositivos de memoria portátil con formato FAT/DOS.*

Puede solicitar el nuevo software a su distribuidor o descargarlo directamente del sitio webwww.philips.com/support.

- & Utilice el navegador web del PC para ir a **www.philips.com/support**.
- é Siga el procedimiento indicado para encontrar la información y el software correspondientes a su televisor.
- $\bigodot$  Seleccione el archivo de actualización de software más reciente y descárguelo al PC.
- ' Descomprima el archivo ZIP y copie el archivo "autorun.upg" en el directorio raíz de la memoria portátil USB.

*Nota: utilice exclusivamente las actualizaciones de software que puede encontrar en el sitio web www.philips.com/support.*

# **Verificación de la versión de software del televisor**

Antes de iniciar el procedimiento de actualización del software, es conveniente comprobar cuál es el software actual del televisor.

- & Seleccione **Actualización de software** en el menú Instalación.
- **a** Pulse el cursor derecho. El menú Actualización de software se desplaza al panel izquierdo.
- **8** Seleccione Información actual del software para ver la versión y la descripción del software actual.

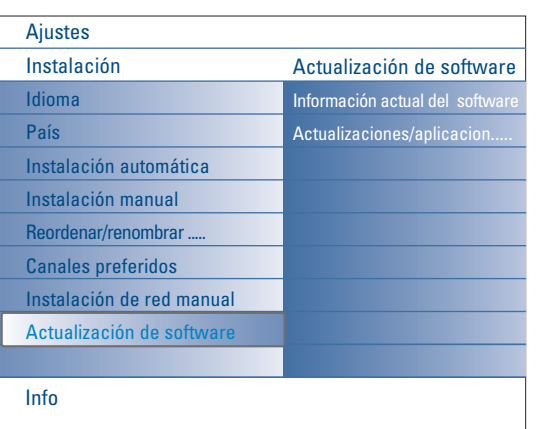

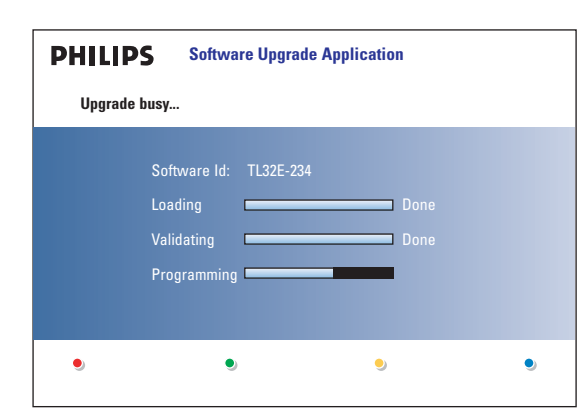

# **Procedimiento de actualización automática del software**

- & Apague el televisor y extraiga todos los dispositivos de memoria.
- é Introduzca la memoria portátil USB que contiene la actualización de software que descargó.
- **6** Encienda el televisor mediante la tecla (<sup>1</sup>) del mando a distancia.
- Al encenderse, el televisor explora la memoria portátil USB hasta que localiza el contenido de actualización. El televisor pasa automáticamente al modo de actualización.Al cabo de unos segundos muestra el estado del procedimiento de actualización.

#### *Advertencia:*

- *¡No es posible extraer la memoria portátil USB durante el procedimiento de actualización del software!*
- *Si se produjera un corte de energía durante el procedimiento de actualización, no extraiga la memoria portátil USB del televisor. El televisor continuará el procedimiento de actualización cuando se restablezca el suministro.*
- *Si intenta actualizar el software con una versión igual o inferior a la actual, se le solicitará confirmación. El retroceso a un software más antiguo sólo debe hacerse en caso de necesidad real.*
- *Si se produce un error durante la actualización, debe reintentar el procedimiento o contactar al distribuidor.*
- *El procedimiento de actualización automática del software sólo iniciará si la versión en la memoria portátil USB es diferente a la del televisor.*
- **6** Una vez completada la actualización del software, extraiga la memoria portátil USB y vuelva a encender el televisor con la tecla (1) del mando a distancia.

#### El televisor se encenderá utilizando el software nuevo.

*Nota: cuando finalice la actualización, utilice el PC para eliminar el software del televisor de la memoria portátil USB.*

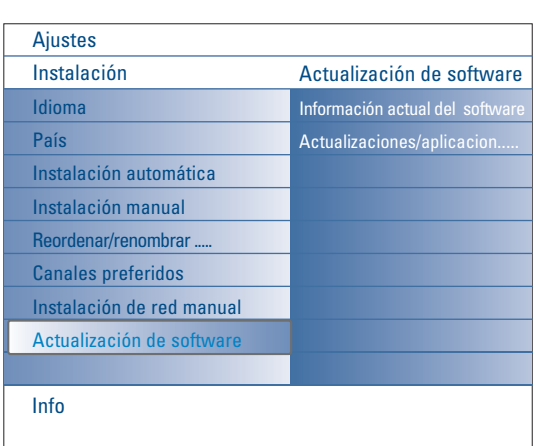

# **Procedimiento de actualización manual del software**

Para la actualización manual del software copie el archivo "autorun.upg" en un directorio llamado "Upgrade", que se encuentra en la raíz de la memoria portátil USB.

Si así lo desea, podrá volver a dar un nombre al archivo, aunque deberá mantener la extensión **.upg.**

- & Introduzca la memoria portátil que contiene la actualización de software que descargó.
- é Seleccione **Actualización de software** en el menú Instalación.Vaya a **Actualizaciones/aplicaciones locales**.

El televisor enumera todas las imágenes compatibles disponibles en la memoria portátil USB y muestra los datos de cada imagen de actualización seleccionada.

**6** Seleccione la imagen de actualización correcta y oprima el botón rojo para iniciar la actualización.

Se indica el inicio del procedimiento de actualización y se informa sobre el proceso y el estado final.

*Si intenta actualizar el software con una versión igual o inferior a la actual, se le solicitará confirmación. El retroceso a un software más antiguo sólo debe hacerse en caso de necesidad real.*

' Una vez completada la actualización del software, extraiga la memoria portátil USB y vuelva a encender el televisor con la tecla (1) del mando a distancia.

El televisor se encenderá utilizando el software nuevo.

# **Apéndice 2 - Televisor con formato de presentación de imágenes y música de fondo**

#### *Observaciones:*

- *Podrá encontrar la última versión de este documento en la página web de ayuda de Philips (www.philips.com/support). Use el número del modelo de su TV (42PF9830/10) para encontrar esta documentación y otros archivos relacionados con él.*
- *Philips no puede ser responsabilizado de cualquier problema que pueda surgir como consecuencia del contenido de este documento.*
	- *Los errores que se comuniquen a Philips serán modificados y publicados en la página web de ayuda de Philips cuanto antes.*

## **Introducción**

Este documento explica cómo realizar un fichero de proyección de diapositivas de Philips con audio de fondo. Tenga en cuenta que el contenido de este documento va dirigido a usuarios con conocimientos técnicos o informáticos. Para iniciar la proyección de diapositivas, abra el fichero de proyección de diapositivas en el Navegador Multimedia de su TV.

- & Pulse la tecla =del control remoto después de haber introducido una tarjeta de memoria o un dispositivo USB y encendido la TV.
- é Vaya al lugar donde ha guardado el fichero de proyección de diapositivas (.alb) en su memoria portátil.
- $\odot$  Seleccione el fichero de proyección de diapositivas y pulse la tecla OK para iniciar la proyección de diapositivas.
- ◆ Pulse la tecla para detener la proyección de diapositivas.

## **Normas generales**

- La proyección de diapositivas usará la clara sintaxis ASCII XML que permite la creación y la edición de los ficheros de proyección de diapositivas mediante sencillas herramientas.
- Todas las referencias al contenido de la red deberán basarse en la dirección global del contenido.
- El contenido de una Memoria Portátil (MP) no tiene una dirección global; por consiguiente, no se podrá referir a una MP desde una proyección de diapositivas que no haya sido almacenada en la MP.
- Para mantener la portabilidad, una proyección de diapositivas almacenada en una MP SÓLO debería referirse a contenido de la misma MP. Referirse a direcciones globales podrá resultar en incompatibilidad si la MP se usa en un dispositivo CE sin conexión a red. Aunque esto último no está prohibido, sólo se trata de una recomendación.
- Es preferible que las referencias de la URL al contenido de la MP se basen en una ruta relativa desde el directorio donde está almacenado la proyección de diapositivas. Esta ruta incluye el nombre del dispositivo o del drive de la MP. También es compatible una ruta absoluta al contenido.
- ruta relativa: pictures\test1.jpg, tamper.jpg, ..\new\bird.jpg, …
- ruta absoluta: USB1:\pictures1\foo\_bar.jpg, C:\f1.jpg, \organisation.jpg, …

## **Formato general**

El formato y la sintaxis a continuación se usarán para crear el fichero de proyección de diapositivas (ascii texto sencillo) con la extensión .alb (.ALB)

Ejemplos: slshow1.alb, summer\_holiday\_2004.ALB, test.alb, …

Se debería usar la siguiente sintaxis para crear el fichero de texto:

```
<?xml version="1.0" encoding="ISO-885h9-1" ?> 
<philips-slideshow version="1.0" >
  <title>Title of the slideshow</title>
  <audio>audio_url</audio>
  <slide-duration>30</slide-duration>
  <slides>
    <slide>slide_1_url</slide> 
    <slide>slide_2_url</slide> 
    <slide>slide_3_url</slide> 
    <slide>slide_4_url</slide> 
    <slide>slide_5_url</slide> 
    <slide>slide_6_url</slide> 
    ... 
    <slide>slide_N-1_url</slide> 
    <slide>slide_N_url</slide> 
  </slides>
</philips-slideshow>
```
# **Etiquetas XML compatibles**

La siguiente tabla ofrece una descripción de la sintaxis XML.

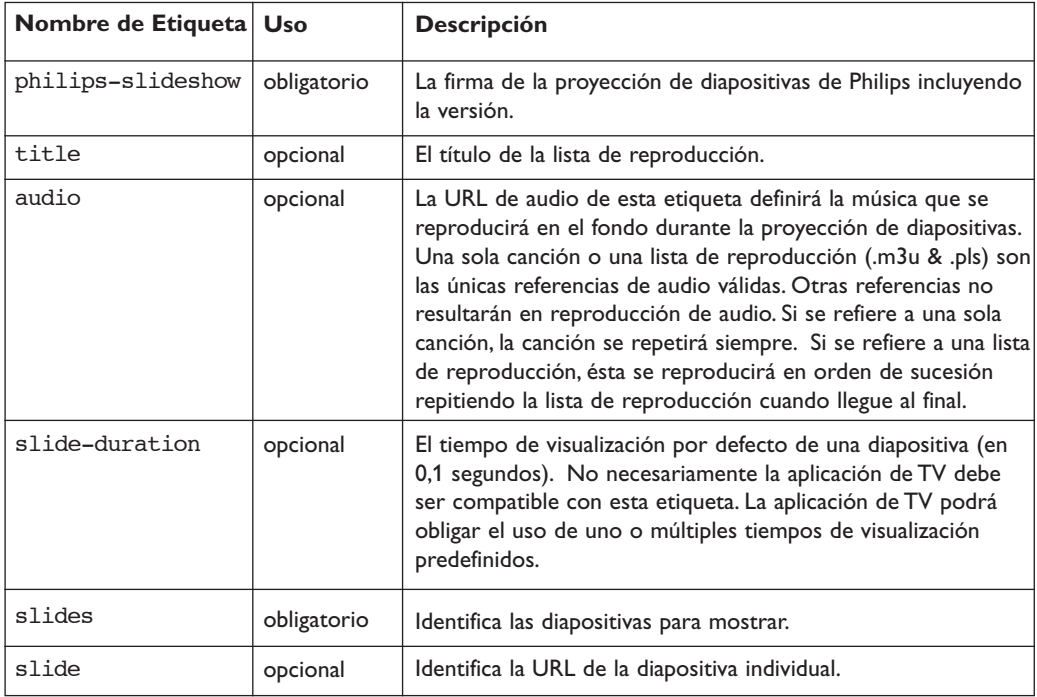

# **Ejemplos:**

Busque en este CD el directorio Files/Slideshw/.... Copie el directorio con los archivos de secuencia de imágenes en la memoria portátil.

```
<?xml version="1.0" encoding="ISO-885h9-1" ?>
<philips-slideshow version="1.0" >
  <title>Philips AlbumFile</title>
  <audio>Music\Nature.mp3</audio>
  <slide-duration>50</slide-duration>
  <slides>
    <slide>Images\Image01.jpg</slide>
    <slide>Images\Image02.jpg</slide>
    <slide>Images\Image03.jpg</slide>
    <slide>Images\Image04.jpg</slide>
    <slide>Images\Image05.jpg</slide>
    <slide>Images\Image06.jpg</slide>
    <slide>Images\Image07.jpg</slide>
    <slide>Images\Image08.jpg</slide>
    <slide>Images\Image09.jpg</slide>
    <slide>Images\Image10.jpg</slide>
    <slide>Images\Image11.jpg</slide>
    <slide>Images\Image12.jpg</slide>
  </slides>
</philips-slideshow>
```
# **Apéndice 3 - Philips TV - Memoria portátil y USB**

#### *Notas:*

- *- La versión más reciente de este documento se puede encontrar en el sitio web de asistencia de Philips (www.philips.com/support).*
- *El software del televisor se puede actualizar. Si tiene problemas, compruebe primero si el software instalado en el televisor es el más reciente. En el sitio web de asistencia de Philips hallará el último software, junto con las instrucciones necesarias.Utilice el número de tipo de televisor (42PF9830/10) para localizar la documentación y los archivos relacionados.*
- *- Philips no se hace responsable de los errores que pueda contener el documento ni de los problemas que puedan surgir a raíz de dicho contenido. Los errores indicados a Philips se adaptarán y publicarán cuanto antes en el sitio web de asistencia de Philips.*

## **Problemas de contenido digital**

• Véase la guía Connected Planet suministrada por separado,Apéndice 5.

# **Problemas de memoria portátil**

- El lector de soportes digitales admite las siguientes tarjetas de memoria\*:
	- CompactFlash Card (Type I & II) (CF)
	- **IBM Microdrive**
	- Memory Stick + Memory Stick Pro
	- SecureDigital Card (SD)
	- SmartMedia Card (SM)
	- MultiMedia Card (MMC)
- Las tarjetas XD tiene soporte mediante un lector de tarjetas externo compatible con XD (no suministrado con el televisor) enchufado al conector USB. Esto mismo se aplica a tarjetas de memoria futuras.
- No ejerza una fuerza excesiva al introducir la tarjeta de memoria en el lector de soportes digitales. Si la tarjeta de memoria no encaja bien o el televisor no la detecta, invierta la tarjeta y vuelva a introducirla.
- Si se introducen varias tarjetas a la vez, funcionarán algunas de las combinaciones de tarjetas. Sin embargo, se aconseja no introducir más de una tarjeta en cada caso.
- \* *Las marcas registradas y comerciales pertenecen a sus propietarios respectivos..*

## **Problemas de cámara digital**

Si no funciona alguna conexión USB entre la cámara digital y el televisor, puede intentar las soluciones siguientes para resolverlo.

- Compruebe que la cámara digital esté activada y que su configuración sea correcta (consulte el manual de la cámara digital para obtener más información).
- Algunas cámaras digitales permiten desconectar la conexión USB. Compruebe que la conexión USB esté activada antes de la conexión con el televisor.
- Extraiga la tarjeta de memoria de la cámara digital e introdúzcala directamente en el lector de soportes digitales, en el lado derecho del televisor.
- Si la cámara digital sólo cuenta con memoria interna (no extraíble) puede tratar de copiar el contenido manualmente en una tarjeta de memoria o un dispositivo de memoria USB (por ej., un producto Philips KEY), utilizando un PC.
- Algunas cámaras digitales permiten cambiar entre PTP (Picture Transfer Protocol) o "PC Link" y almacenamiento masivo USB o "PC Drive". Cerciórese de seleccionar almacenamiento masivo USB o "PC Drive" en la cámara digital.
- Si la cámara admite distintos ajustes de interconexión, pruébelos uno por uno o consulte al distribuidor de la cámara sobre la configuración correcta.

## **Problemas de dispositivos de memoria USB**

- Los dispositivos conectados al puerto USB del televisor deben indicar compatibilidad con "Mass Storage Class". Si el dispositivo (cámara digital, reproductor MP3, disco duro portátil, etc.) no es compatible con "Mass Storage Class", no será detectado por el navegador de contenido del televisor.
- Existe soporte para los siguientes subconjuntos de la especificación Mass Storage Class:
	- La implementación del televisor se basa en "Universal Serial Bus Mass Storage Class Specification Overview" (v1.2, 23 de junio de 2003), que incluye todos los documentos a los que éste hace referencia. Dicho documento se encuentra en el sitio web de normalización de USB (www.usb.org).
	- Soporte total de USB Mass Storage Class Bulk-Only Transport (bInterfaceProtocol = 50h).
	- Soporte total de SubClass Code = 05h; SFF-8070i spec.
	- Soporte total de SubClass Code = 06h; SCSI transparent command set.
- Es posible que se tarde bastante tiempo en acceder a los archivos de grandes dispositivos de memoria USB desde el navegador de contenido.
- Si se utiliza un disco duro portátil USB: debido al elevado consumo de energía del disco duro, se aconseja el uso de la fuente de alimentación externa del disco duro portátil para garantizar el funcionamiento correcto en todas las condiciones.

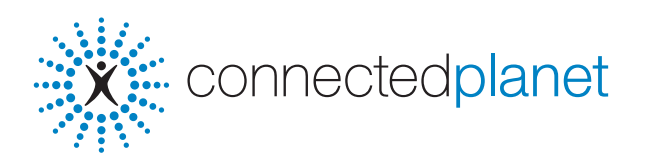

# **Índice**

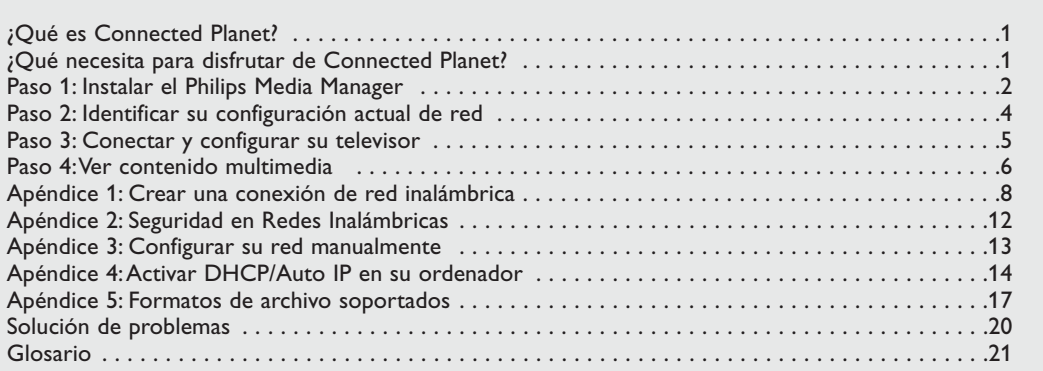

# **¿Qué es Connected Planet ?**

Connected Planet proporciona fácil acceso a imágenes digitales, video y archivos de música en su PC. Rogamos lea atentamente las siguientes instrucciones y las siga muy estrictamente y paso a paso.

# **¿Qué necesita para disfrutar de Connected Planet?**

 $\bigcirc$  Una conexión de red a su PC.

**O** Instale el Philips Media Manager (PMM) en su PC desde el **CO** suministrado.

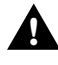

**Atención: Si tiene problemas o preguntas o cree que no tiene los conocimientos suficientes sobre la conectividad PC y las redes PC, rogamos contacte con su distribuidor de PC o televisor para asistirle.**

# **Paso 1: Instalar el Philips Media Manager (PMM)**

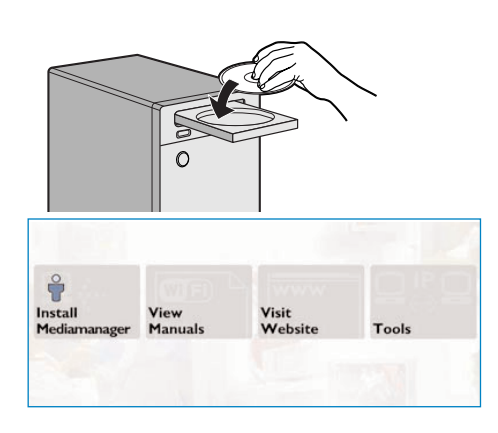

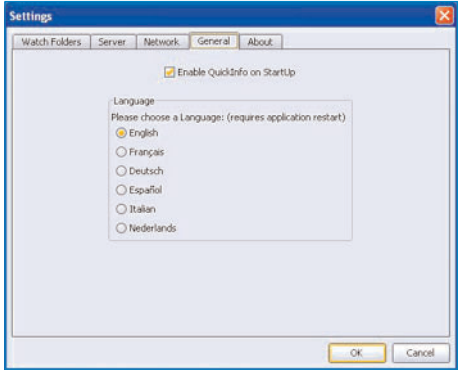

*Observación: Las instrucciones de la instalación sólo están disponibles en Inglés.*

 $\bigcap$  Introduzca el CD  $\mathbb{R}$  connected planet en la unidad de disco del ordenador.

*Si el CD no arranca automáticamente, haga doble clic en My Computer, a continuación en el icono de unidad de CD-ROM y finalmente en Phillips.pdf para iniciar el CD.*

é Haga clic en Install Media Manager y siga las instrucciones en la pantalla.

*Indicaciones:*

- *- Si aparece la pantalla Configuración de Producto, NO marque WMA (Windows Media Audio) o WMV (Windows Media Video), ya que su televisor no soporta estos contenidos.*
- *Podrá instalar el PMM en varios ordenadores de su red doméstica.*
- *- El PMM también está disponible para ordenadores Apple Macintosh®. Podrá bajarlo desde www.philips.com/support.*
- *Asegúrese de que el PMM no esté bloqueado por el cortafuegos instalado en su PC.*

### **8** Seleccione su idioma de PMM

Podrá seleccionar entre pocos idiomas disponibles en menú Settings.

# $\bigcirc$  Modificar el nombre del servidor de PMM

Podrá cambiar el nombre del Servidor PMM en el menú Configuración de PMM. Este nombre de servidor es importante ya que se visualizará en su televisor cuando se detecte el PMM. Posibles nombres son "PC Estudio","PC Juan","PC dormitorio".

( Reiniciar su PC después de instalar el PMM.

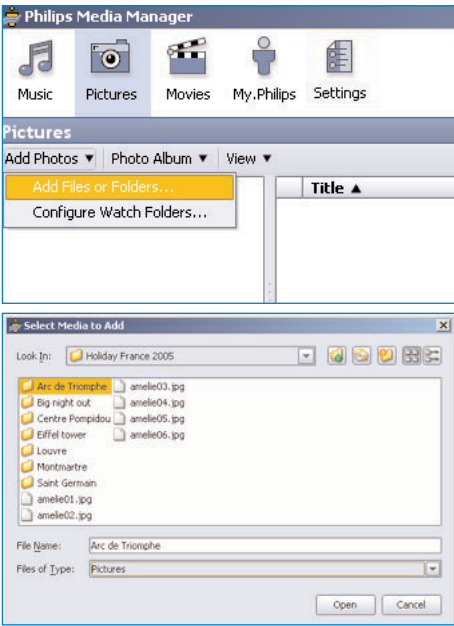

## **Añadir archivos en Philips Media Manager (PMM)**

- & Seleccione el PMM del menú Inicio de Windows o haga doble clic en el símbolo PMM en la barra de herramientas.
- é Click on **Música**, **Imágenes** o **Películas** en la tapa de la ventana PMM.
- " Seleccione **Añadir Música**, **Añadir Imágenes** o **Añadir Películas**.
- ' Haga clic en **Añadir Archivos o Carpetas..** .
- **6** Seleccione una carpeta o uno o varios archivos multimedia y haga clic en **Abrir** para añadir la carpeta o archivos seleccionados a la ventana de Media Manager.

# **Paso 2: Identificar su configuración actual de red**

Nos centraremos en las dos principales configuraciones de red que se encuentran en los hogares modernos. **O**

# **Configuración A**

# **Configuración B**

*Si resulta viable, le aconsejamos crear una red basada en un router tal y como se describe en la Configuración A antes de conectar su televisor.*

#### **Antes de conectar su TV**

**Antes de conectar su TV**

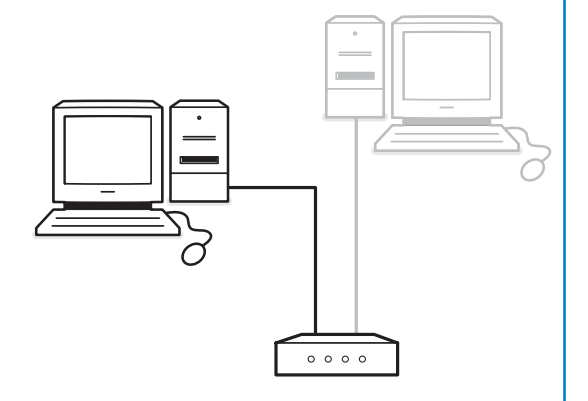

Usted tiene

- un router
- uno o más PC(s) conectado(s) al router
- un conector Ethernet libre en el router

Vaya a Conectar y configurar su televisor, Configuración A, p. 5.

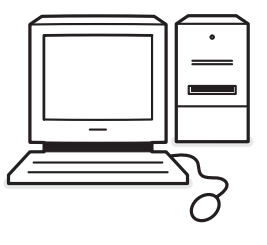

#### Usted tiene

• un conector Ethernet libre en su PC. *Observación: Si su PC no dispone de un conector Ethernet libre deberá comprar e instalar una tarjeta Ethernet adicional.*

Vaya a Conectar y configurar su televisor, Configuración B, p. 5.

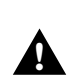

**Si conecta su televisor a un solo PC, necesitará un cable de red cruzado especial. !**

# **Paso 3: Conectar y configurar su televisor**

# **Configuración A**

Asegúrese de que DHCP/Auto IP (automatic network addressing o asignación automática de direcciones) esté activado en su router y sus PCs.

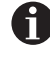

En la mayoría de los ordenadores y routers recién comprados, ya se ha activado la asignación automática de direcciones.

Podrá comprobarlo en el ordenador mediante **Network Utility en el CD XX** connected planet suministrado.

Si no está activado DHCP/Auto IP, véase el Apéndice 4, p. 14 para activar DHCP/Auto IP en su PC.

Active DHCP en su router, véase el manual del router.

## **Conectar su televisor**

& Introduzca el extremo de un cable Ethernet (**un cable recto**) en el conector **NETWORK**

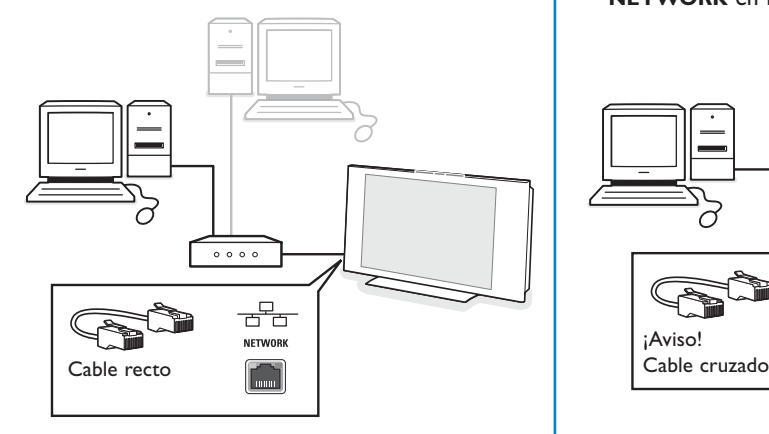

en la parte inferior de su televisor. é Introduzca el otro extremo en el conector Ethernet libre en el router.

 $\bigcirc$  Vaya a 'Ver contenidos multimedia' en la p. 6 para probar su conexión.

# **Configuración B**

Asegúrese de que DHCP/Auto IP (automatic network addressing o asignación automática de direcciones) esté activado en su PC.

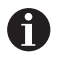

En la mayoría de los ordenadores recién comprados ya se ha activado la asignación automática de direcciones.

Podrá comprobarlo en el ordenador mediante Network Utility en el CD XX connected planet suministrado.

Si no está activado DHCP/Auto IP, véase el Apéndice 4, p. 14 para activar DHCP en su PC.

## **Conectar su televisor**

& Introduzca el extremo de un cable Ethernet cruzado (**un cable cruzado**) en el Conector **NETWORK** en la parte inferior del televisor.

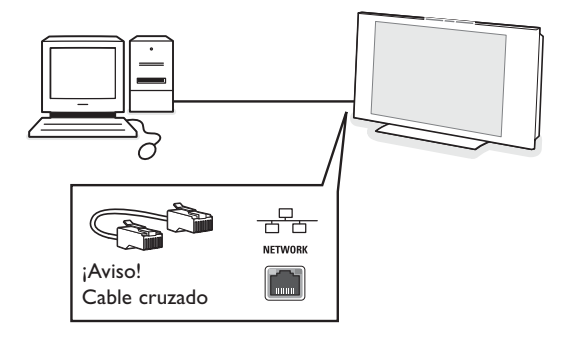

- é Introduzca el otro extremo en el conector Ethernet libre de su PC.
- $\bigcirc$  Vaya a 'Ver contenidos multimedia' en la p. 6 para probar su conexión.

# **Paso 4: Ver contenido multimedia**

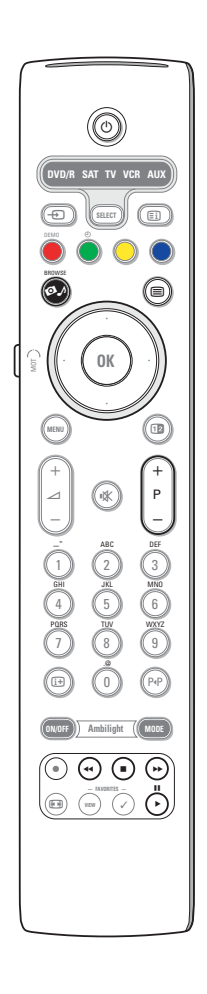

Asegúrese de que el PC con Philips Media Manager instalado (véase p. 2) esté encendido.

- **O** Encienda su televisor.
- e Pulse la tecla  $\bigcirc$  en el mando a distancia para visualizar el menú de Browse.
- **8** Seleccione el PC desde el cual desea acceder al contenido y pulse el cursor hacia la derecha.

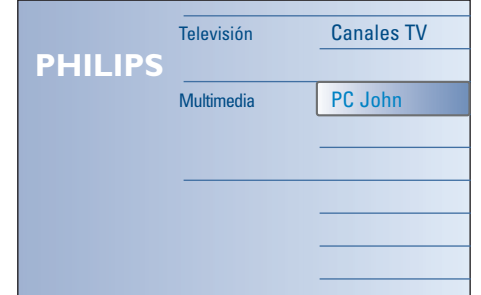

*Observación: después de encender el televisor puede que tarde 2 minutos antes de que su PC aparezca en el menú de navegación.*

' Utilice las teclas del cursor para navegar a través de los archivos y las carpetas de **Imagen**, **Música** y **Vídeo**.

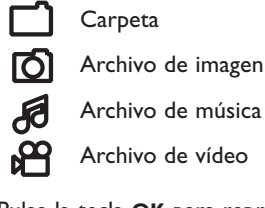

**6** Pulse la tecla OK para reproducir el contenido.

§ Pulse el cursor hacia la izquierda para volver a reproducir la lista del contenido.

- Utilice las teclas de color en el mando a distancia para ejecutar la función correspondiente mencionada en la parte inferior de la pantalla.
- Pulse cualquier tecla de color o la tecla  $\left[\frac{1}{2}\right]$  para volver a visualizar la barra de funciones en la parte inferior de la pantalla.

## **Teclas de función en la parte inferior de la pantalla**

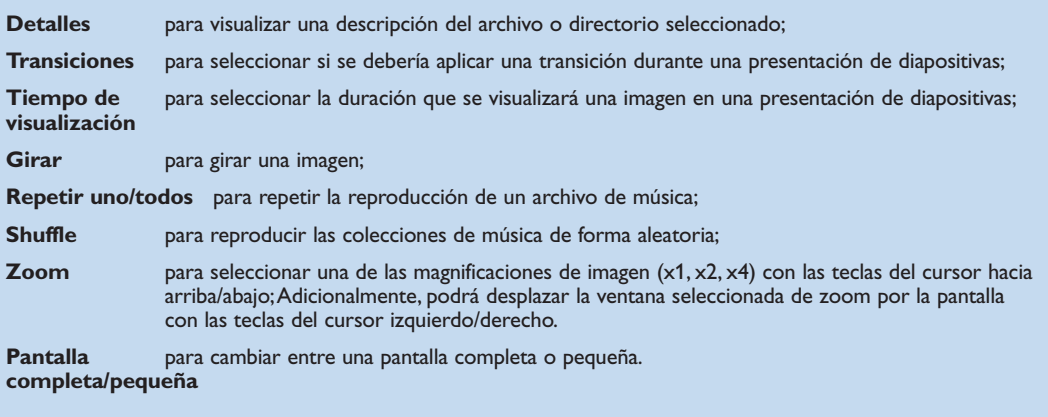

Teclas de función del navegador Multimedia:

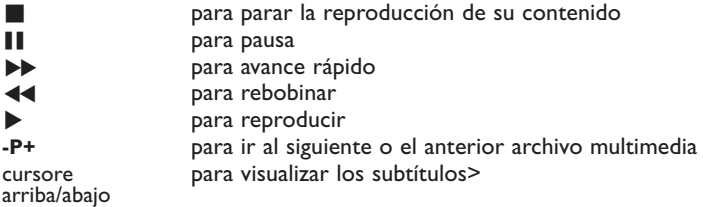

Véase Solución de problemas (p. 20) en caso de tener problemas a la hora de reproducir archivos o en caso de que su PC no aparezca en el menú Browse.

Véase Apéndice 5 (p. 17) para más información sobre los formatos de archivo soportados. Si crea contenido, asegúrese de que cumpla con estas especificaciones.

*Indicación:*

*Si un archivo multimedia (música, imagen o video) no se reproduce o tiene mala calidad:*

- *•Es posible que el sistema no soporte el formato del archivo. Reproduzca un archivo multimedia con un formato de archivo soportado.*
- *• La calidad de su archivo multimedia es baja. Pruebe el archivo multimedia en su PC para verificar la calidad.*

# **Apéndice 1: Crear una conexión de red inalámbrica**

*Si tiene problemas o preguntas o si considera que no tiene suficientes conocimientos sobre la conectividad PC y las redes PC, por favor contacte con su distribuidor de PC o televisor para que le ayude.*

*Intente siempre reducir el número de conexiones inalámbricas. En la mayoría de los casos, no podrá emitir en directo señales de video si tanto el PC como el televisor están conectados de forma inalámbrica a la red.*

*Consulte la lista de puentes Ethernet inalámbricos recomendados en el sitio web de soporte de Philips: www.philips.com/support.*

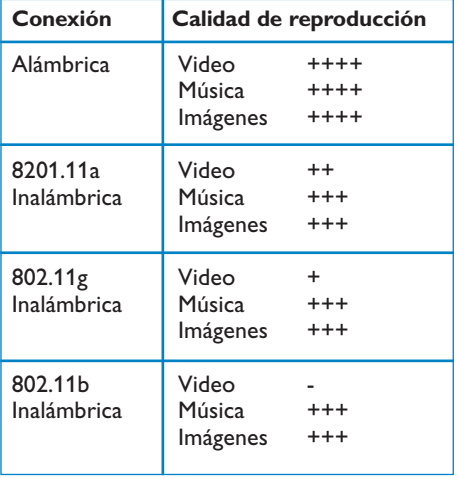

A fin de evitar problemas de implementación, recomendamos usar un dispositivo Punto de Acceso Inalámbrico (pe. Philips CPWBS054) en combinación con un puente Ethernet inalámbrico (también llamado un "Adaptador para Juegos").

Los dispositivos inalámbricos utilizan un protocolo inalámbrico para comunicar a través de ondas de radio. Las ondas de radio inalámbricas viajan desde la antena en todas las direcciones, y podrán transmitir a través de paredes y suelos. En teoría, las ondas de radio inalámbricas pueden alcanzar hasta 100 metros en un entorno abierto. En la práctica, podría ser menos de 10 metros según el tipo de pared y suelo de su casa y otras condiciones ambientales. La calidad de reproducción del contenido dependerá de la calidad de la señal inalámbrica y el tipo de conexión.

*Indicación:*

- *•Se recomienda comprar un Punto de Acceso Inalámbrico que soporta 802.11 a/b/g o b/g.*
- *Los dispositivos del tipo a son ideales para transferir una buena calidad de video y los dispositivos del tipo g son suficientes para obtener buena calidad de audio. Los dispositivos de tipo b no son aptos para una buena emisión de señales de video.*
- *•No use una conexión inalámbrica ad-hoc (TV-PC) ya que limita su ancho de banda.*

# **Configurar un Puente Ethernet inalámbrico**

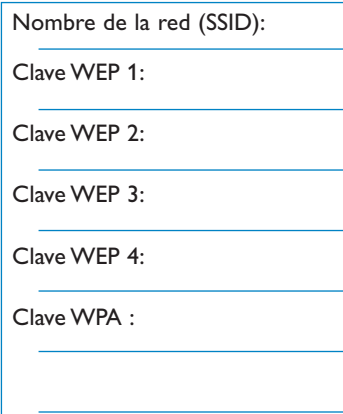

### Asegúrese de que DHCP/Auto IP (configuración automática de red) esté activado en TODOS los dispositivos de red (Punto de Acceso Inalámbrico, PCs).

*Indicación: En la actualidad, las funcionalidades de un Punto de Acceso Inalámbrico y un router se combinan generalmente en un dispositivo. Si no fuera el caso, la instalación puede variar ligeramente de las instrucciones a continuación.*

- & Active DHCP/Auto IP en **TODOS** sus ordenadores. Podrá comprobarlo en su ordenador con la herramienta de identificación de redes.Véase Herramientas, Network Utility en el CD suministrado.
	- Si DHCP/Auto IP no está activado, véase Apéndice 4, p. 14 para activar DHCP/Auto IP en su PC.
- **A** Active DHCP/Auto IP en su Punto de Acceso Inalámbrico, véase el manual de su router.

## **Preparar su red**

- & Primero compruebe y apunte la configuración de su Punto de Acceso Inalámbrico. Necesitará el SSID, la(s) clave(s) WEP o clave(s) WPA. *Indicación: Es posible que sus claves WEP o WPA estén escondidas.*
- é Para simplificar el procedimiento de configuración, quite de forma temporal la seguridad de su red inalámbrica (si está activada). Consulte el manual de su Punto de Acceso Inalámbrico para realizar la siguiente configuración:
	- Conecte la emisión SSID.
	- Desconecte la seguridad inalámbrica (claves WEP/WPA).
	- Desconecte el filtro de MAC.

*Indicación: Asimismo desconecte la seguridad inalámbrica (claves WEP/WPA) de su PC driver inalámbrico.*

*Para más información sobre la configuración de puentes Ethernet inalámbricos recomendados, visite la página de soporte de Philips: www.philips.com/support.*

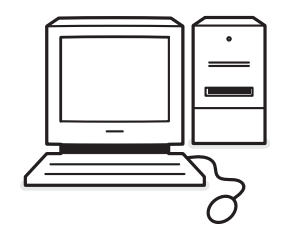

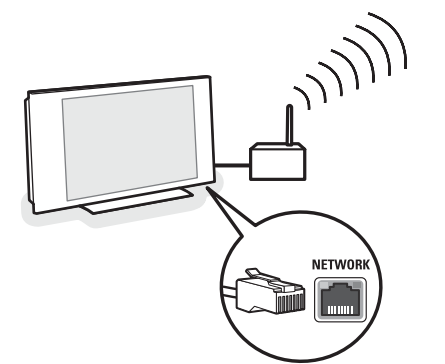

# **Configurar el Puente Ethernet Inalámbrico**

#### & Desconecte su PC de la red.

- *•En el caso de un dongle USB inalámbrico, retire el dongle de su PC.*
- *•En el caso de un adaptador integrado de red inalámbrico (pe. ordenador portátil), desactive el adaptador de red.*
- *•En caso de que su PC tenga una conexión alámbrica, desconecte el cable Ethernet de su PC.*
- **A** Conecte el Puente Ethernet Inalámbrico a su PC.
- **8** Consulte el manual suministrado con el Puente Ethernet inalámbrico para configurar su dispositivo. Se deberán realizar los siguientes ajustes:
	- Contraseña (véase documentación de punto de acceso)
	- *Indicación: No cambie ninguna contraseña a esta altura.*
	- Modo infraestructura (punto de acceso)
	- Nombre SSID de su red inalámbrica
	- DHCP/Auto IP activado

• Encriptación de seguridad desactivada Si su PC puede conectar a Internet y usar un navegador de web, el puente Ethernet inalámbrico está configurado correctamente.

*Indicaciones:*

- *Después de configurar su puente Ethernet inalámbrico, es posible que tenga que esperar un momento antes de que la conexión esté activa. Incluso puede ser que tenga que reiniciar el puente.*
- *Para saber como reiniciar el puente, consulte el manual del puente. El manual también explica el significado de los diferentes indicadores (LEDs) de su puente y como deberían actuar después de conectar el puente.*
- *- Si no consigue navegar por Internet usando un puente Ehternet inalámbrico, por favor, contacte el distribuidor del puente (en lugar de Philips).*
- $\bullet$  Desconecte su puente Ethernet inalámbrico del PC y conéctelo a la conexión **NETWORK** en la parte inferior de su televisor.
- **6** Vuelva a conectar su PC a la red.

### **Probar el puente Ethernet inalámbrico**

- & Asegúrese de que el puente Ethernet inalámbrico esté conectado con la conexión **NETWORK** en la parte inferior de su televisor.
- **e** Encienda su televisor.
- $\bigcirc$  Véase "Probar su conexión" en la p. 9.

## **Volver a proteger su red inalámbrica**

*También véase el Apéndice 2: Seguridad de la red inalámbrica, p. 12.*

- & Consulte el manual de su Punto de Acceso Inalámbrico para realizar sus ajustes de seguridad según los detalles apuntados anteriormente.
	- Desconecte la emisión SSID.
	- Conecte la seguridad inalámbrica (claves WEP/WPA).

*Indicación: Si no dispone de sus claves WEP/WPA, deberá crear nuevas y aplicarlas a todos los dispositivos inalámbricos conectados a su red inalámbrica.*

- **e** Desconecte su PC de la red.
	- En el caso de un dongle USB inalámbrico, retire el dongle de su PC.
	- En el caso de un adaptador integrado de red inalámbrico (pe. ordenador portátil), desactive el adaptador de la red.
	- En el caso de que su PC tenga una conexión alámbrica, desconecte el cable Ethernet de su PC.
- $\bigodot$  Conecte el puente Ethernet inalámbrico a su PC.
- ' Consulte el manual suministrado con el puente Ethernet inalámbrico para configurar su dispositivo de acuerdo con su configuración de red inalámbrica actual.

Si su PC puede conectar con Internet usando el navegador de la red, el puente Ethernet inalámbrico está configurado correctamente.

*Indicación: Después de configurar su puente Ethernet inalámbrico, puede que tenga que esperar un poco antes de que la conexión esté activa. Incluso puede que tenga que reiniciar el puente.*

- ( Desconecte su puente Ethernet inalámbrico del PC y conéctelo a la conexión **NETWORK** en la parte inferior de su televisor.
- § Vuelva a conectar su PC a la red.

*Indicación:También conecte la seguridad inalámbrica (claves WEP/WPA) de su PC driver inalámbrico.*

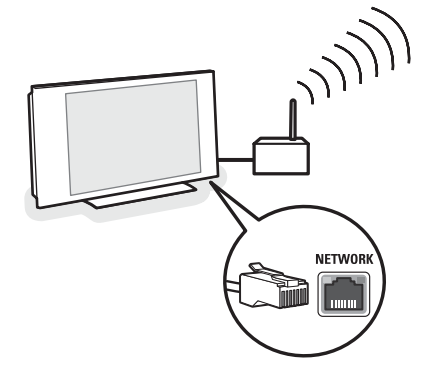

# **Apéndice 2: Seguridad en Redes Inalámbricas**

# *Atención*

*Ya que las redes de ordenadores inalámbricas utilizan señales de radio, otros dispositivos de la red inalámbrica fuera de su área más cercana pueden captar las señales inalámbricas y conectar con su red o capturar el tráfico de red.*

*Consulte el manual de usuario suministrado con su punto de Acceso Inalámbrico o puente Ethernet inalámbrico para conseguir más información.*

#### **QUÉ HACER**

- Los virus, el spyware y otros programas dañinos pueden debilitar la seguridad de su red. Use el software adecuado para proteger su PC de estas amenazas.
- Cambie las contraseñas por defecto de los dispositivos de su red.Al dejar las contraseñas por defecto, las personas ajenas lo tendrán fácil para acceder.

*Indicación: Si cambia las contraseñas, apúntelas y guárdelas en un lugar seguro.*

- Use un router o un Punto de Acceso Inalámbrico con Traducción de Direcciones de Red (NAT) o un firewall.
- En una red inalámbrica, active el mayor nivel de clave WEP que proporcione su hardware.

Actualice su hardware, si es posible. Si no protege su red inalámbrica, todos los datos de su PC pueden ser accesibles para, por ejemplo, sus vecinos o posibles transeúntes.

- Desconecte la emisión SSID en el Punto de Acceso Inalámbrico.
- Coloque su Punto de Acceso Inalámbrico a distancia de las ventanas y hacia el centro de su casa. Esto disminuye la fuerza de la señal en el exterior de la casa.
- Algunos puntos de acceso pueden controlar el acceso basado en la dirección MAC única de los dispositivos de red intentando conectar.Véase la documentación de los dispositivos de su red para recuperar las direcciones MAC.

Para la dirección MAC de su televisor, véase el Apéndice 3, Instalación Manual de la Red,Ver Configuración de Red, p.13.

## **QUÉ NO HACER**

- No confíe en las limitaciones del alcance de las transmisiones de radio para proteger a su red.
- No use claves y contraseñas WEP/WPA que sean fáciles de adivinar.
- No use frases de contraseña para proteger a su red inalámbrica, ya que puede que sean incompatibles con otras marcas de dispositivos de la red inalámbrica.

# **Apéndice 3: Configurar su red manualmente**

*Atención: Si tiene problemas o preguntas o cree que no tiene los conocimientos suficientes sobre la conectividad PC y las redes PC,, rogamos contacte con su distribuidor de PC o televisor para que le ayude.*

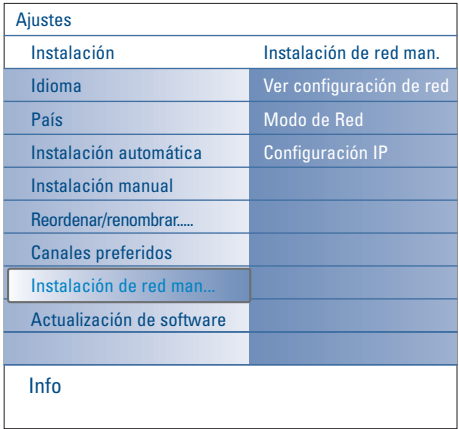

Este menú le permite instalar la red usted mismo y determinar su propia configuración de red.

- & Seleccione **Instalación manual de red** en el menú Instalación.
- é Pulse el cursor hacia la derecha para entrar en el menú **Instalación manual de la Red**. Según la configuración de su red personal, estarán presentes las opciones del menú disponibles y podrán ser seleccionadas.
- $\bigodot$  Lea y siga la información del menú en la parte inferior de la pantalla para ejecutar las acciones solicitadas.

#### **Ver configuración de la red**

Esta función visualiza los valores actuales de los parámetros de la red asociados con la red.

## **Modo de red**

Le permite seleccionar su configuración del modo de red.

Elija **DHCP & Auto IP** para la configuración automática de la red por un router o Punto de Acceso Inalámbrico (preferido). Elija **IP Estático** para introducir manualmente una configuración estática de red. Proceda con la configuración IP.

#### **Configuración IP**

La permite introducir su configuración IP si ha seleccionado **IP Estático** en el menú **Modo Red**:

• **Dirección IP**: deberá introducir una dirección IP fija que el televisor usará en su red.

Elija preferentemente una de la siguiente lista: 192.168.0.xxx o 192.168.123.xxx o 10.0.0.xxx

• **Máscara de subred**: deberá introducir la dirección máscara de subred de su red. Introduzca la misma máscara de subred en toda su red, pe. 225.225.255.0

*DHCP/AUTO IP o asignación automática de direcciones es un protocolo usado para conectar de forma automática dispositivos de red a una red. Por favor, lea las instrucciones hardware de su router o Punto de Acceso Inalámbrico para ver si es compatible..*

*Dirección IP estática (o fija): Es una dirección IP que su televisor utilizará siempre para conectar con su red doméstica. Cuando no esté disponible DHCP/Auto IP, podrá configurar una dirección IP estática en su televisor.*

*Una Máscara de subred se usa para definir una subred que se separe de todas las otras redes por un router. La máscara de subred indica qué parte de las direcciones IP está enla red local, y qué parte deberá salir por el router.*

## **Apéndice 4 :Activar DHCP/Auto IP en su ordenador**

## **Windows XP**

- & En el escritorio de Windows, haga clic en Inicio y seleccione **Panel de control**.
- é En la ventana de Panel de control, haga clic en **Conexiones de Red e Internet**.
- $\bullet$  Se abrirá la ventana de Conexiones de Red. Haga doble clic en la conexión LAN para este PC.
- ' En la pantalla de estado de conexión, haga clic en **Propiedades**.
- ( Haga doble clic en **Protocolo Internet (TCP/IP)**.
- § Si **Obtener una dirección IP automáticamente** y **Obtener una dirección de servidor DNS automáticamente** están seleccionados, su ordenador ya estará configurado para DHCP/Auto IP. Si no fuera así, seleccione estas opciones.

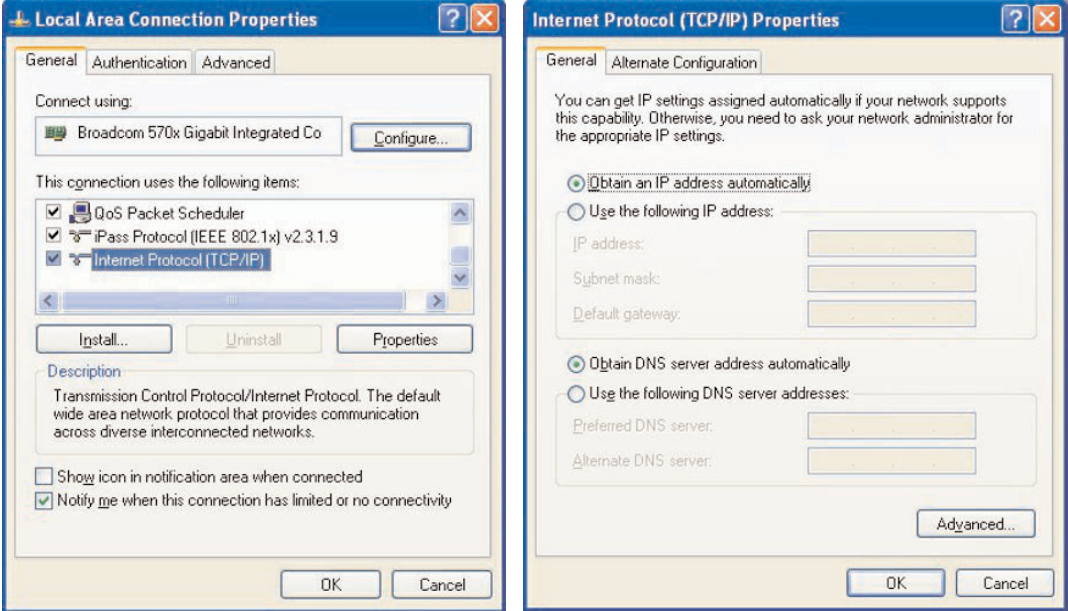

### **Windows 2000**

- & En el escritorio de Windows, haga clic en **Inicio > Configuración > Conexiones de red y de acceso telefónico**.
- é Haga clic en el icono que corresponde ala conexión LAN para este PC.
- $\bullet$  Se abrirá la pantalla de estado de conexión. Haga clic en **Propiedades**.
- $\bigodot$  Haga doble clic en **Protocolo Internet (TCP/IP)**.
- ( Si **Obtener una dirección IP automáticamente** y **Obtener una dirección de servidor DNS automáticamente** ya están seleccionados, su ordenador estará configurado para DHCP/Auto IP. Si no fuera así, seleccione estas opciones.

Para los screen dumps (volcado de pantalla), véase los de Windows XP arriba.

### **Windows 98/Me**

Es posible que las instrucciones de este apartado no coincidan exactamente con su versión de Windows. Esto se debe a que estos pasos y capturas de pantalla fueron creados desde Windows 98. Windows Millennium Edition es similar, aunque no idéntico a Windows 98.

- & En el escritorio de Windows, haga clic en **Inicio > Configuración > Panel de control**.
- é En el Panel de control, haga doble clic en el icono de **Red**.
- " En la ventana de Red, bajo la pestaña **Configuración**, haga doble clic en la opción **TCP/IP** para su tarjeta de red.

R

' En la ventana TCP/IP, seleccione la pestaña **Dirección IP**. Si **Obtener una Dirección IP automáticamente** ya está seleccionado, su ordenador ya está configurado para DHCP/Auto IP. Si no fuera así, seleccione esta opción.

**6** Si ha cambiado la configuración en la pestaña dirección IP, también seleccione la pestaña Configuración DNS y seleccione la opción **Activar DNS**. Deberá introducir el nombre del Host.

Introduzca Home o cualquier otro nombre preferido.

§ Puede que Windows requiera que su CD Windows 98/Me CD copie algunos archivos.

Después de terminar de copiar, deberá reiniciar su sistema.

Haga clic en **SÍ** y su ordenador se reiniciará.

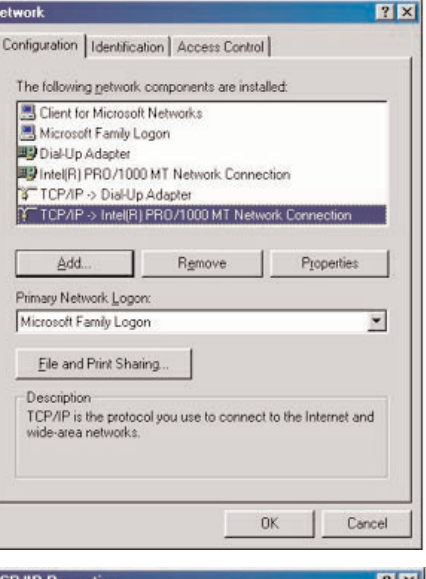

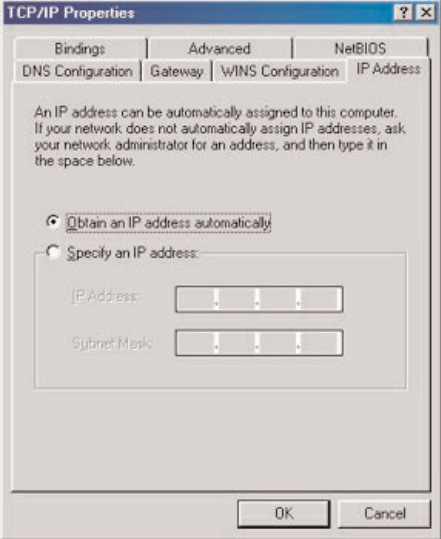

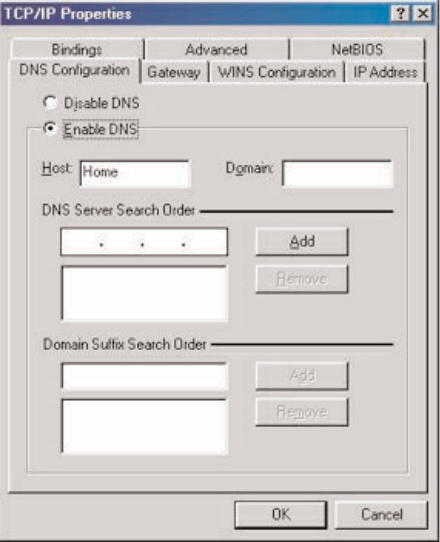

### **Ordenadores Apple Macintosh**

#### **Mac OS 10.x**

Es posible que estas instrucciones no coincidan exactamente con su sistema operativo. Esto se debe a que estos pasos fueron creados utilizando Mac OS 10.3. Las versiones anteriores o posteriores de Mac OS 10 serán similares, aunque puede que no sean idénticas.

- **O** Entre en el menú Apple.
- é Seleccione **Preferencias del sistema..** .
- " Haga clic en el icono **Red** bajo **Internet & Red**.
- ' Haga clic en **Configurar. .** .
- ( Si **Usar DHCP/Auto IP** ya está seleccionado en el campo **Configurar**, su ordenador ya está configurado para DHCP/Auto IP. Si no fuera el caso, seleccione esta opción y cierre la ventana Red.

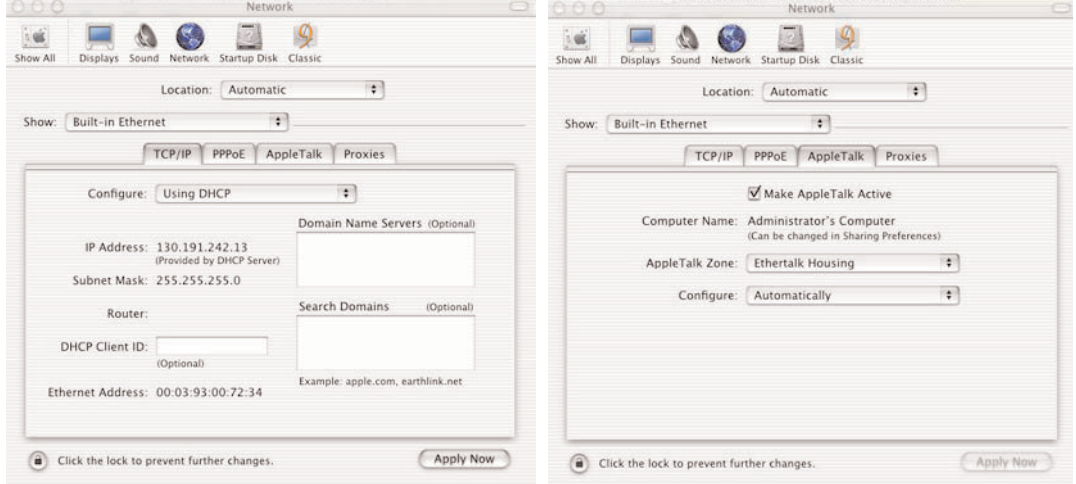

## **Mac OS 9.x**

Es posible que estas instrucciones no coincidan exactamente con su sistema operativo. Esto se debe a que estos pasos fueron creados utilizando Mac OS 9.2. Las versiones anteriores de Mac OS serán similares, aunque puede que no sean idénticas.

- **O** Entre en el menú Apple.
- é Bajo **Paneles** de control seleccione **TCP/IP**.

**8** Si Servidor DHCP/Auto IP ya está seleccionado en el campo Configurar, su ordenador ya está configurado para DHCP/Auto IP. Si no es así, seleccione esta opción y cierre el panel de control

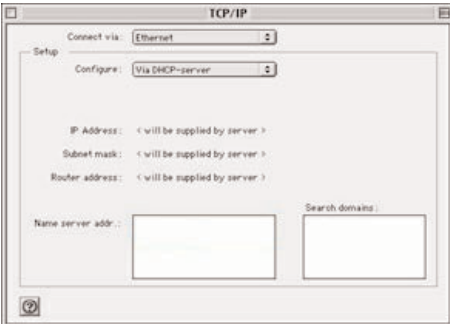

## **Apéndice 5 : Formatos de archivo soportados**

Un códec (codificador/decodificador) es una tecnología para comprimir y descomprimir datos. Los códecs convierten señales digitales en analógicas y viceversa, pudiendo ser implementados en software, hardware, o una combinación de ambos. Se usan los códecs estándar para codificar y comprimir datos de audio y video para la emisión de señales de video a través de redes.

#### **Resumen**

- Archivos multimedia video soportados: MPEG1, MPEG2, MPEG4, DivX & XviD
- Archivos multimedia audio soportados: MP3, MP3Pro & LPCM
- Archivos multimedia de imagen soportados: JPEG

## **Extensiones soportadas**

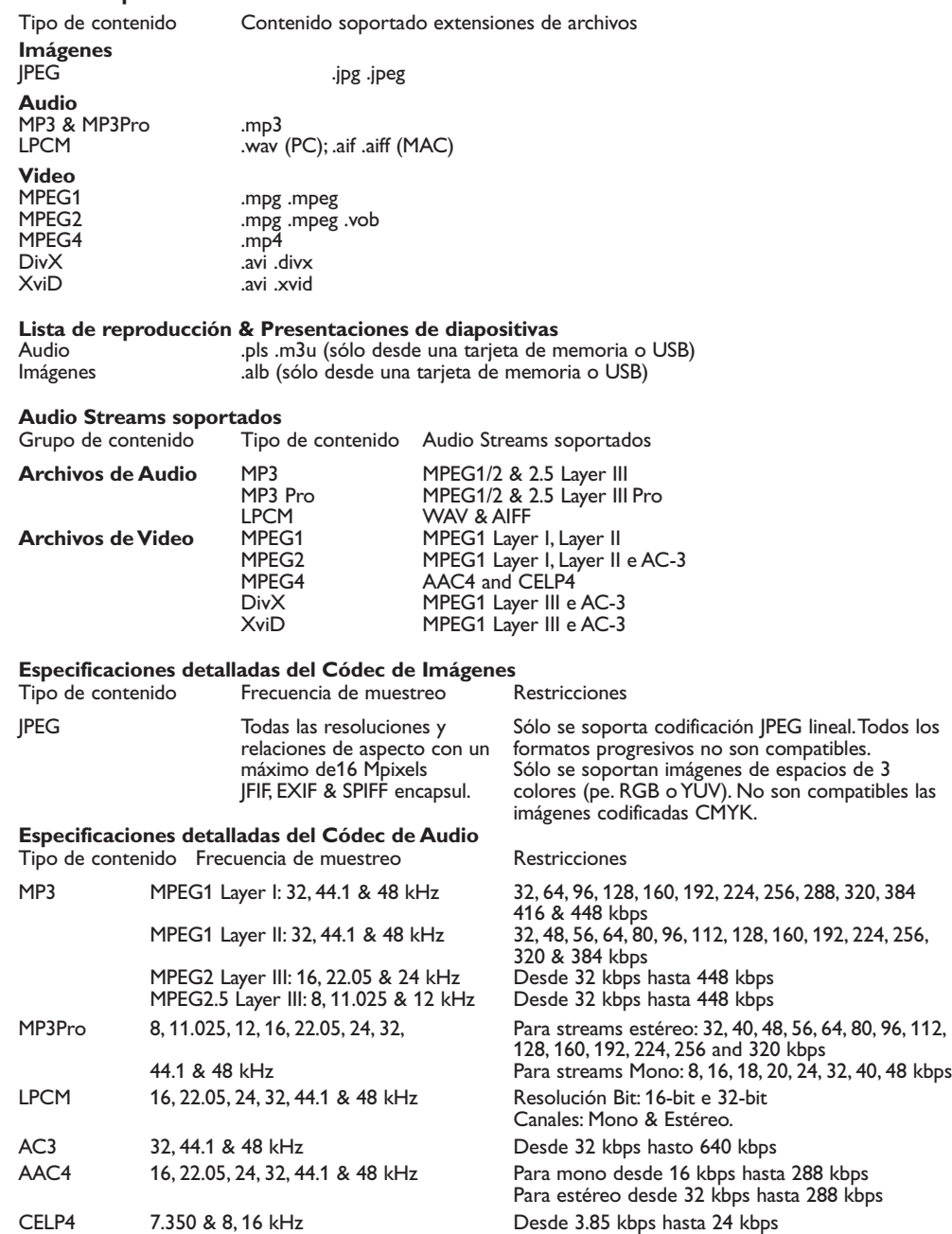

17

#### **Especificaciones detalladas del Códec de Video**

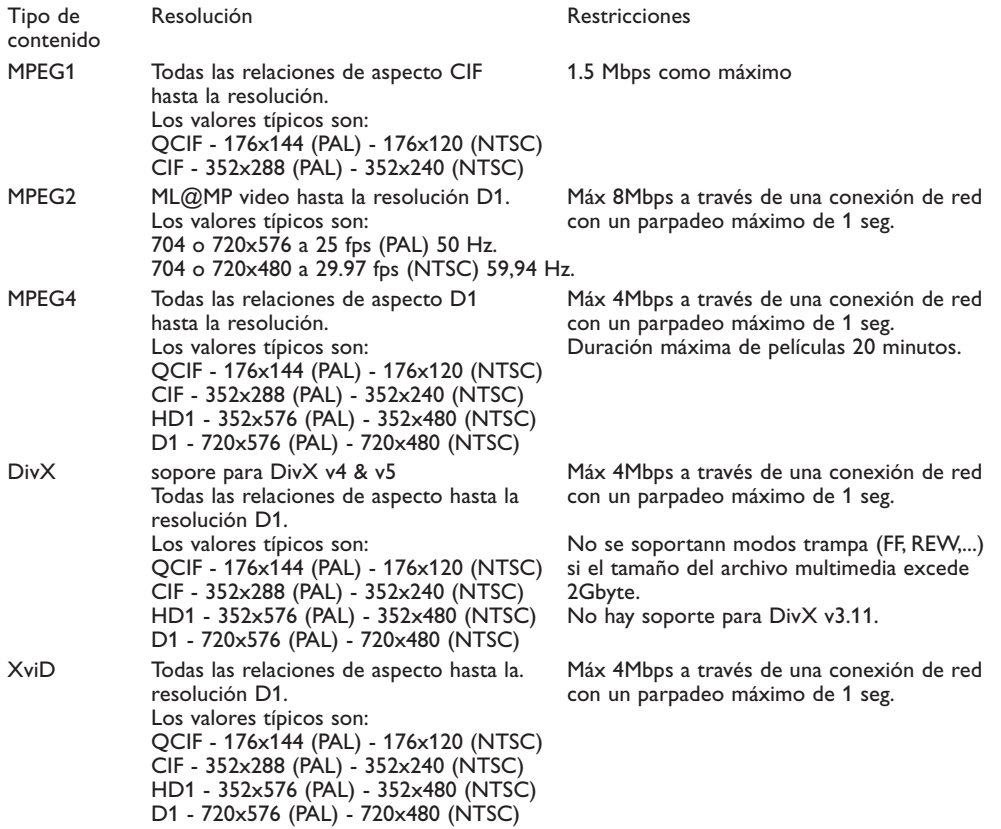

#### **Restricciones Generales**

- El tamaño máximo de cualquier archivo multimedia no debería nunca exceder 4Gbyte.
- No utilice punto "." en los nombres de carpetas.
- La tasa de bits mínima para TODOS los formatos de envíos en directo de señales de video es de 256kbps. Cualquier emisión en directo de señales video con una tasa de bits inferior a 256kbps puede resultar en artefactos visuales y el paro del video.
- La tasa de bits máxima para contenidos de emisión en directo (audio & video) podrá restringirse por el ancho de banda de su red local alámbrica o inalámbrica. El ancho de banda (rendimiento) de su PC o dispositivo USB también puede limitar el ancho de banda máximo disponible para la emisión en directo de señales de video. Los números en las tablas arriba indicadas sólo son una indicación de los máximos tal y como se define por el sistema de televisor conectado a través de una conexión Ethernet alámbrica.
- Si las emisiones en directo de señales de video están soportando múltiples pistas de audio, la primera pista de audio será seleccionada automáticamente, las otras pistas de audio no podrán ser seleccionadas.
- No se soportan los archivos externos de subtítulos (pe.Archivos de subtítulos DivX.srt).

#### **Restricciones de red**

- El largo de un nombre de archivo, incluyendo el directory path (ruta de directorio), no debería exceder los 500 caracteres para contenidos basados en la red (PC).
- La tasa de bits máxima para contenido streaming (emisión en directo de señales de audio y video) podrá verse restringida por el ancho de banda de su red local alámbrica o inalámbrica. El ancho de banda (rendimiento) de su PC o de su dispositivo USB también puede limitar el ancho de banda máximo disponible para el streaming. Los números en las tablas arriba mencionadas sólo son una indicación de los máximos, tal y como define el sistema de TV conectado a través de la conexión Ethernet alámbrica.

## **Restricciones de Tarjeta de memoria y el USB**

- Sólo existe soporte para memoria portátil formateada (inicializada) con FAT (DOS). Los errores de formato pueden generar contenido ilegible. Si se produce tal problema, intente reformatear la tarjeta. Tenga en cuenta que al formatear la tarjeta también borrará su contenido (imágenes, música, etc.).
- Existe soporte para los siguientes tipos de archivos: jpg, .jpeg, .mp3, .alb, .m3u y .pls.
- Sólo hay soporte para formatos de imagen JPEG lineal. No existe soporte para codificación Progressive JPEG.
- La longitud de los nombres de archivo o directorio está limitada por la que especifiquen los sistemas de archivo FAT12/16/32.
- Niveles máximos de directorios anidados: 19.
- No utilice las extensiones de archivos con soporte (.jpg, .jpeg, .mp3, .alb, .m3u y .pls) como extensión de los directorios, puesto que estos se gestionarían como archivos dañados.
- El descodificador de MP3 no permite la reproducción de MPEG1 capa 1 o capa 2.
- Los archivos MP3 Pro se pueden reproducir con calidad MP3 normal.
- El tiempo de acceso y respuesta del contenido de un dispositivo puede variar, dependiendo de su tipo o marca.
- El tiempo de acceso y respuesta del contenido de un dispositivo se reducirá en proporción al número de archivos sin soporte o dañados que contenga.
- El largo del nombre del archivo incluyendo el directory path (ruta de directorio) y el nombre del dispositivo USB no debería exceder los 250 caracteres para contenidos basados en USB o Tarjeta de memoria.

### **Observación**

• Las futuras actualizaciones de estas especificaciones del códec serán disponibles a través de las actualizaciones del software en el sitio web de www.philips.com/support. Para ver cómo se suben las nuevas versiones del software, véase el Apéndice 1, p. 8 del manual ampliado en el CD suministrado.

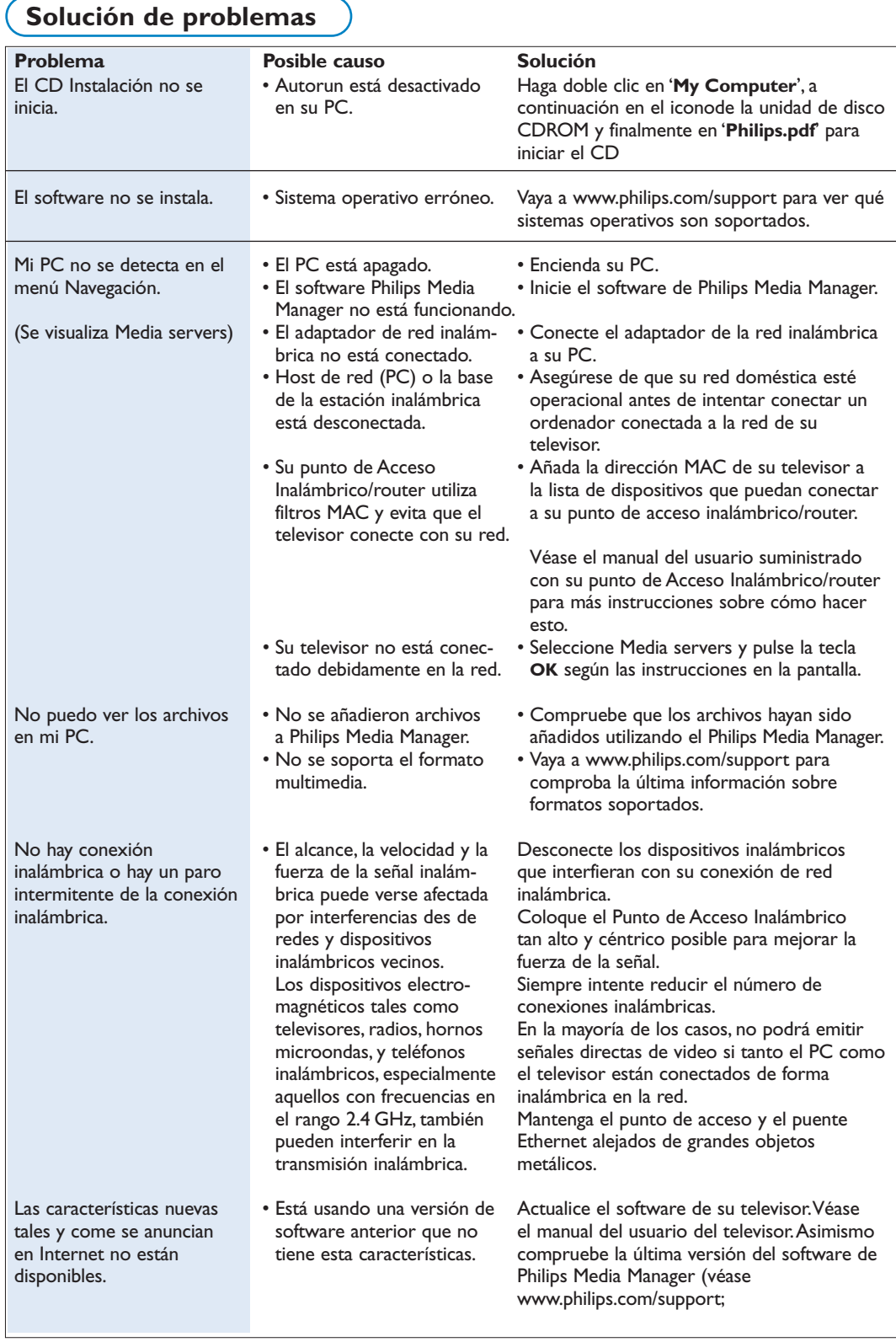

# **Glosario**

**Punto de acceso**: Es un dispositivo inalámbrico que a menudo se añade a una red alámbrica para permitir operaciones inalámbricas.También se puede usar en una configuración de la red Ad-Hoc.

**Red Ad-Hoc**: Una conexión de red directa entre dos dispositivos (dos PCs, o un PC y un televisor).

**DHCP**: Significa Protocolo de Configuración Dinámica de Servidores, usado por numerosos routers para conectar automáticamente ordenadores a la red. Por favor, lea las instrucciones de hardware de su router o puerta de enlace para comprobar si es compatible. El router actúa como un servidor DHCP. Este servidor asigna de forma automática direcciones IP, máscaras de red, y la dirección puerta de enlace a todos los ordenadores clientes DHCP y dispositivos de la red.

**DNS**: El Sistema de Nombres de Dominio es un servicio de directorio distribuido por Internet. DNS se usa mayoritariamente para traducir entre los nombres de dominio y las direcciones IP, y para controlar la entrega del correo electrónico.

**DivX 4, DivX 5, X v i D**: un formato de compresión de video digital basado en la tecnología MPEG-4, principalmente usado para películas que se pueden bajar de Internet.

**Ethernet**: Ethernet es un estándar de redes de área local bien establecido, que está integrado en (o que está disponible para) la mayoría de los ordenadores.

**Firewall**: Un firewall o cortafuegos actúa como barrera que ayuda a proteger su red de intrusos de Internet. El firewall especifica qué información puede comunicarse desde los ordenadores en la red a Internet, y de Internet a los ordenadores de su red.

**Gateway (puerta de enlace)**: La dirección del dispositivo superior que tiene conexión a Internet. Un router Gateway es un componente de red que se une a su cable o modem ADSL. Permite la conexión de múltiples ordenadores u otros dispositivos juntos y compartir la misma conexión Internet de banda ancha. (Se requiere un router inalámbrico para conexiones inalámbricas.)

**Red doméstica**: Una red es una conexión alámbrica o inalámbrica entre dos o varios dispositivos. Las redes domésticas le permiten conectar ordenadores para compartir archivos y conexiones a Internet.

**Dirección IP**: Protocolo Internet. La lengua en la que los sistemas intercomunican por Internet, cada sistema tiene una "Dirección IP" única gracias a la cual es identificada. Las direcciones IP identifican de forma única cada red o host en Internet. Cada ordenador de una red tiene una dirección IP única.

**Dirección MAC** (Dirección de Control de Acceso a Medios): Cada dispositivo (pe. PC tarjeta Ethernet , router, adaptador Ethernet inalámbrico, ...) que puede ser conectado a una red tiene una dirección única de hardware.

**MP3**: Un formato popular estándar de compresión de audio usado en Internet. Se usa más comúnmente para reproducir audio en el ordenador.

**MP3 Pro**: Un formato MP3 más reciente. Ofrece una mejora en la calidad de sonido comprimido.

**MPEG 4**: estándar para la compresión de audio/video, con un mayor grado de compresión que MPEG 2.

**Máscara de red**: Una máscara de red se usa para definir una subred que se separa de todas las otrasredes por un router. La mascara de red indica qué parte de la dirección IP está en la red local, y qué parte debe salir por el router.

**PC Link**: PC Link es una característica que le permite transferir archivos de música, imágenes o películas desde los ordenadores de su red doméstica a su televisor. Deberá instalar el software de Philips Media Manager para utilizar PC Link.

**Philips Media Manager**: El software que debe instalar y activar en su PC para poder acceder a archivos de música, imágenes y video en su PC.

**PMM**: Philips Media Manager.

**Router**: Un dispositivo que interconecta las redes. Su tarea consiste en coordinar y filtrar el tráfico entre las redes. (Por ejemplo, su red doméstica e Internet)

**SSID**: El nombre de su red inalámbrica.

**Stream**: Una transmisión de música o video que es reproducida instantáneamente y no es guardada localmente.

**WEP**: Designa un tipo de encriptación inalámbrica.

**WiFi**: El principal estándar internacional para comunicaciones inalámbricas digitales de banda ancha.También denominada IEEE 802.11.

**Punto de Acceso Inalámbrico**: Es un dispositivo inalámbrico que a menudo se añade a una red alámbrica para permitir operaciones inalámbricas. También podrá usarse una configuración de red adhoc.